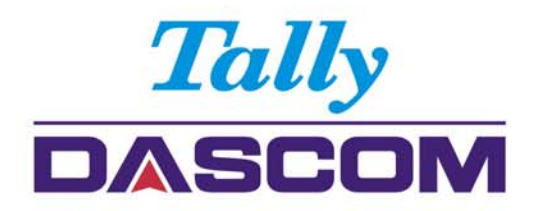

# **User Guide**

# 5130P Matrix Printer

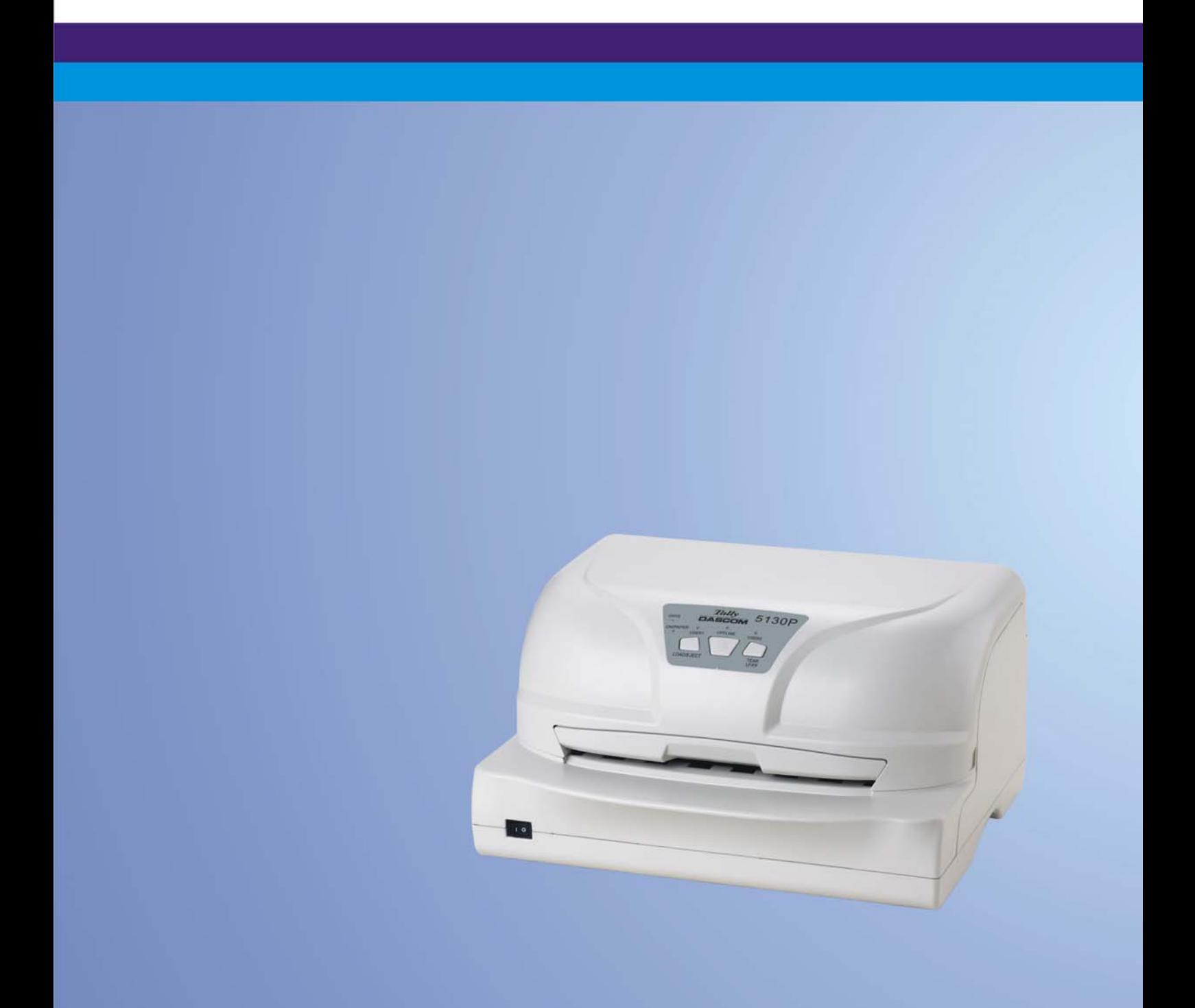

# Important Safety Instructions (English)

Read the following instructions thoroughly before starting up your printer.

- Never carry out maintenance or repair work yourself. Always contact a qualified service technician.
- Keep this Operator's Manual in a place which is easily accessible at all times.
- Place the printer on a solid and even base so that it cannot fall.
- Never place the printer in the vicinity of inflammable gas or explosive substances.
- Ensure the printer is connected to a socket with the correct mains voltage.
- Always disconnect the printer from the mains before opening the device to perform maintenance work or remedy errors.
- Do not expose the printer to high temperatures, direct sunlight or dust.
- Keep all liquids away from the printer.
- Protect the printer from shock, impact and vibration.
- Make sure that both of the printer and the computer are switched off before connecting the data cable.
- The print head will become very hot during printing; avoid contact with the print head after printing has finished.
- Do not perform any operation or action in any way other than those provided in this manual. When in doubt, contact your dealer or your customer support.

## Wichtige Sicherheitshinweise (German)

Lesen Sie bitte diese Sicherheitshinweise durch, bevor sie den Drucker in Betrieb nehmen.

- Führen Sie Wartungsarbeiten und Reparaturen keinesfalls selbst aus, sondern verständigen Sie immer einen qualifizierten Servicetechniker.
- Bewahren Sie diese Dokumentation an einem jederzeit zugänglichen Ort auf.
- Den Drucker auf stabilem und ebenem Untergrund so aufstellen, dass er nicht zu Boden fallen kann.
- Stellen Sie den Drucker keinesfalls in der Nähe von leicht entzündlichen Gasen oder explosiven Stoffen auf.
- Den Drucker nur an eine Steckdose mit der richtigen Spannung anschließen.
- Wenn Sie den Drucker vom Netz trennen wollen, den Drucker ausschalten und immer den Netzstecker an der Steckdose ziehen.
- Den Drucker weder hohen Temperaturen noch direktem Sonnenlicht und Staub aussetzen.
- Keine Flüssigkeiten mit dem Drucker in Berührung bringen.
- Den Drucker keinen Erschütterungen, Stößen oder Vibrationen aussetzen.
- Sicherstellen, dass der Drucker und der Computer ausgeschaltet sind, bevor das Datenkabel angeschlossen wird.
- Der Druckkopf wird während des Druckens heiß. Vor dem Berühren deshalb einige Zeit abkühlen lassen.
- Weichen Sie bei der Bedienung des Druckers nicht von den Anweisungen in der Dokumentation ab. Bei Unklarheiten wenden Sie sich bitte an Ihren Händler oder Ihren Kundendienst.

## Consignes importantes de sécurité (French)

Lire attentivement les instructions suivantes avant de mettre l'imprimante en service.

- Ne jamais effectuer soi-même les travaux d'entretien et de réparations. Contacter toujours un dépanneur qualifié.
- Placer l'imprimante sur un support stable de façon à ce qu'elle ne puisse pas tomber.
- Ne jamais placer l'imprimante à proximité de sources de gaz aisément inflammables ou de substances explosives.
- Ne connecter l'imprimante à une prise que lorsque la tension est correcte.
- Pour déconnecter l'imprimante de l'alimentation principale, mettre l'imprimante hors tension et toujours débrancher le connecteur secteur de la prise murale.
- Ne pas exposer l'imprimante à des températures élevées, à la lumière directe du soleil ou à la poussière.
- Ne pas mettre l'imprimante en contact avec des liquides.
- Ne pas exposer l'imprimante à des chocs, impacts ou vibrations.
- S'assurer que l'imprimante et l'ordinateur sont hors tension avant de connecter le câble de données.
- La tête d'impression est brûlante pendant l'impression. C'est pourquoi laissez-la refroidir quelques instants avant d'y toucher.
- N'exécutez aucune opération ni action d'une autre manière que celle indiquée dans ce manuel. En cas de doute, veuillez contacter votre distributeur ou service après-vente.

## Indicazioni di sicurezza importanti (Italian)

Prima di mettere in funzione la stampante, leggere attentamente le seguenti indicazioni.

Non eseguire mai da sé gli interventi di manutenzione e riparazione, ma rivolgersi sempre a un tecnico di assistenza qualificato.

- Conservare le presenti istruzioni per l'uso in un luogo sempre accessibile.
- Collocare la stampante su una superficie stabile, per evitare che cada a terra.
- Non collocare la stampante in prossimità di gas facilmente infiammabili o di sostanze esplosive.
- Collegare la stampante a una presa di corrente con tensione adeguata.
- Per scollegare la stampante dalla rete di alimentazione, spegnere la stampante e disinserire sempre il connettore di rete dalla presa.
- Non esporre la stampante ad elevate temperature né alla luce solare diretta e alla polvere.
- Evitare il contatto della stampante con liquidi.
- Non esporre la stampante a colpi, scosse o vibrazioni.
- Verificare che la stampante e il computer siano spenti prima di collegare il cavo di trasmissione dati.
- Durante la stampa, la testina si surriscal-da notevolmente. Prima di toccarla, se necessario opportuno quindi lasciarla raffreddare qualche istante.
- Non eseguire alcuna operazione o azione se non nella maniera descritta nel presente manuale. In caso di dubbio, contattare il rivenditore o dalla società incaricata dell'assistenza.

## Instrucciones de seguridad importantes (Spanish)

Lea las siguientes instrucciones con esmero antes de poner la impresora en servicio.

Nunca lleve a cabo trabajos de mantenimiento o reparación Ud. mismo, sino consulte a un técnico de servicio calificado.

- Guarde las presentes instrucciones de servicio en un lugar de fácil acceso en cualquier momento.
- Ponga la impresora sobre un base estable de manera que no pueda caer al suelo.
- Nunca coloque la impresora en la vecindad de gases de fácil inflamabilidad o sunstancias explosivas.
- Asegure conectar la impresora sólo a un enchufe con un voltaje correcto.
- Cuando quiera desconectar la impresora de la red, apague la impresora y siempre tire la clavija de alimentación del enchufe.
- No exponga la impresora a temperaturas altas, a la luz solar directa y al polvo.
- No ponga la impresora en contacto con fluidos.
- Nunca exponga la impresora a sacudidas, choques o vibraciones.
- Asegúrese de que la impresora y el ordenador estén apagdos antes de conectar el cable de datos.
- La cabeza de impresión se pone muy caliente durante la impresión. Por lo tanto, deje enfriarlo algún tiempo antes de tocarla.
- No permita que se realice cualquier operación o acción de una forma diferente a lo que se señala en el manual. En caso de duda, póngase en contacto con su comerciante o con su servicio post-venta.

## Правила по технике безопасности. (Russian)

Прочитайте, пожалуйста, инструкцию по технике безопасности перед включением в работу принтера.

- Не выполняйте технические работы и ремонт техники самостоятельно, но сообщайте о неисправностях квалифицированным сервисным техникам.
- Данная инструкция должна быть всегда доступна каждому пользователю.
- Установите принтер на ровном и стабильном месте так, чтобы он не смог упасть на пол.
- Ни в коем случае не ставьте принтер вблизи легко воспламеняющихся газов и взрывчатых веществ.
- Включайте принтер в розетку только с соответствующим напряжением.
- Если Вы хотите отключить принтер от напряжения, сначала выключите принтер сам и затем выньте штекер из розетки.
- Берегите принтер от нагревания, от попадания на него прямых солнечных лучей и пыли.
- Не допускайте попадания жидкости на принтер.
- Нельзя подвергать принтер тряске, ударам и вибрации.
- Убедитесь, что принтер и компьютер выключены, только после этого соедините принтер с компьютером.
- Печатающая головка нагревается во время работы принтера. Поэтому подождите какое-то время, прежде чем дотронуться до нее.
- Пользуйтесь принтером так, как это написано в документации. Если у Вас возникают неясности, обращайтесь с вопросами к Вашим продавцам или в сервисный центр.

## Instruções Importantes sobre Segurança (Portuguese)

Leia as instruções de segurança antes de usar a impressora.

- Consulte sempre um técnico qualificado para executar uma reparação .
- Coloque a impressora sobre uma base sólida e nivelada, para que ela não sofra quedas.
- Jamais instale a impressora nas proximidades de lugares onde haja gás inflamável ou substâncias explosivas.
- Assegure-se de conectar a impressora à tomada elétrica com a voltagem apro-priada.
- Quando desligar a impressora da rede, desligue sempre a impressora e retire o cabo da tomada.
- Não exponha a impressora a temperaturas altas ou luz solar direta.
- Não aproxime substâncias líquidas da impressora.
- Proteja a impressora de choques, impactos e vibrações.
- Desligue a impressora e o computador antes de conectar o cabo da rede.
- A cabeça da impressora pode ficar muito quente . Portanto, espere algum tempo antes de tocá-la.
- Não faça nenhuma operação ou ação além das recomendadas neste manual. Em caso de dúvida, contate seu revendedor ou companhia de serviço.

# Önemli Güvenlik Talimatları (Turkish)

Lütfen, yazıcıyı işletime geçirmeden önce bu güvenlik talimatlarını bütünüyle dikkatle okuyun.

- Bakım ve tamir çalışmalarını kesinlikle ve hiçbir surette kendi başınıza yapmayın; her zaman kalifiye bir uzman servis-teknisyenine haber verin.
- Yazıcıyı, üzerinden yere düşmesi mümkün olmayacak sabit ve düz bir zemine yerleştirin.
- Yazıcıyı kesinlikle ve hiçbir surette kolayca yanabilecek gaz veya patlayıcı maddeler içeren nesnelerin yakınına koymayın.
- Yazıcı akım kablosunu sadece doğru gerilime sahip bir prize takın.
- Yazıcıyı şebeke ağından ayırmak istediğinizde, yazıcıyı kapatın ve ağ-fişini her zaman prizden çıkartın.
- Yazıcıyı ne yüksek ısılı ne de doğrudan güneş ışığına ve toza mâruz kalan mekânlarda bulundurun.
- Yazıcı hiçbir sıvı maddeyle temasta olmamalıdır.
- Yazıcı hiçbir sarsıntıya, darbeye veya titreşime mâruz kalmamalıdır.
- Veri kablosu bağlanmadan önce hem yazıcının hem de bilgisayarın kapalı olduklarından emin olmalısınız.
- Yazıcının başı basma esnasında yüksek ısıya ulaşıyor. Bu yüzden lütfen dokunmadan önce kısa süre soğumasını bekleyin.
- Yazıcının işletimi ve kullanımında bu dokümantasyondaki talimatların hiç dışına çıkmayın. Sorunlu görünen hususlarda lütfen imâlatçınıza veya müşteri hizmetleri servisinize başvurun.

#### **TRADEMARK ACKNOWLEDGEMENTS**

"IBM" is a trademark of International Business Machines Corporation.

"EPSON" is a trademark of Epson America Incorporated.

"DEC" is a trademark of Digital Equipment Corporation.

"Centronics" is a trademark of Centronics Data Computer Corporation.

"DOS" is a trademark of Microsoft Corporation.

"SAP" is a trademark of SAP AG.

"Windows", "Windows 7", "Windows 95", "Windows 98", "Windows NT", "Windows 2000", "Windows 2003/2008 Server", "Windows XP" and "Windows Vista" are trademarks of Microsoft Corporation.

All other product names and company names appearing in this manual are the registered trademarks or trademarks of the individual companies.

# **TABLE OF CONTENTS**

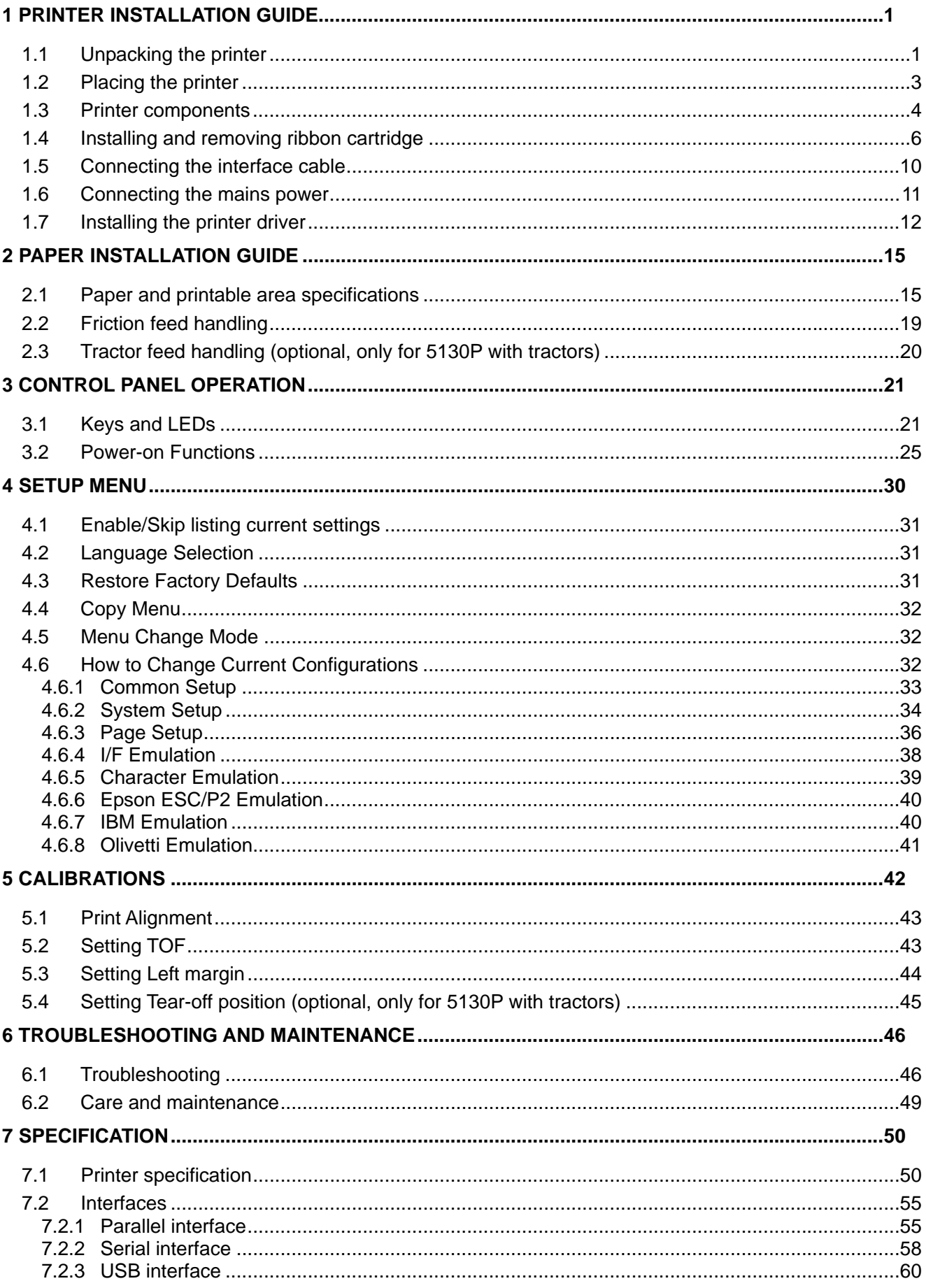

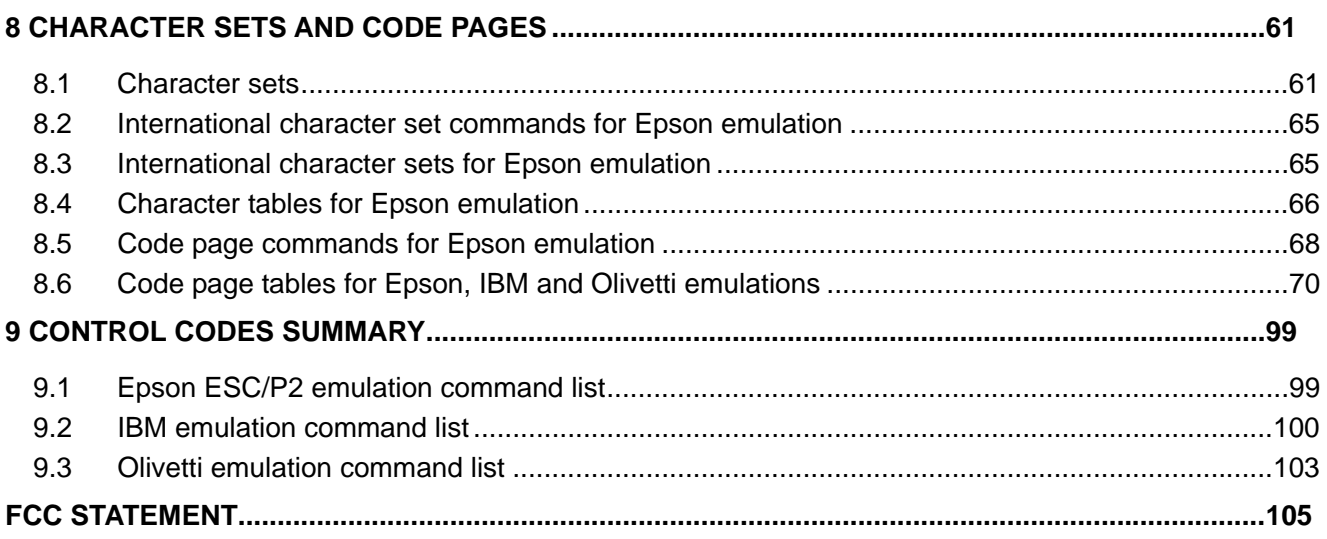

# 1 Printer installation guide **1.1 Unpacking the printer**

Open the packaging, lift the printer out of the cardboard box and remove the remaining packaging material. Check the printer for any visible transport damage and missing items. If you find any transport damage or any accessories are missing, please contact your dealer.

Note:

Please keep the packaging material for future transportation.

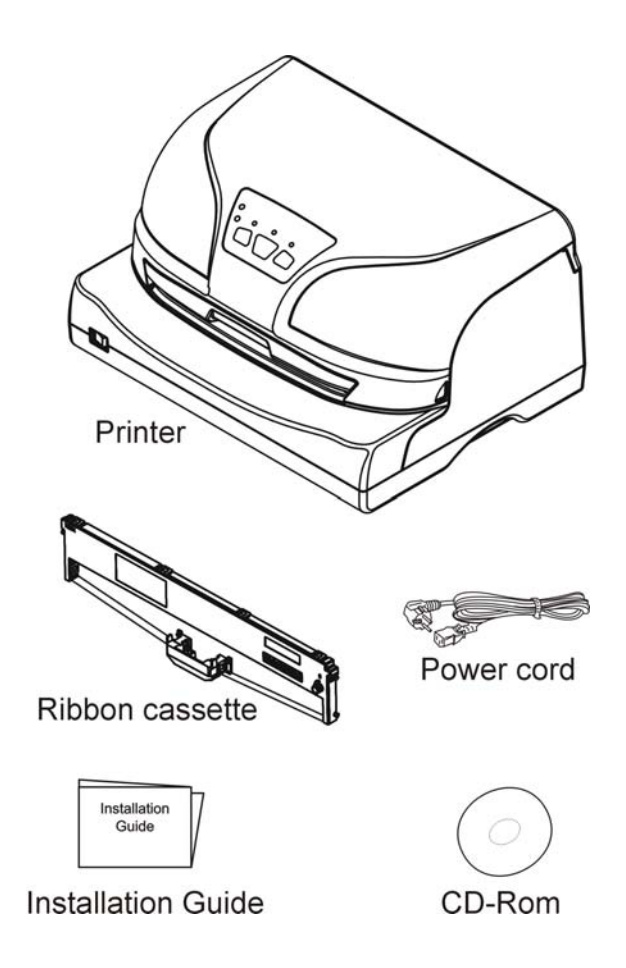

Remove the packaging material from the printer as follows:

- 1-2: Remove all the visible tapes from the outside of the printer.
- 3: Open the printer front cover.
- 4: Remove the transparent cover.
- 5: Remove the cable ties from the left and right ends of the carriage shaft.
- 6: Remove the shipping cardboard from around the print head.
- 7-13: Remove the shipping foams from around the chassis.
- 14: Install back the transparent cover.
- 15: Remove the shipping cardboard from the rear of the printer.

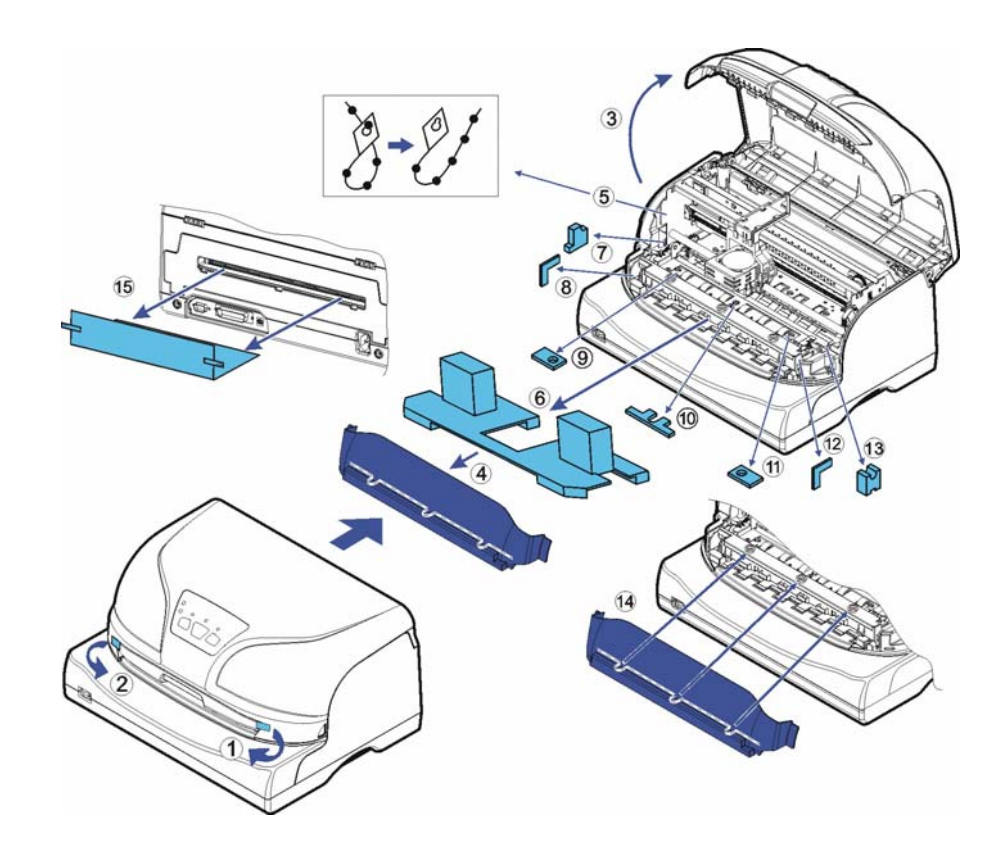

# **1.2 Placing the printer**

Place the printer on a solid, flat, stable surface; ensuring that the printer is positioned in such a way that it cannot move, and that there is easy access to the control panel and paper input devices. Also ensure that there is enough space for sufficient ventilation and for the printed output.

When selecting the printer location, observe the following additional instructions:

- Never place the printer near to any flammable gas or explosive substances.
- $\bullet$  Do not expose the printer to direct sunlight. If you cannot avoid placing the printer near a window, protect it from the sunlight with a curtain.
- When connecting a computer to the printer, make sure the maximum recommended cable length is not exceeded.
- Ensure sufficient distance between the printer and any heating devices or radiators.
- Avoid exposing the printer to extreme temperature or air humidity fluctuations. Avoid exposure to dusty environments.
- It is recommended the printer is installed in a position which reduces noise exposure to the work place during printing.

## **1.3 Printer components**

Printer components and functions are shown as below:

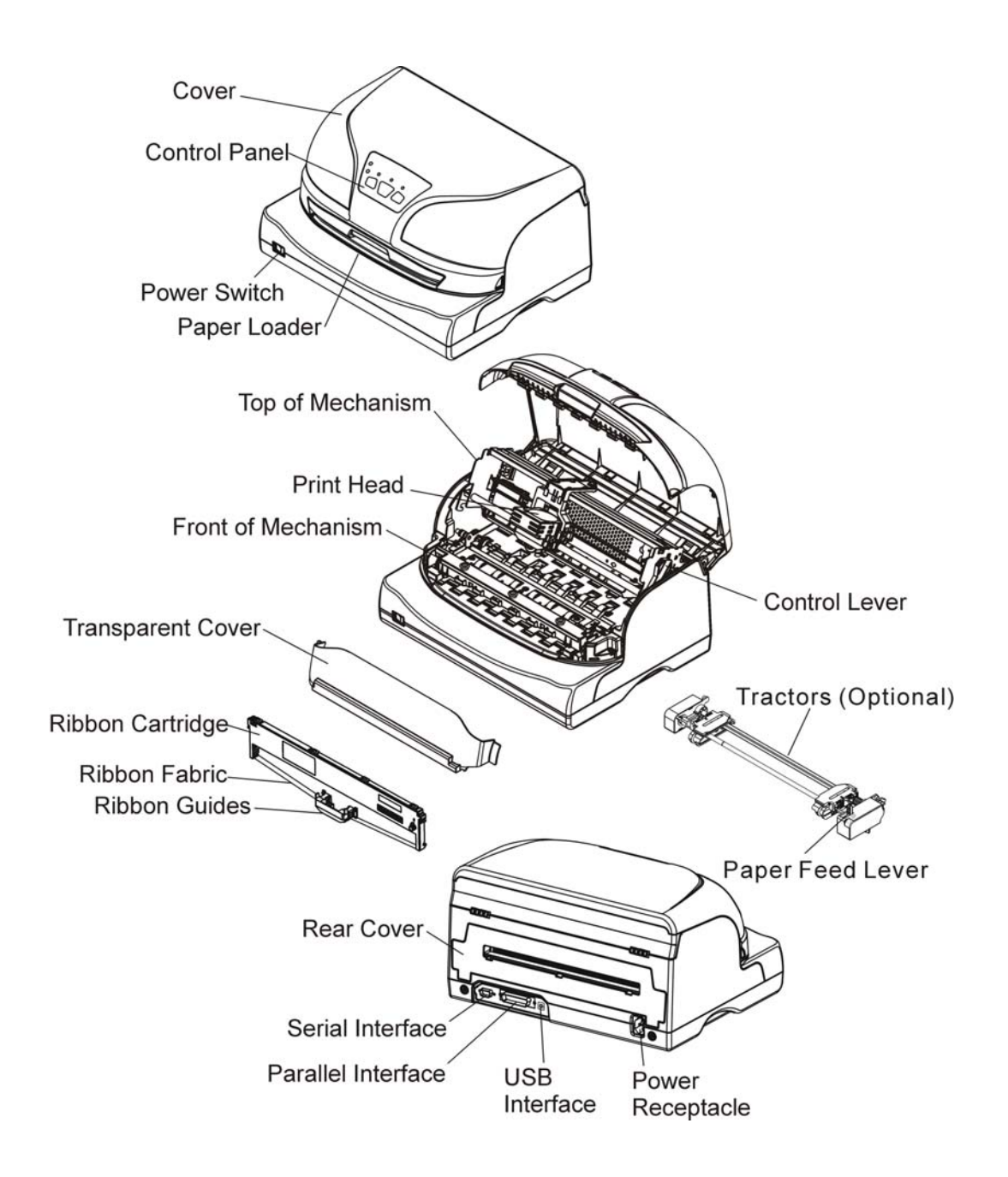

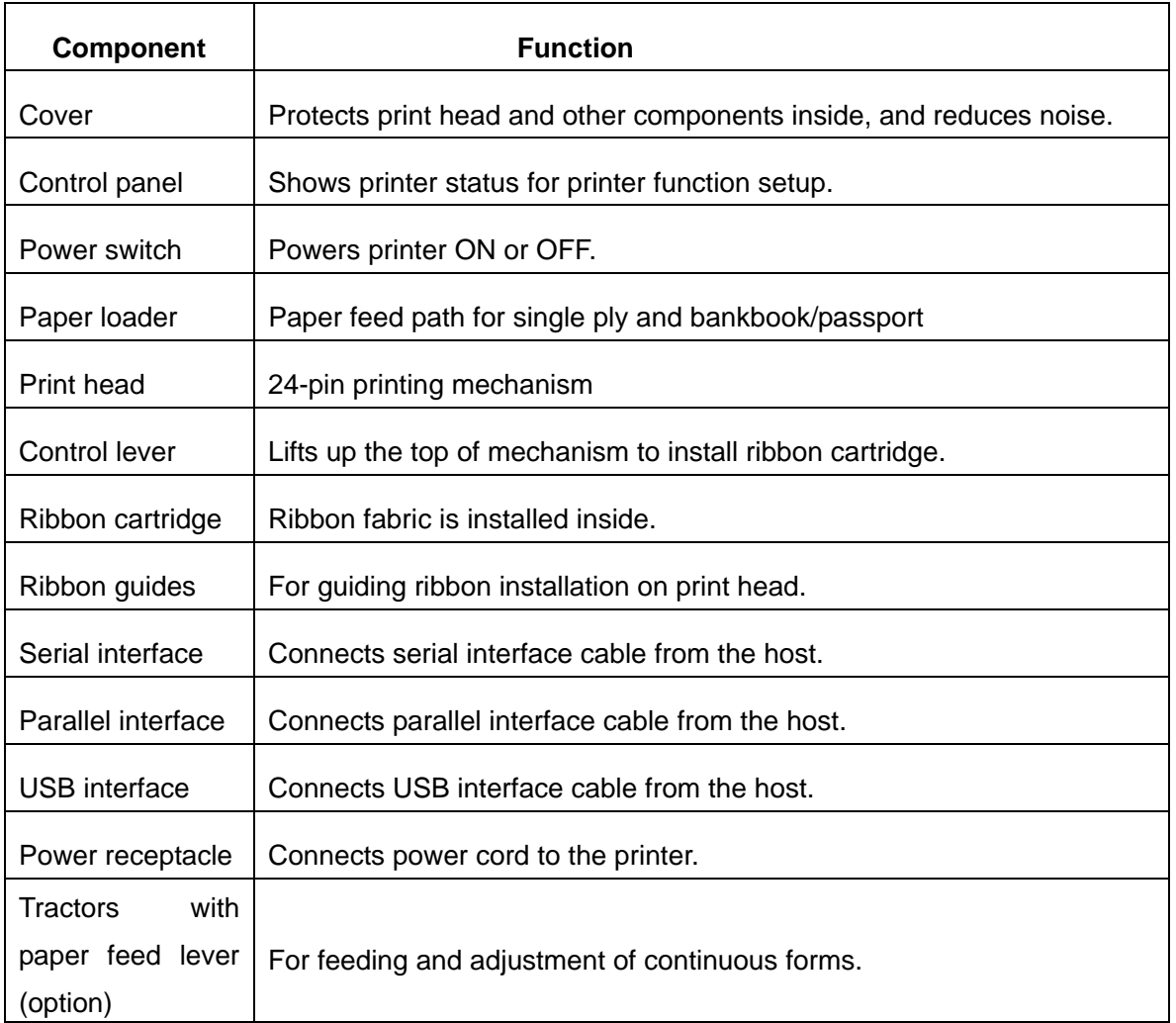

## **1.4 Installing and removing ribbon cartridge**

### **Installing ribbon cartridge**

- 1. Ensure the printer is powered off.
- 2. Press the recesses of both sides to open the cover. Remove the transparent cover.

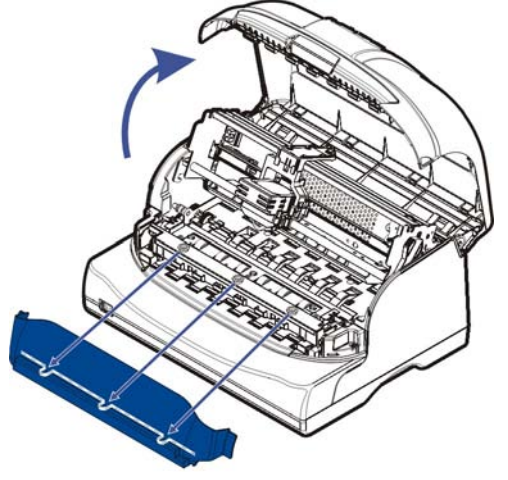

3. Push the control lever to lift up the top of mechanism, and make sure the control lever is set to the latched position.

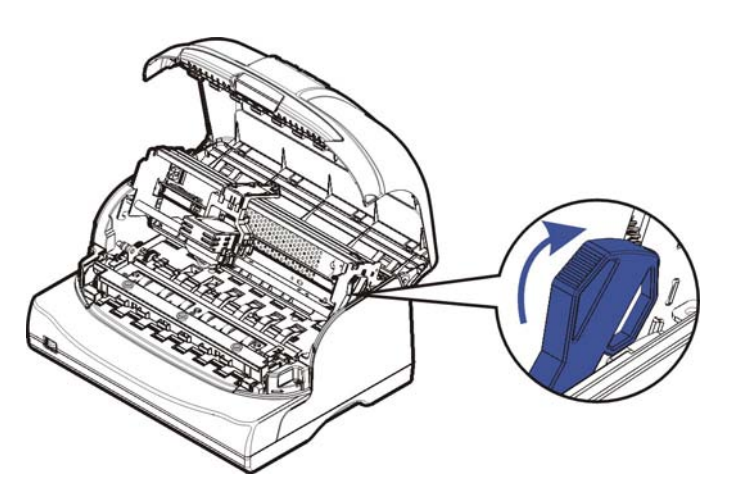

4. Move the print head to the center of the carriage.

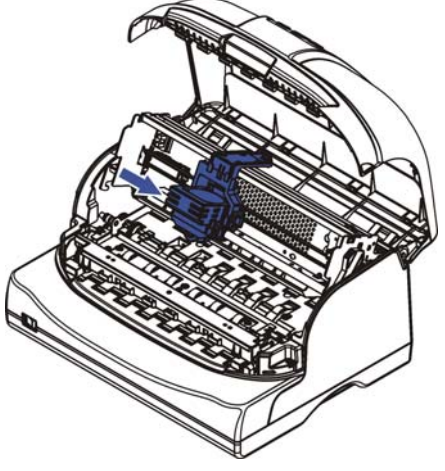

5. Install the recess positions on the ribbon cartridge into the printer mounting, and push both sides of the ribbon cartridge to ensure they click into position.

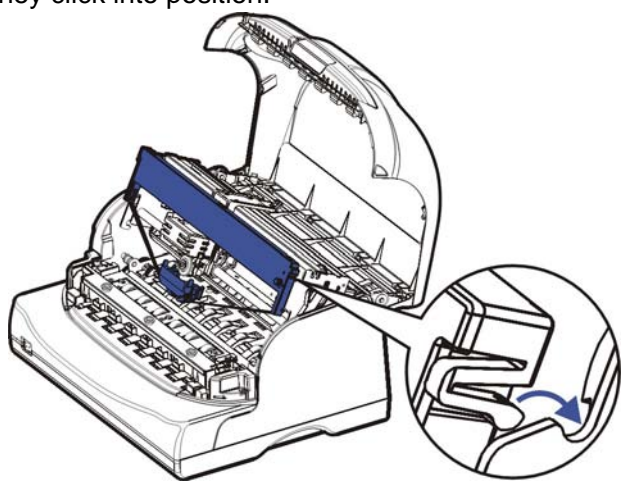

6. Press the ribbon guides onto the print head from underneath until it clicks into position.

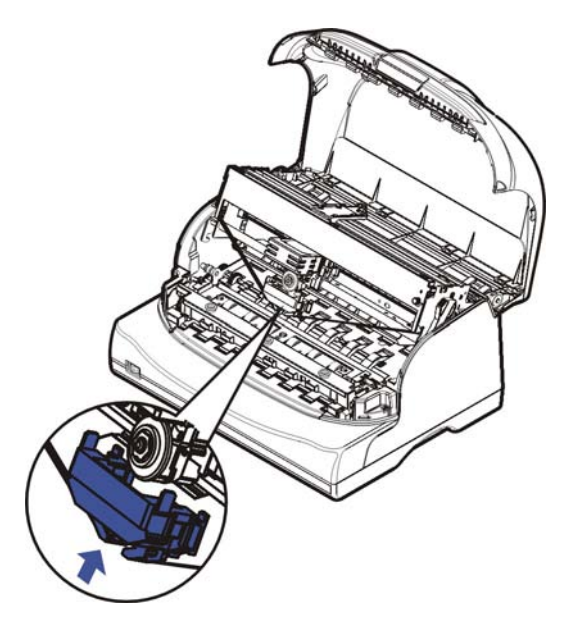

7. Turn the ribbon knob until the ribbon fabric is taut. Move the carriage left and right to ensure the carriage and ribbon fabric can move smoothly.

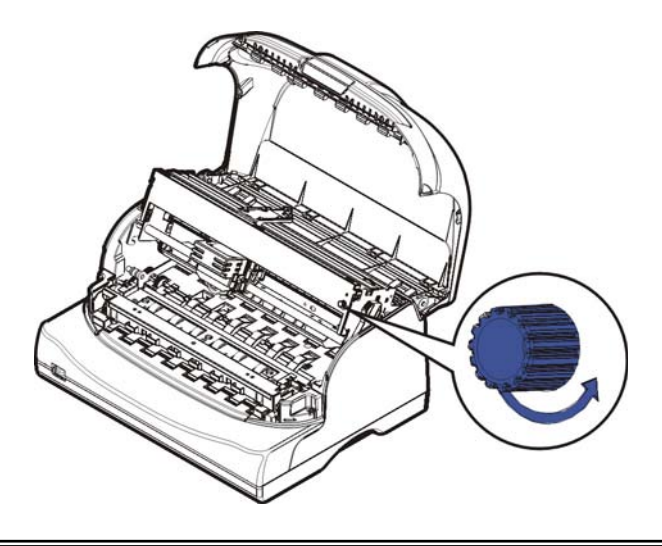

8. Pull down the control lever to set the top of mechanism to the original position, and make sure the control lever is fully latched.

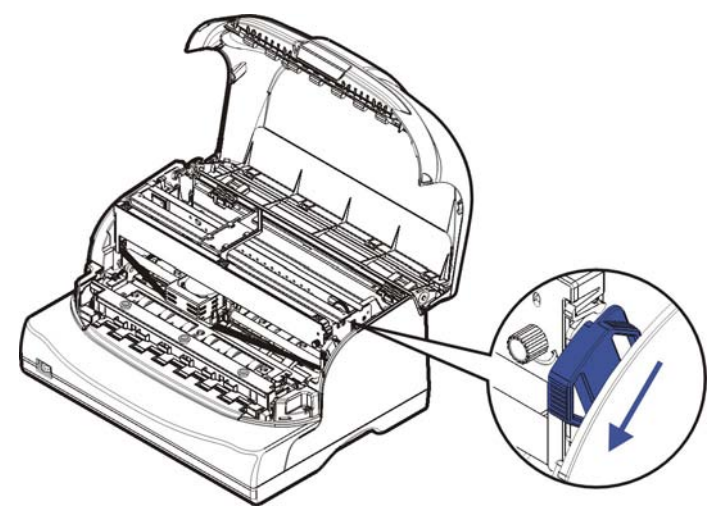

9. Install back the transparent cover to reduce noise.

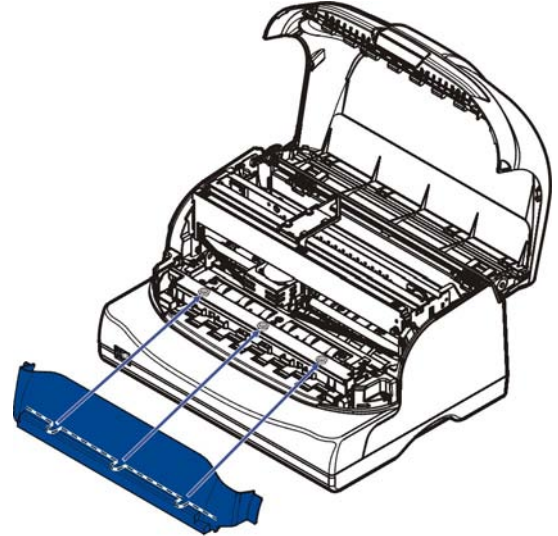

10. Close the cover carefully. When the printer is in operation, ensure the cover is closed to keep the dust away and minimize the noise level. Open the cover only for cleaning and ribbon cartridge replacement.

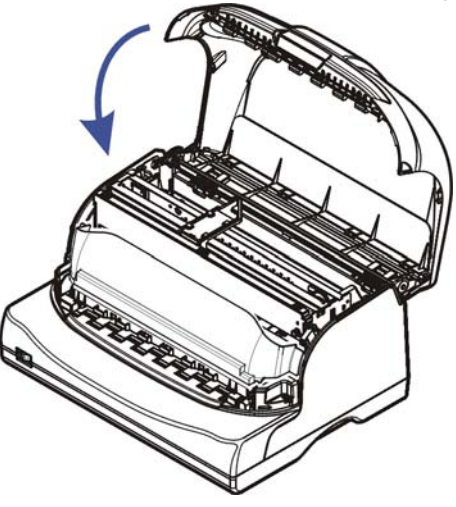

## ■ Removing ribbon cartridge

- 1. Eject any loaded paper in the printer and turn off the printer. To prevent electrical damage to the printer, do not replace the ribbon cartridge when the power is on.
- 2. Open the cover and move the carriage to the middle. Be careful not to touch the print head if printing had just been performed, as the print head may be hot.
- 3. Remove the ribbon guides from the print head, and use fingers to take hold of the ribbon cartridge firmly, then pull the cartridge towards you to unlatch it.

# **1.5 Connecting the interface cable**

The parallel, serial and USB interface ports are located at the rear of the printer. Choose the interface which suits your system.

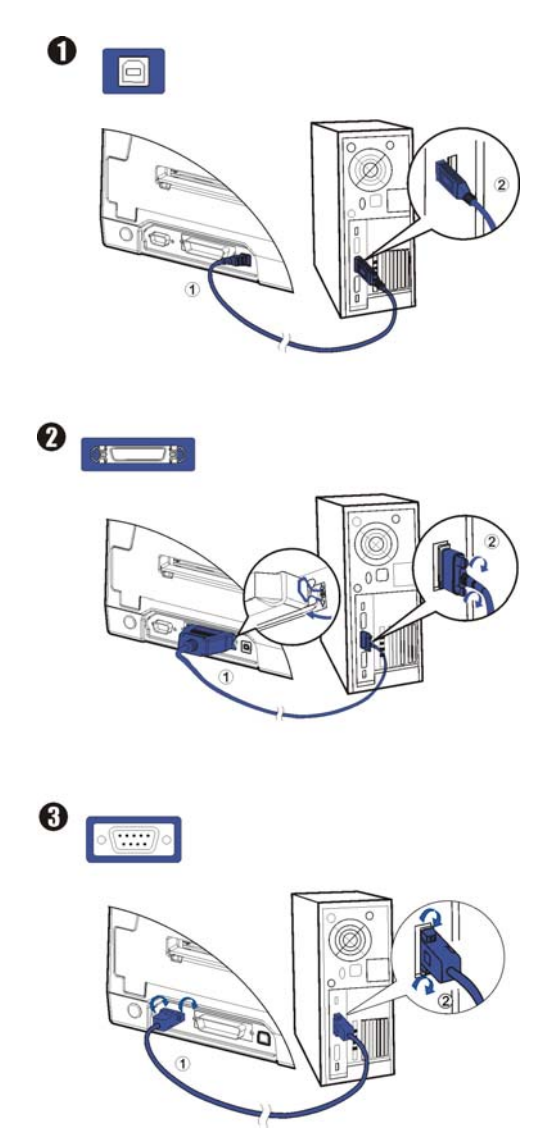

Note:

Make sure the printer and the computer are switched off before connecting or disconnecting the interface cable to prevent electrical damage to the interface ports.

## **1.6 Connecting the mains power**

### **Checking the printer voltage**

Make sure that the device has been set according to your country's power supply voltage. To do this, check the rating plate at the rear of the printer. Contact your dealer if the setting is incorrect.

#### *Never switch on the printer if the voltage setting is incorrect; this may result in electrical damage to the printer.*

- 1. Make sure the printer and the computer are powered off.
- 2. Connect the power cord to the power receptacle at the rear of the printer, shown as below. Ensure the power cord is securely connected. Connect the power cord plug to a mains socket.

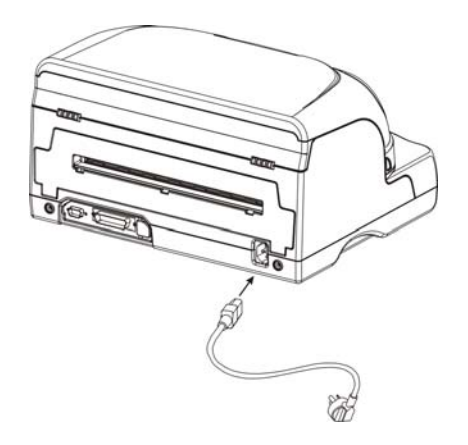

#### **Power on and power off**

1. Press the power switch to the "I" position to turn on the printer.

Upon power-on, all of the five LEDs light up briefly.

After initialization, only LED**"ON/PAPER"** retains ON in Olivetti emulation.

In Epson ESC/P2 and IBM emulation, LED**"USER1"** and LED**"OFFLINE"** retains ON while LED**"ON/PAPER"** blinks.

2. Press the power switch to the "O" position to turn off the printer.

#### Note:

- 1. After switching off the printer, wait at least 5 seconds before powering on again. Otherwise, it may cause damage to the printer.
- 2. Please disconnect the power cord if the printer will not be used for a long time.

## **1.7 Installing the printer driver**

Installing the Windows Driver (Compatible with Windows 2000/2003/2008 Server/XP/Vista/7)

Note:

Power off the printer before running the printer driver setup.

1 Your printer CDROM comes with Windows drivers. Go to the Drivers folder and run the Installer "DriverSetup.exe". After selecting the language, you will see the screen as below. Click "Next" to continue.

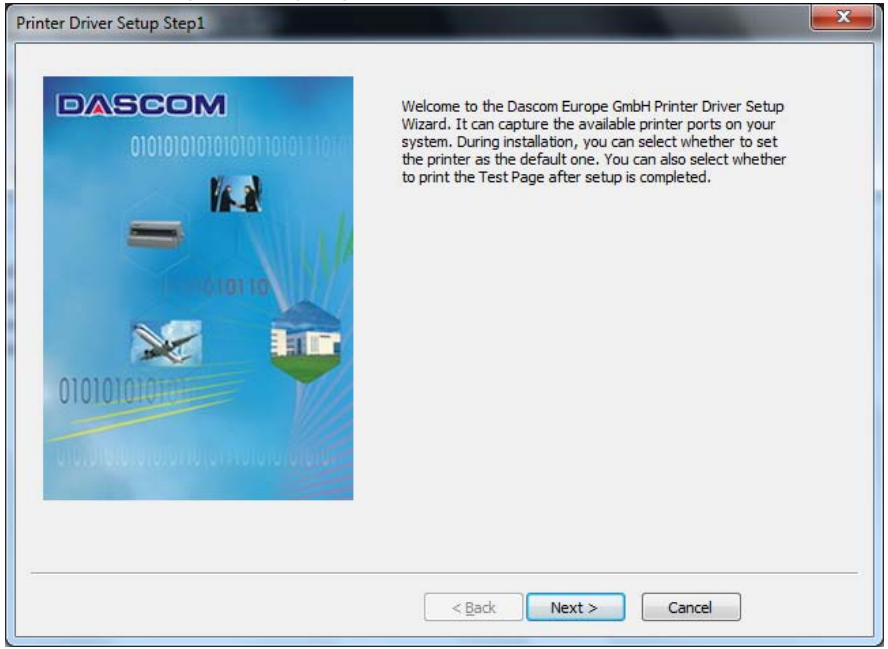

2 A list of ports available on your system will be displayed as shown as below. Choose the desired port to use. Click "Next" to continue.

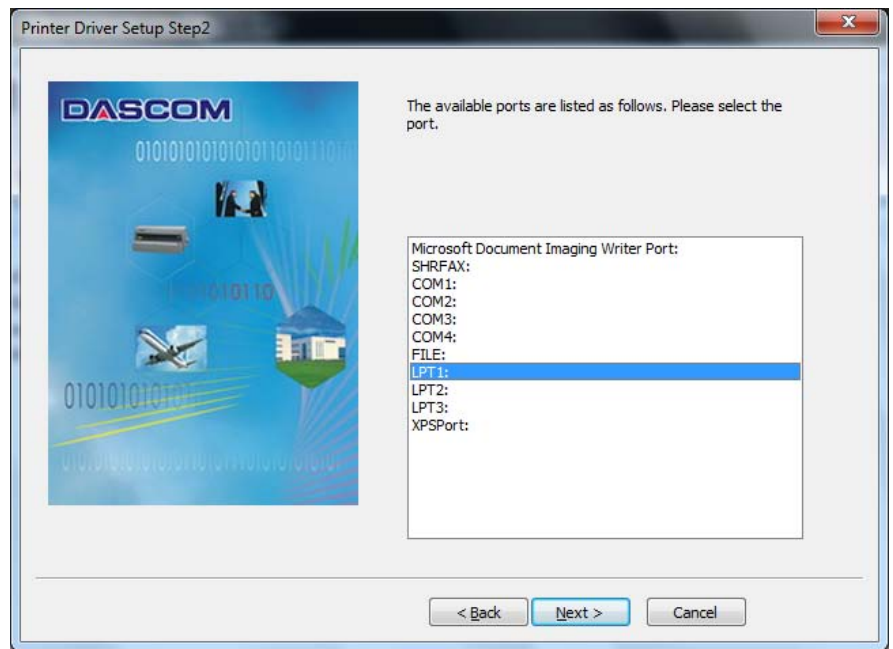

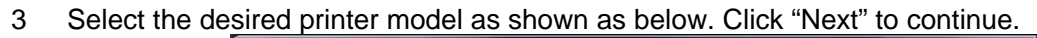

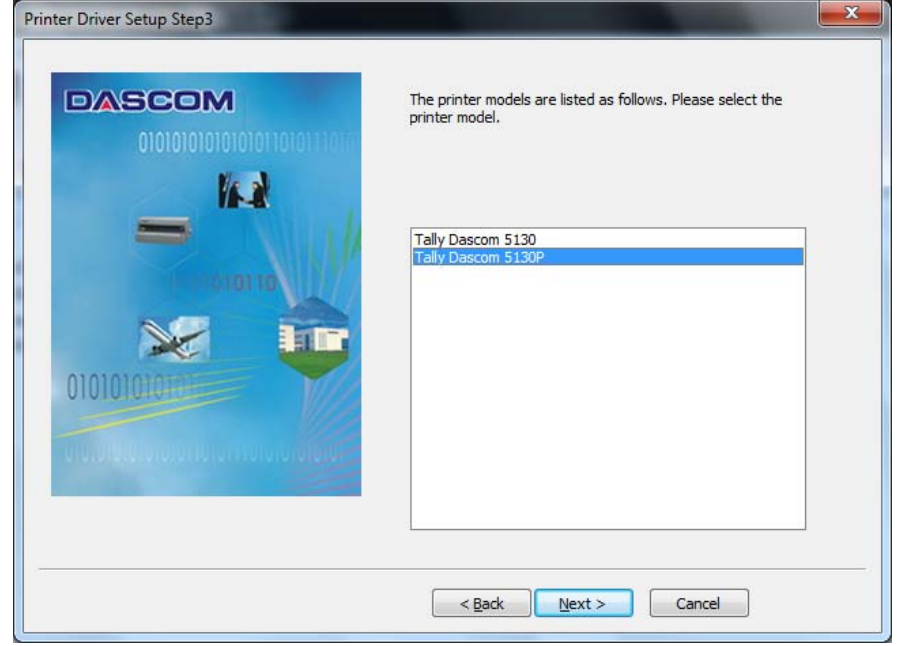

4 Here you can choose whether to set the driver as the system default driver, and whether you want to print the Test Page after installation is completed. If the driver had been installed before, it would be listed in the white box as below. Select the listed driver (if any) if you want to replace it; otherwise a copy of the driver will be installed. Click "Next" to continue.

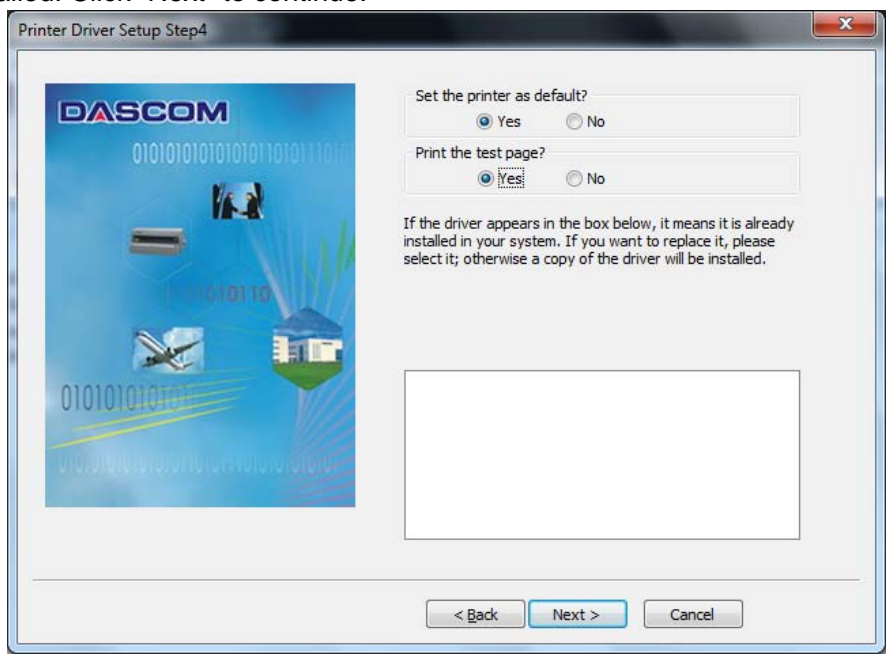

5 Click "Finish" to start the installation process.

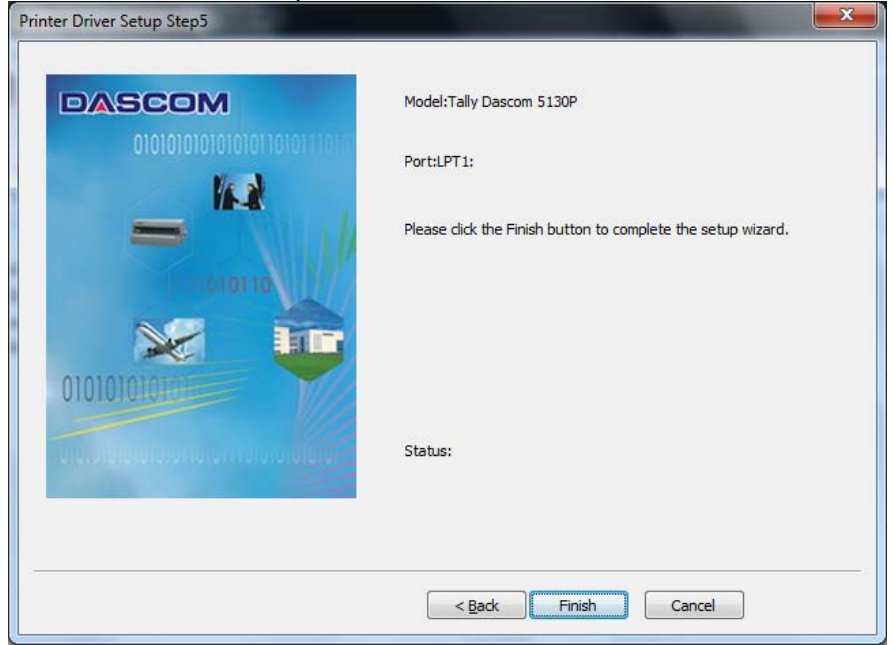

6 After installation is completed successfully, you will see the message as below.  $\sim$ 

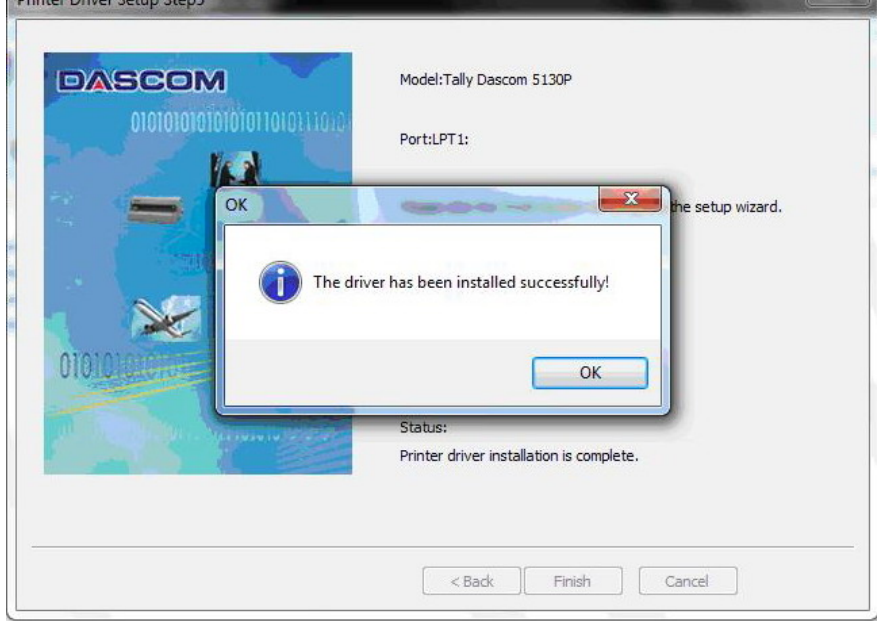

 $\sim$  1

# 2 Paper installation guide

# **2.1 Paper and printable area specifications**

The printer can handle following media:

- 1) single ply
- 2) multilayer paper, up to 1+4 copies
- 3) bankbook and passport
- 4) continuous paper, up to 1+4 copies (only for 5130P with tractors)

#### Note:

Please select the correct media in "System Setup" in Setup Menu mode, so as to prevent paper jam or damage to the print head.

### **Paper specifications:**

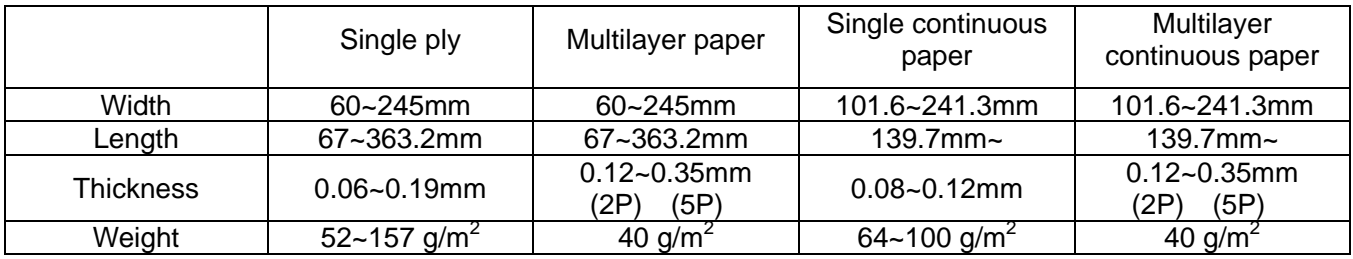

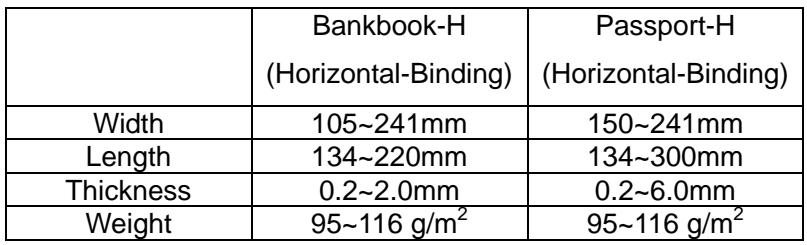

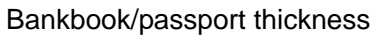

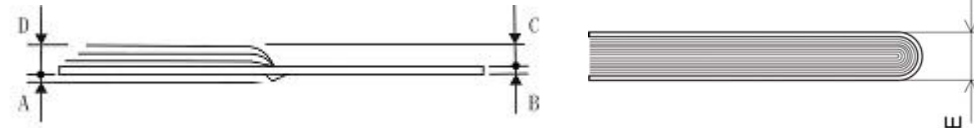

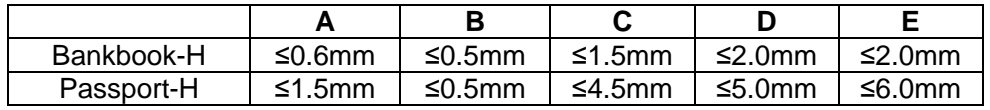

# **Printable area specifications:**

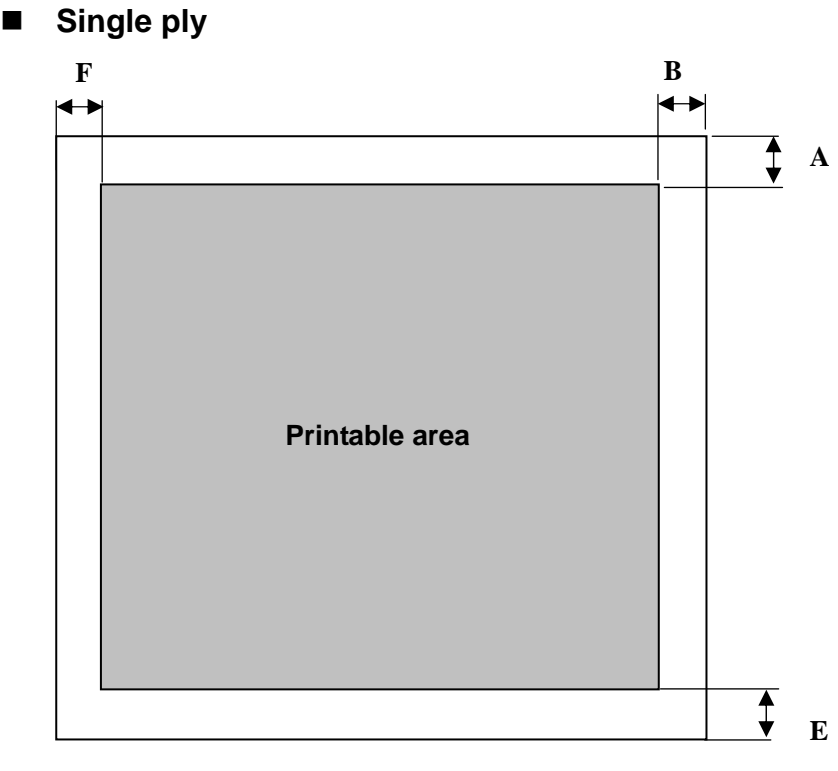

#### Printable area of single ply

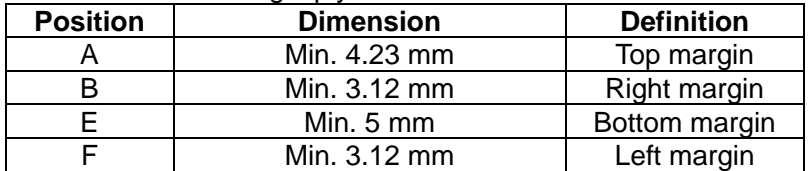

#### ■ Bankbook / Passport

Bankbook-H / Passport-H (Horizontal-Binding)

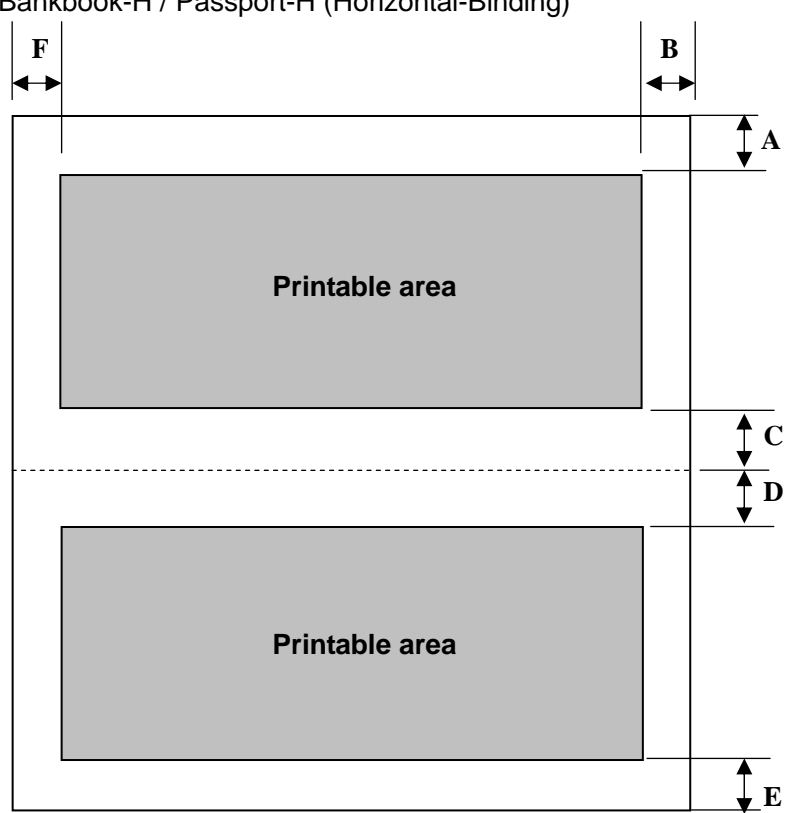

Printable area of bankbook-H / passport -H (Horizontal-Binding)

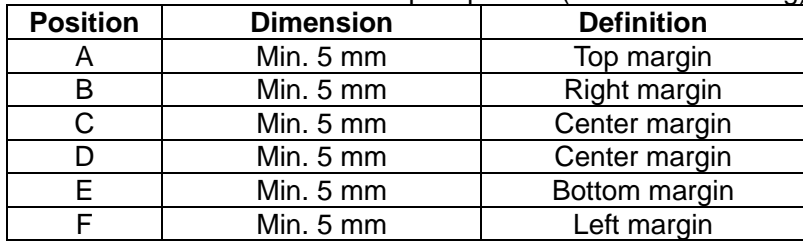

**Continuous paper (with optional tractors)** 

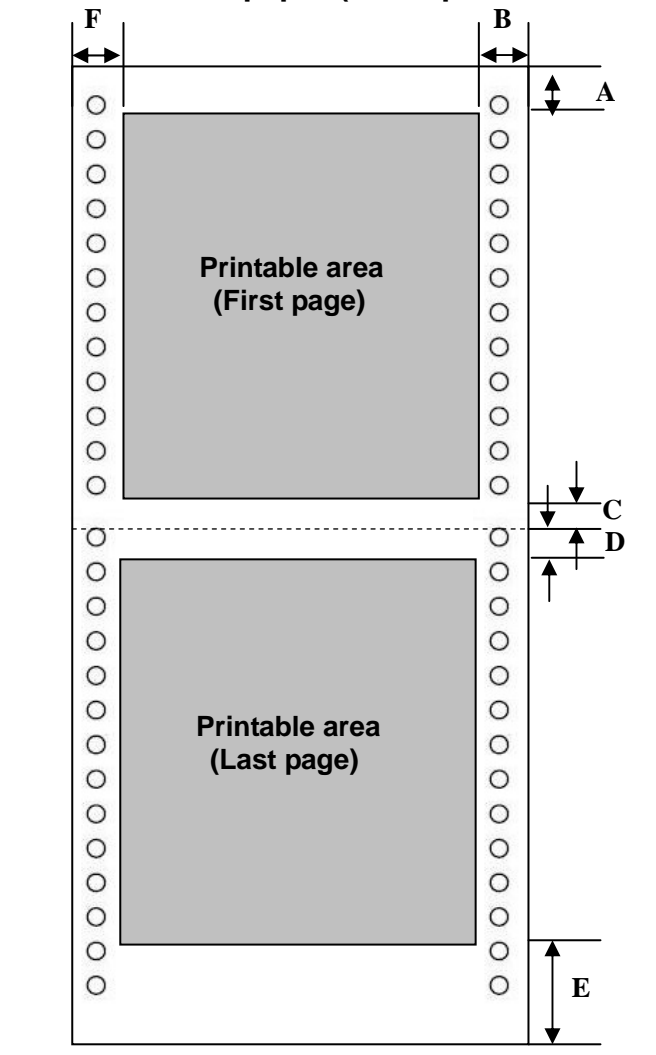

Printable area of continuous paper

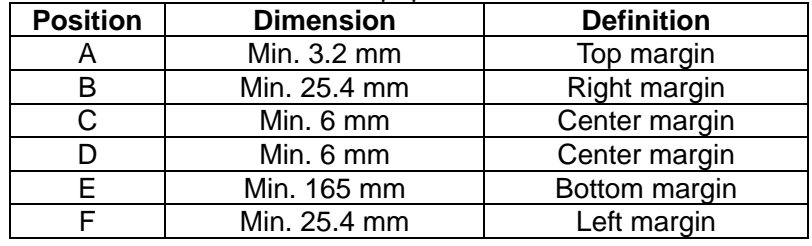

Note:

- (1) Make sure the cover is closed when operating, as there is a cover open detect sensor.
- (2) Do not load media that is curled or folded.
- (3) Do not use media that attaches any metal, such as staple.
- (4) Do not load bankbook that is damaged, wrinkled or with loose center seam.
- (5) Do not use bankbook that sticks glue water.
- (6) Do not use bankbook in which inner pages are smaller than cover pages.
- (7) Print on the inner pages of the bankbook only. Do not print on the cover pages.
- (8) Flatten the bankbook before printing for better reliability.

## **2.2 Friction feed handling**

### **Inserting a single ply**

- 1. Upon power-on, all of the five LEDs turn on briefly. After initialization, only LED**"ON/PAPER"** retains on in Olivetti emulation. In Epson ESC/P2 and IBM emulation, LED**"USER1"** and LED**"OFFLINE"** retains on while LED**"ON/PAPER"** blinks.
- 2. With printable side upward, insert a paper into the paper loader until the edge of the paper engages snugly with the platen. The paper should advance automatically to the print position. Now the printer is ready to print, as shown below.

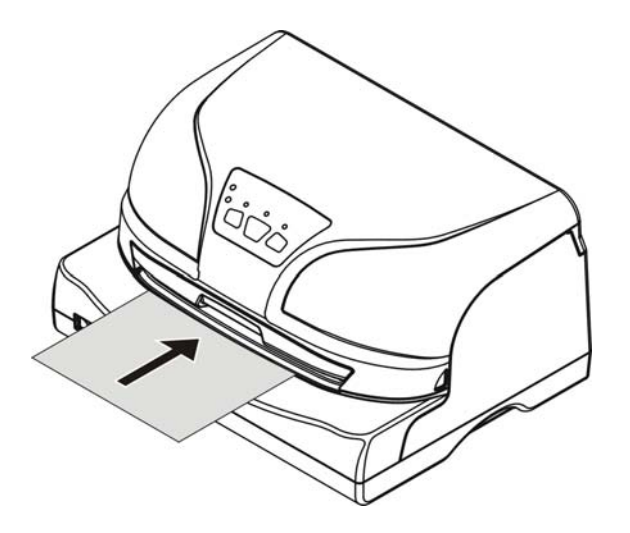

When using a single ply, the paper eject direction can be selected in the configuration setting. There are two directions: front and rear.

## **Inserting a bankbook**

- 1. Upon power-on, all of the five LEDs turn on briefly. After initialization, only LED**"ON/PAPER"** retains on in Olivetti emulation. In Epson ESC/P2 and IBM emulation, LED**"USER1"** and LED**"OFFLINE"** retains on while LED**"ON/PAPER"** blinks.
- 2. While pressing the center seam and with printable side upward, insert a banksbook into the paper loader until the edge of the bankbook engages snugly with the platen. The bankbook should advance automatically to the print position. Now the printer is ready to print, as shown below.

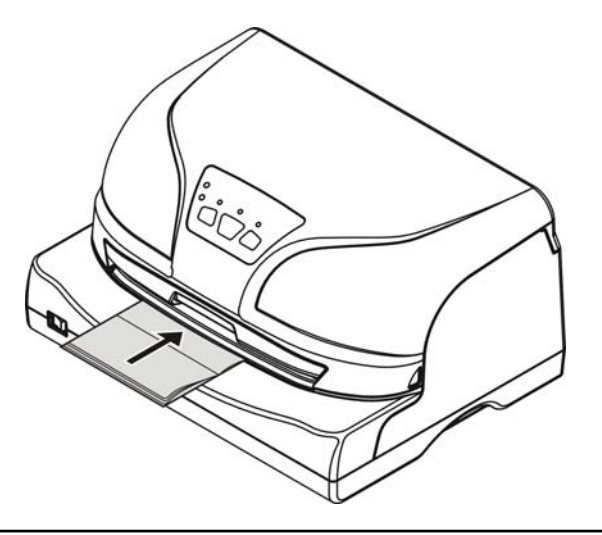

## **2.3 Tractor feed handling (optional, only for 5130P with tractors)**

- 1. Upon power-on, all of the five LEDs turn on briefly. After initialization, only LED**"ON/PAPER"** retains on in Olivetti emulation. In Epson ESC/P2 and IBM emulation, LED**"USER1"** and LED**"OFFLINE"** retains on while LED**"ON/PAPER"** blinks.
- 2. Move the paper feed lever to "  $\left| \cdot \right|$  for continuous paper position.
- 3. Raise the tractor doors and fit the first 3 paper holes onto the left tractor pins. Close the left tractor door. In the same way, install the paper on the right tractor.
- 4. Adjust the right tractor to the width of the paper until the paper is flat. Do not stretch the paper too taut. Push the tractor lock levers down to secure the tractors in place.
- 5. Press the【**LOAD/EJECT**】key to load the paper to the print position. LED**"OFFLINE"** turns off. Now the printer is ready to print, as shown below.

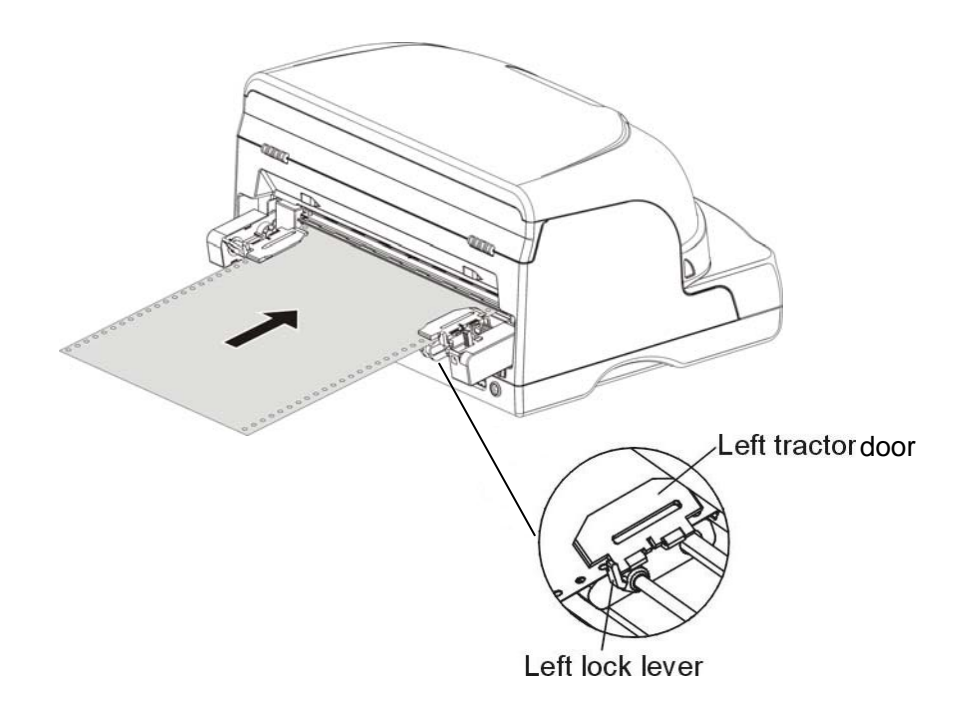

Note:

Please refer to "Tractors Installation Guide" on how to install this option.

# 3 Control panel operation

## **3.1 Keys and LEDs**

There are three keys on the control panel: 【**USER1**】**/**【**LOAD/EJECT**】,【**OFFLINE**】and【**USER2**】**/**【**TEAR LF/FF**】**.**

It consists of five LEDs: **DATA**, **ON/PAPER**, **USER1**, **OFFLINE** and **USER2**, with LED**"ON/PAPER"** in green and other 4 LEDs in orange.

Figure shown as below:

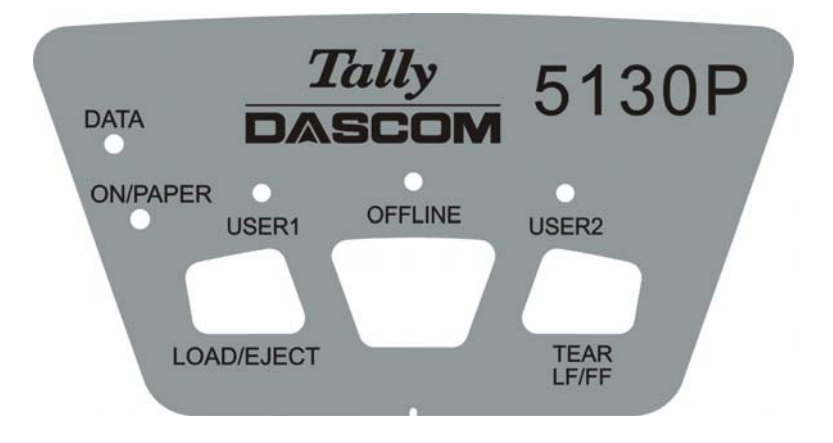

Upon power-on, five LEDs turn on briefly. After initialization, only LED**"ON/PAPER"** retains ON in Olivetti emulation. In Epson ESC/P2 and IBM emulation, LED**"USER1"** and LED**"OFFLINE"** retains ON while LED**"ON/PAPER"** blinks, if paper is not loaded.

In the operating state, the LED indications and key functions vary with Online/Offline modes and emulations.

The definition and application of each key and LED are described as below:

## **LEDs**

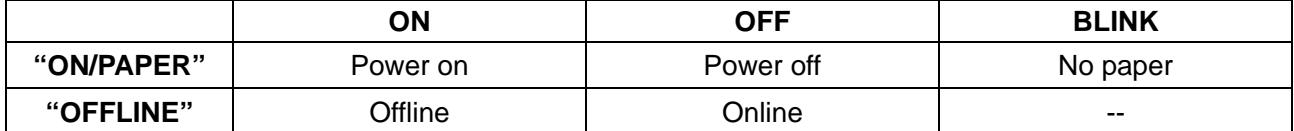

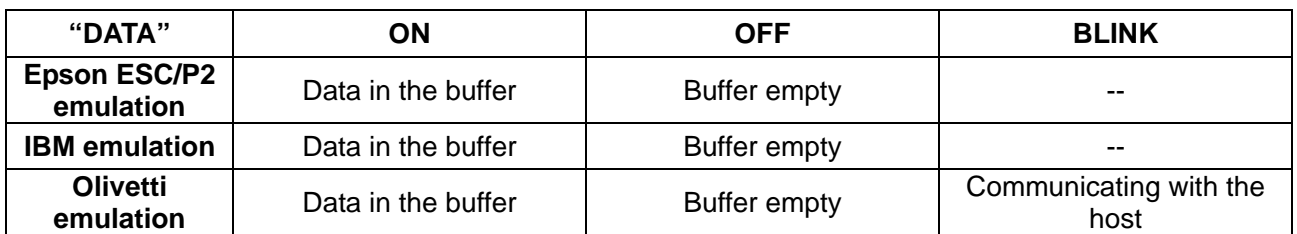

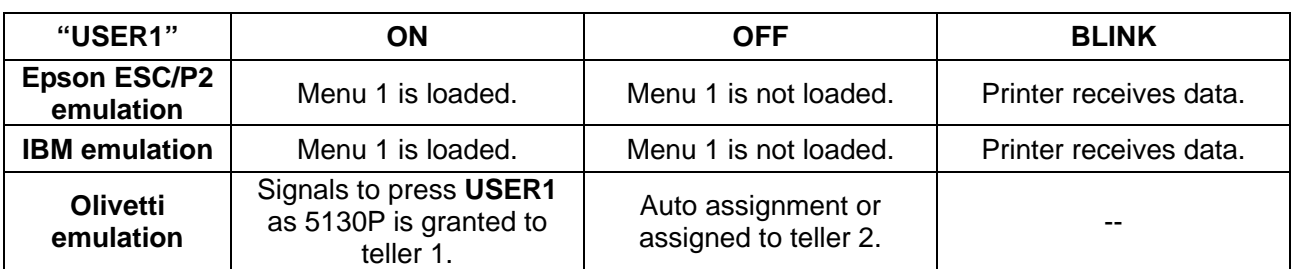

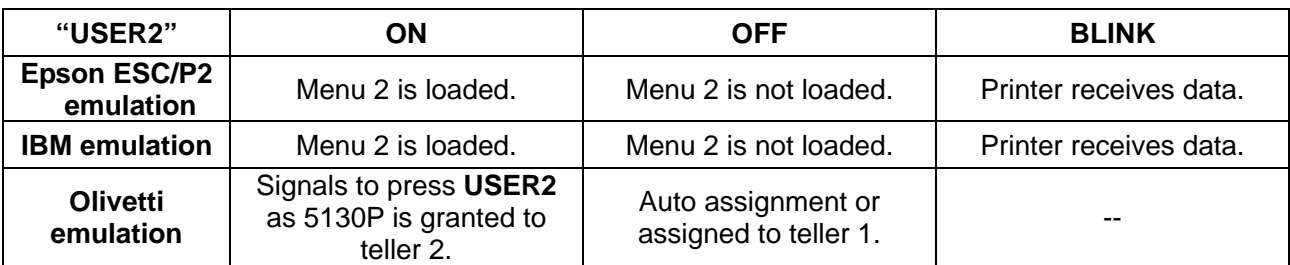
#### **Keys**

 $\overline{\phantom{a}}$ 

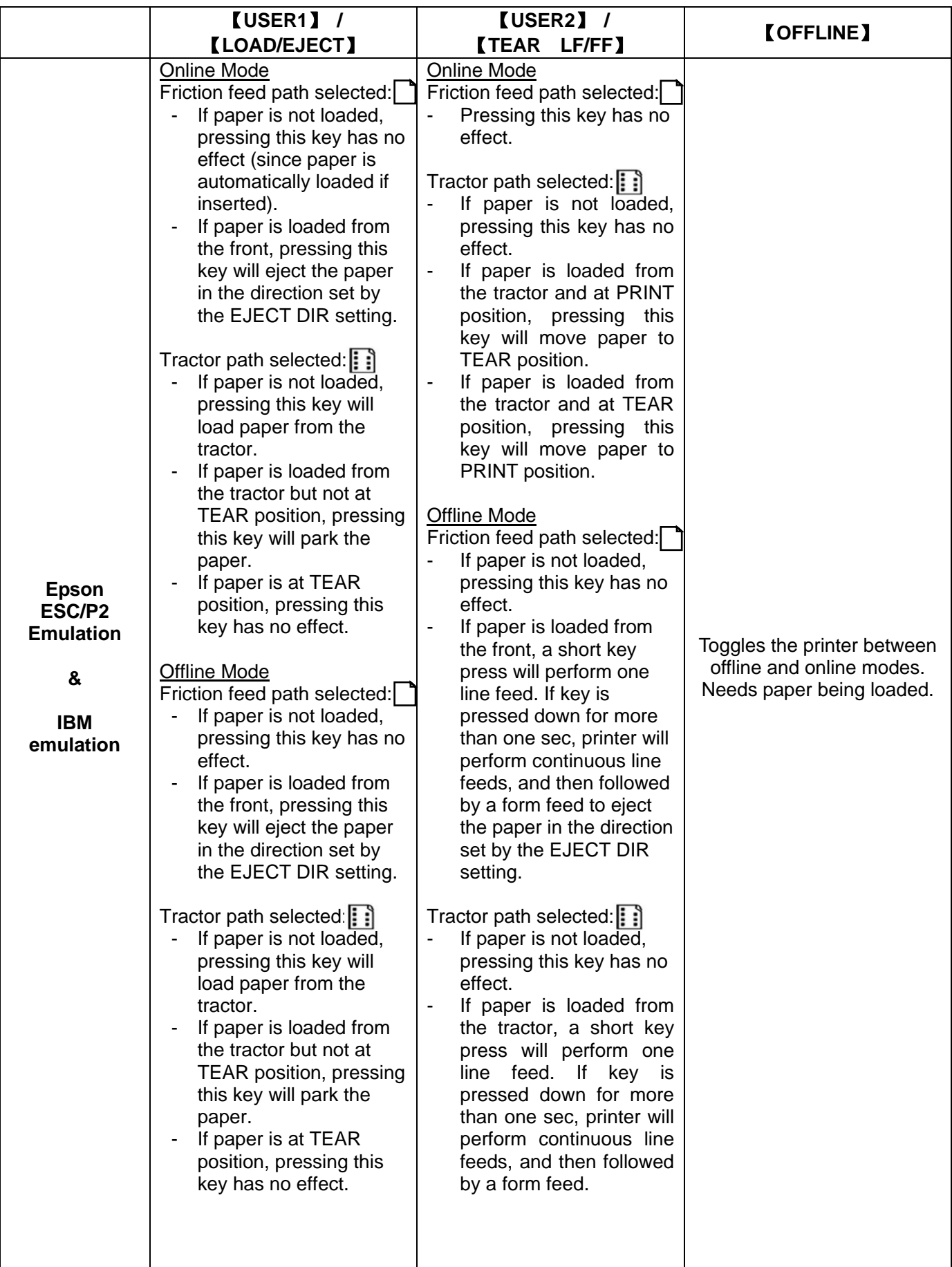

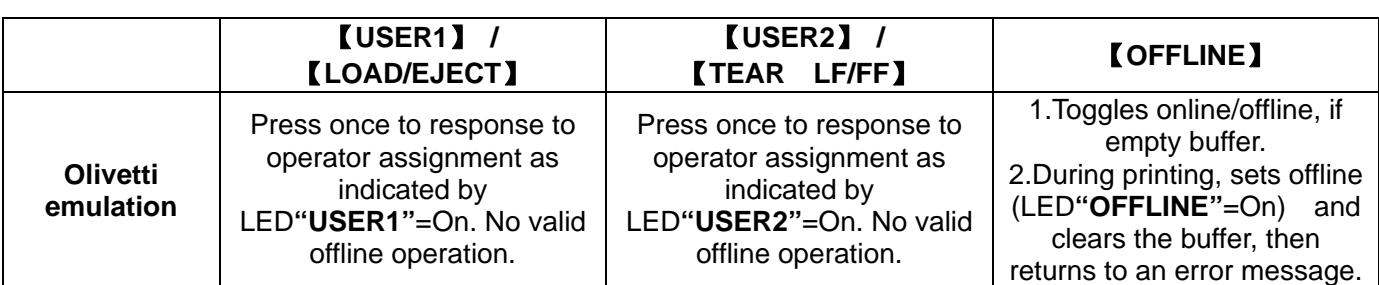

Note:

In "Online Mode", LED**"OFFLINE"** is off. In "Offline Mode", LED**"OFFLINE"** is on.

# **3.2 Power-on Functions**

Holding down a key or a combination of keys while powering on the printer, some special functions can be implemented. Please note that power-on functions are not supported by optional tractor feed handling.

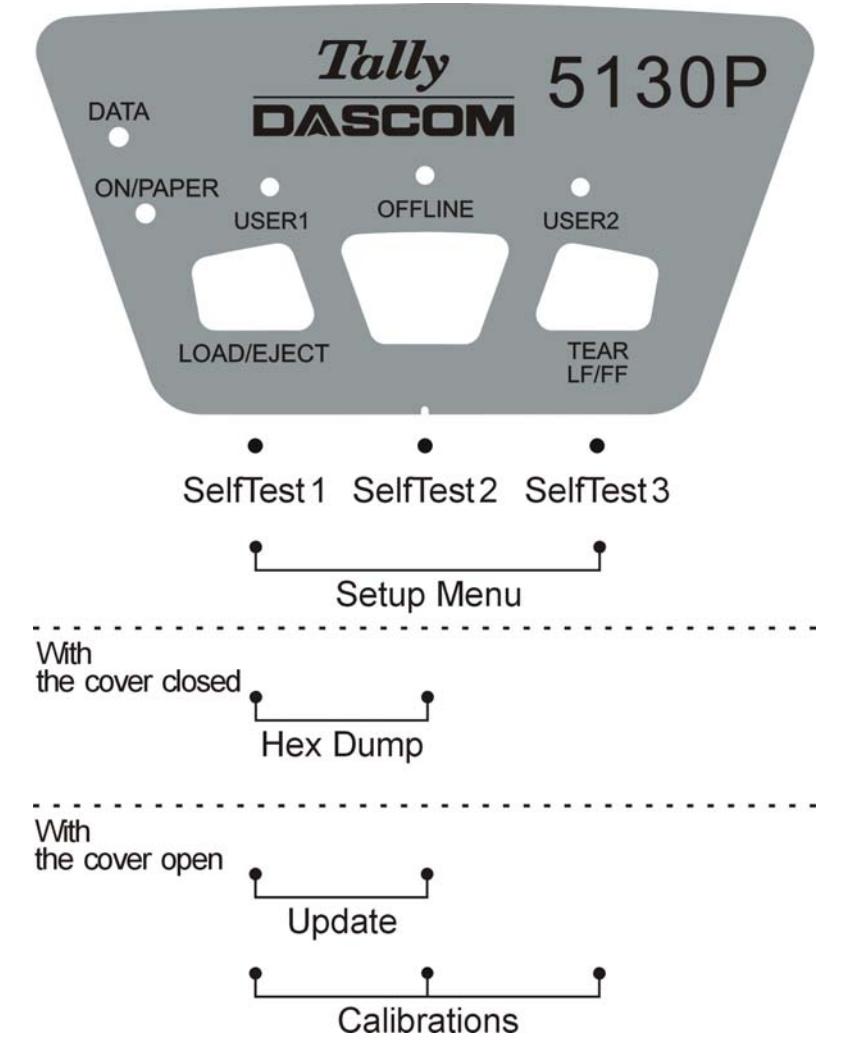

## **Self Test 1**

Hold 【**USER1**】 while powering on till the printer resets to activate the self test and beeps. Load an A4 paper to start the self test printing. LED**"DATA"** and LED**"ON/PAPER"** light up. Below is part of the printout of print font test page.

```
\begin{array}{l} \mbox{L$_{1}$$$\rm{+}}$ \begin{tabular}{l} $L$ \end{tabular} \begin{tabular}{l} $L$ \end{tabular} \begin{tabular}{l} $L$ \end{tabular} \begin{tabular}{l} $L$ \end{tabular} \begin{tabular}{l} $L$ \end{tabular} \begin{tabular}{l} $L$ \end{tabular} \begin{tabular}{l} $L$ \end{tabular} \begin{tabular}{l} $L$ \end{tabular} \begin{tabular}{l} $L$ \end{tabular} \begin{tabular}{l} $L$ \end{tabular} \begin{tabular}{l} $L$ \end{tabular} \begin{tabular}{l} $L
```
## **Self Test 2**

Hold 【**OFFLINE**】 while powering on till the printer resets to activate the self test and beeps twice. Load an A4 paper to start the self test printing. LED**"DATA"** and LED**"ON/PAPER"** light up.

Below is part of the printout of endless running ASCII TREE.

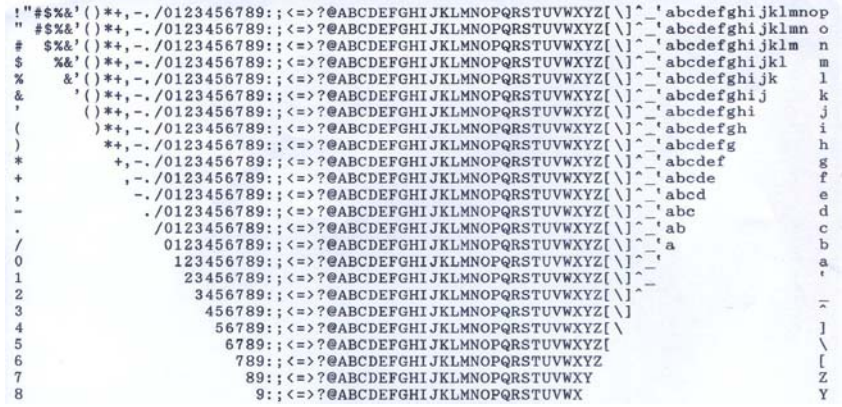

## **Self Test 3**

Hold 【**USER2**】 while powering on till the printer resets to activate the self test and beeps 3 times. Load an A4 paper to start the self test printing. LED**"DATA"** and LED**"ON/PAPER"** light up.

Below is part of the printout, includes Logo, model name, FW and Boot versions, CG ID, pin test and current configurations. Below is part of the printout of configuration list.

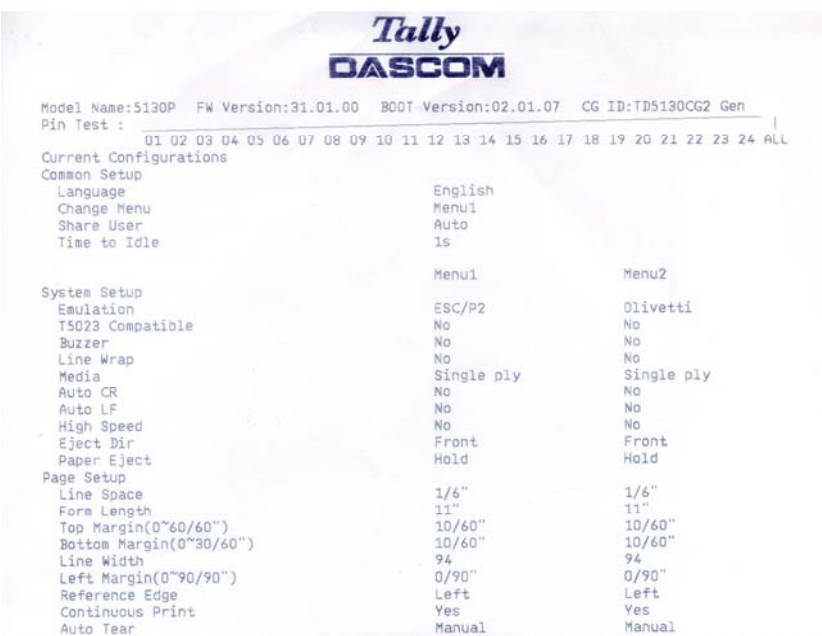

## **Setup Menu**

Hold 【**USER1**】+【**USER2**】 while powering on till the printer resets to enter **Setup Menu** mode and beeps 3 times. This mode provides the following functions: Enable/Skip listing current settings, Language Selection, Restore Factory Defaults, Copy menu, Menu Change Mode and How to Change Current Configurations. For detailed description, please refer to chapter 4.

#### **Hex Dump**

The function is useful for programmers to determine whether the computer is sending the correct codes to the printer and whether the printer is executing the codes correctly, for some computer will revise the codes sent to the printer. In this mode, all the received data will be print out in hexadecimal format, and the control codes will not execute according to command codes. Enter the Hex Dump mode following the steps as below:

- 1) With the cover closed, hold 【**USER1**】+【**OFFLINE**】 while powering on the printer. LED **"ON/PAPER"** lights up while LED**"USER1"** and LED**"USER2"** blink. Press 【**USER2**】 and the printers resets. LED**"USER1"** and LED**"USER2"** turn off to indicate the activation of Hex Dump. Load an A4 paper.
- 2) Besides the line no., the data from the computer is printed out in two columns. The text in the left column is printed in hexadecimal format and in the right column is ASCII format.
- 3) To finish the printing, press 【**OFFLINE**】 to print out the remaining data in the last line.

Following QBASIC program is an example of this mode.

- 10 FOR I=0 TO 127
- 20 LPRINT CHR\$(I);
- 30 NEXT
- 40 LPRINT
- 50 END

If the received codes have not been revised by your computer, below is a printout for your reference:

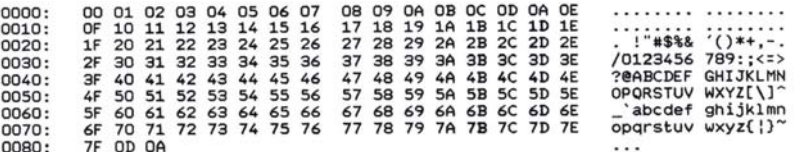

4) Exit Hex Dump mode by switching off the printer.

#### **Firmware Update**

Sometimes it is necessary update the firmware to solve a problem. The latest firmware file may be obtained from your dealer or downloaded from our website www.dascom.com. Before upgrading firmware, it is strongly recommended to print the menu page to keep a record of the old settings.

Note:

Firmware update should only be performed by an authorized service person. We disclaim any responsibility for any damage caused if it is performed by any other person.

To load new firmware, proceed as following:

- 1. In DOS operation system
- 1) Connect the printer to PC with parallel cable.
- 2) With the cover open, hold 【**USER1**】+【**OFFLINE**】 while powering on the printer to enter **Firmware Update** mode. LED**"DATA"** and LED**"ON/PAPER"** blinks alternatively.
- 3) Go to DOS prompt window, type in "copy/b <file name> lpt1", and press enter to start.

During download, LED**"DATA"** and LED **"USER1"** blink, while other LEDs light up.

- 2. In Linux operation system
- 1) Connect the printer to PC with parallel cable or USB cable.
- 2) With the cover open, hold 【**USER1**】+【**OFFLINE**】 while powering on the printer to enter **Firmware Update** mode. LED**"DATA"** and LED**"ON/PAPER"** blinks alternatively.
- 3) Go to Linux terminal window. (Select from Taskbar: Application-> Accessory-> Terminal)
- 4) Type in the command to enter the file directory.
- 5) When using parallel interface, type in "sudo cp <file name> dev/lp0" and press enter to start. When using USB interface, type in "sudo cp <file name> dev/usb/lp0" and press enter to start. During download, LED**"DATA"** and LED **"USER1"** blink, while other LEDs light up.
- 3. Using the Configuration Tool (comes on the CD-ROM enclosed with the printer)
- 1) Run Configuration Tool to connect with the printer.
- 2) Click "Firmware Update" button to enter the download page, shown as below.

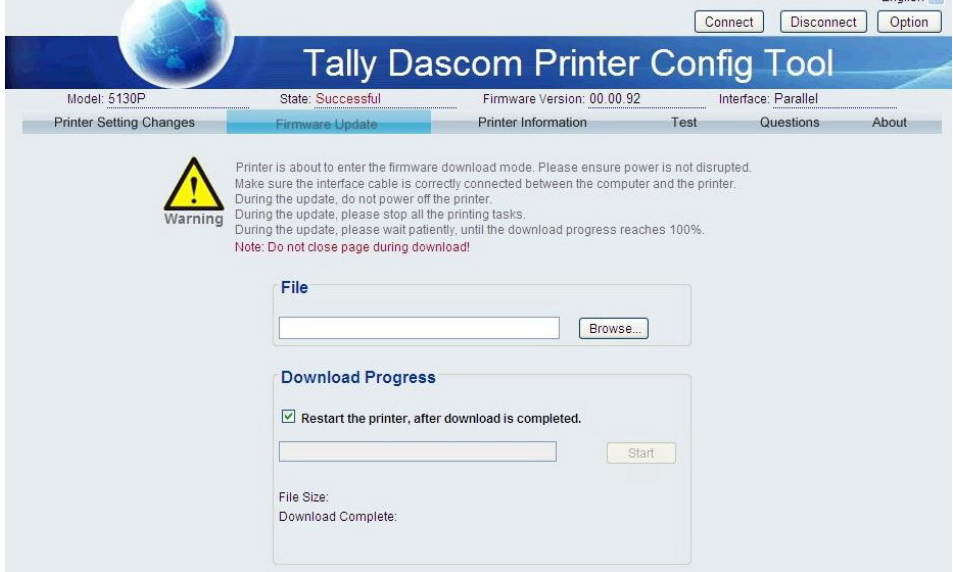

- 3) Click "Browse" button to select the firmware file.
- 4) Click "Start" button and confirm the firmware file again. LED**"DATA"** and LED **"ON/PAPER"** blinks alternatively.

During download, LED**"DATA"** and LED **"USER1"** blink, while other LEDs light up.

It takes 1~3 minutes for completion. Then the printer resets. If some abnormity occurs during the process, please update again.

Note:

- 1) Do not switch off the printer or disconnect the cable during the update process.
- 2) The update process should be performed by authorized service person to prevent damage to the printer.

### **Calibrations**

With the cover open, hold **【USER1】+【OFFLINE】+【USER2】** while powering on the printer. It beeps once after implementing the paper detection action, while LED**"DATA"** blinks and other LEDs light up, to indicate the activation of **Calibrations** mode. This mode provides the following functions: Print alignment, Setting TOF, Setting left margin and Setting tear-off position (for continuous forms only). For detailed description, please refer to chapter 5.

# 4 Setup Menu

With the cover closed, hold 【**USER1**】+【**USER2**】 while powering on till the printer resets to enter **Setup Menu** mode and beeps 3 times.

Note:

Setup Menu can be implemented easily with Configuration Tool which comes on the CD-ROM enclosed with the printer.

**Setup Menu** provides the following functions:

- **•** Enable/Skip listing current settings
- Language Selection
- Restore Factory Defaults
- Copy Menu
- Menu Change Mode
- $\bullet$  How to Change Current Configurations

# **4.1 Enable/Skip listing current settings**

- 1) With the cover closed, hold 【**USER1**】+【**USER2**】while powering on until the printer resets and beeps 3 times. LED**"DATA"** lights up and LED**"ON/PAPER"** blinks to indicate the activation of **Setup Menu**  mode.
- 2) Load an A4 paper. The printer will automatically print as below. 【USER1】prints the listing 【USER2】skips the listing
- 3) Press 【**USER1**】 to print out current settings. Continue to load A4 paper until all the setting items are listed out.
- 4) Then the printer will print:

Current Setting: Common Setup

【USER1】=OK 【USER2】=Next 【OFFLINE】=Exit

5) Press 【**USER1**】 to enter "Common Setup" while pressing 【**USER2**】 to print out the next option "System Setup". Press 【**OFFLINE**】to exit current setting.

# **4.2 Language Selection**

- 1) With the cover closed, hold 【**USER1**】+【**USER2**】while powering on until the printer resets and beeps 3 times. LED**"DATA"** lights up and LED**"ON/PAPER"** blinks to indicate the activation of **Setup Menu**  mode.
- 2) Load an A4 paper. The printer will automatically print as below. 【USER1】prints the listing 【USER2】skips the listing
- 3) Press【USER2】 to skip listing current settings. The printer will print as below: Current Setting: Common Setup 【USER1】=OK 【USER2】=Next 【OFFLINE】=Exit
- 4) Press 【**USER1**】 to enter "Common Setup". Press 【**USER1**】 again, it prints out current language selection. Repeat to press 【**USER2**】 until the required language is printed out. Press 【**USER1**】 to confirm the selection. Once confirmed, subsequent dialogs will be printed in the selected language.

# **4.3 Restore Factory Defaults**

- 1) With the cover closed, hold 【**USER1**】+【**USER2**】while powering on until the printer resets and beeps 3 times. LED**"DATA"** lights up and LED**"ON/PAPER"** blinks to indicate the activation of **Setup Menu**  mode.
- 2) Load an A4 paper. The printer will automatically print as below.

【USER1】prints the listing 【USER2】skips the listing

3) Press【USER2】 to skip listing current settings. The printer will print as below:

Current Setting: Common Setup

【USER1】=OK 【USER2】=Next 【OFFLINE】=Exit

4) Press 【**USER1**】 to enter "Common Setup". Press 【**USER2**】 twice to print out "Default Set". Press 【**USER1**】 to select corresponding item to restore factory default.

# **4.4 Copy Menu**

- 1) With the cover closed, hold 【**USER1**】+【**USER2**】while powering on until the printer resets and beeps 3 times. LED**"DATA"** lights up and LED**"ON/PAPER"** blinks to indicate the activation of **Setup Menu**  mode.
- 2) Load an A4 paper. The printer will automatically print as below. 【USER1】prints the listing 【USER2】skips the listing
- 3) Press【USER2】 to skip listing current settings. The printer will print as below: Current Setting: Common Setup

【USER1】=OK 【USER2】=Next 【OFFLINE】=Exit

4) Press 【**USER1**】to enter "Common Setup". Press 【**USER2**】3 times to print out "Copy Menu". Press 【**USER1**】 to copy Menu 1 to Menu2 or copy Menu 2 to Menu1.

# **4.5 Menu Change Mode**

- 1) With the cover closed, hold 【**USER1**】+【**USER2**】while powering on until the printer resets and beeps 3 times. LED**"DATA"** lights up and LED**"ON/PAPER"** blinks to indicate the activation of **Setup Menu**  mode.
- 2) Load an A4 paper. The printer will automatically print as below. 【USER1】prints the listing 【USER2】skips the listing
- 3) Press【USER2】 to skip listing current settings. The printer will print as below: Current Setting: Common Setup 【USER1】=OK 【USER2】=Next 【OFFLINE】=Exit
- 4) Press 【**USER1**】to enter "Common Setup". Press 【**USER2**】4 times to print out "Share User". Press 【**USER1**】 to select "Auto" or "Manual".

# **4.6 How to Change Current Configurations**

- 1) With the cover closed, hold 【**USER1**】+【**USER2**】while powering on until the printer resets and beeps 3 times. LED**"DATA"** lights up and LED**"ON/PAPER"** blinks to indicate the activation of **Setup Menu**  mode.
- 2) Load an A4 paper. The printer will automatically print as below. 【USER1】prints the listing 【USER2】skips the listing
- 3) Press【USER2】 to skip listing current settings. The printer will print as below: Current Setting: Common Setup 【USER1】=OK 【USER2】=Next 【OFFLINE】=Exit
- 4) Press 【**USER1**】to enter "Common Setup". Press 【**USER2**】to print out "Change Menu". Press 【**USER1**】 to select "Menu1" or "Menu 2".

The following section introduces and explains all the possible menu settings. The default setting is marked by an asterisk (\*).

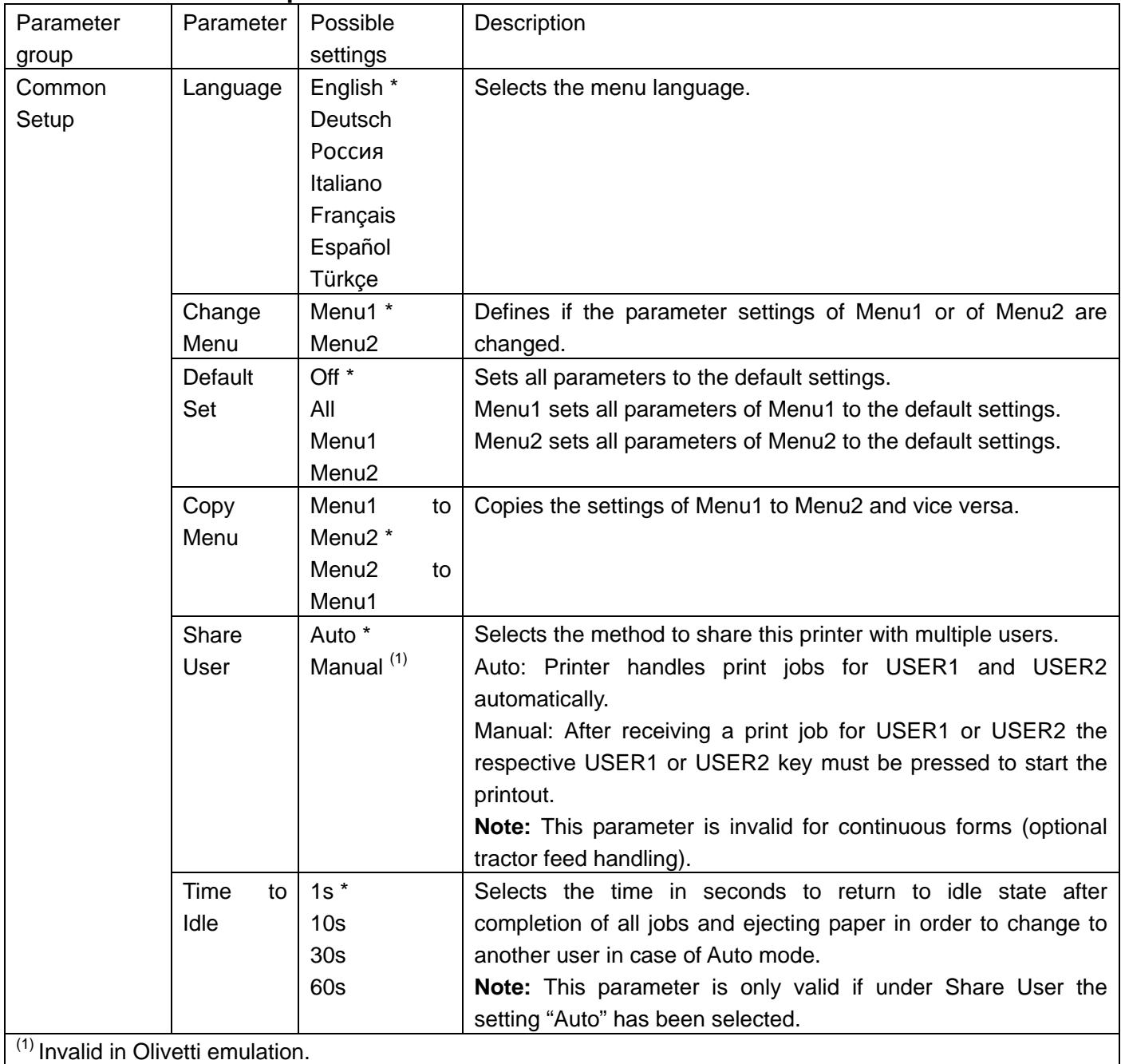

## **4.6.1 Common Setup**

## **4.6.2 System Setup**

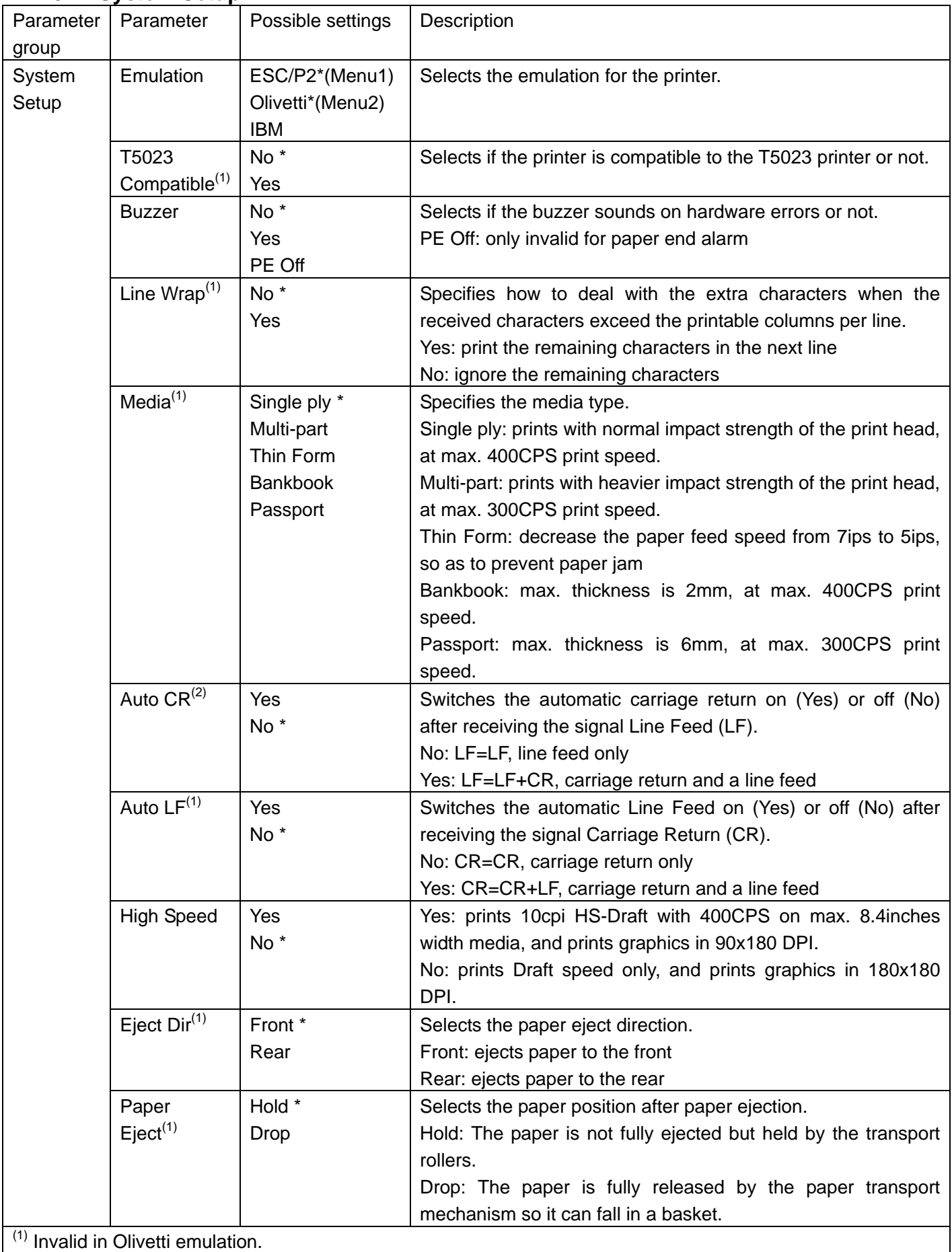

<sup>(2)</sup> Invalid in Epson ESC/P2 emulation.

## **4.6.3 Page Setup**

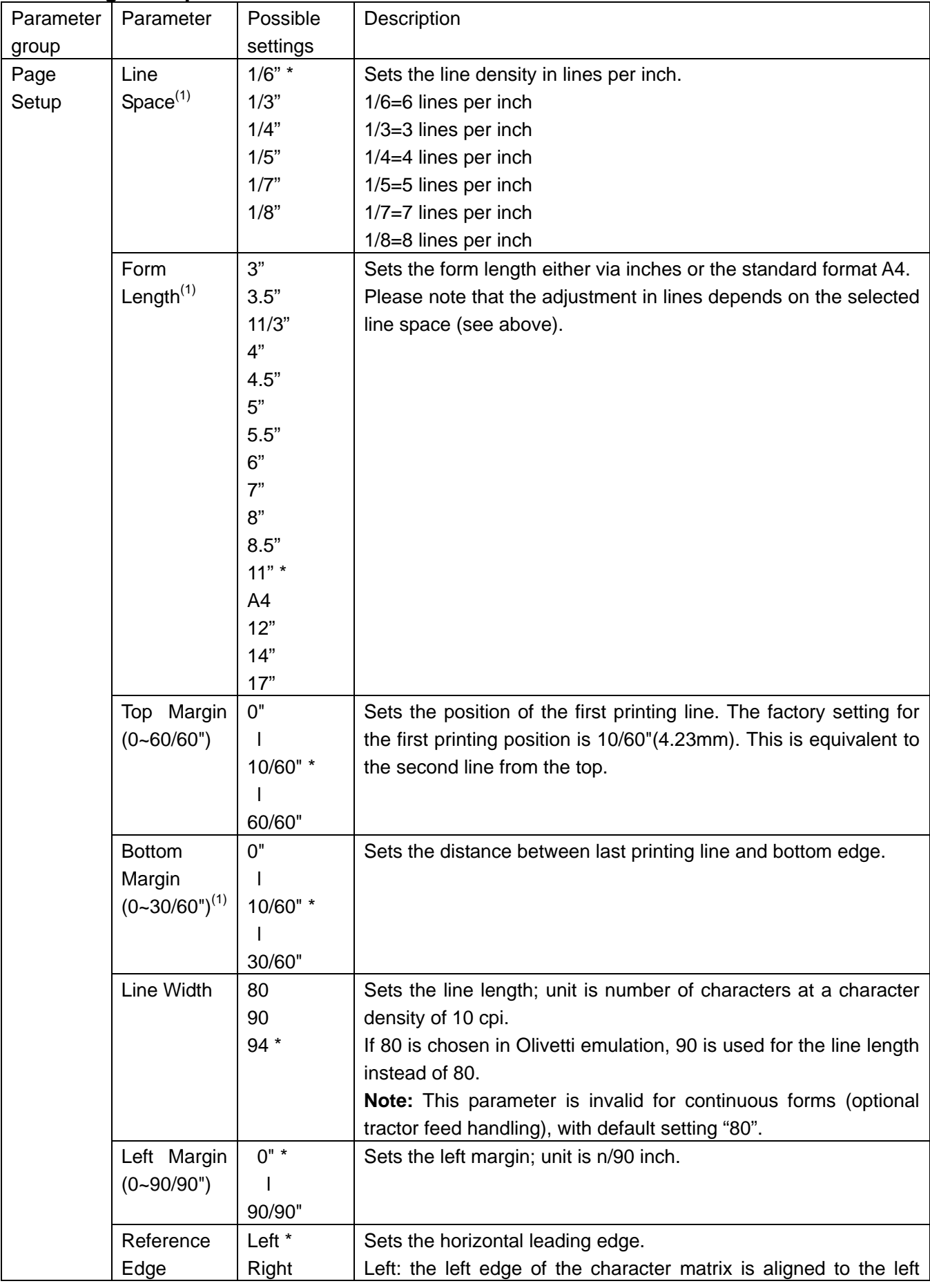

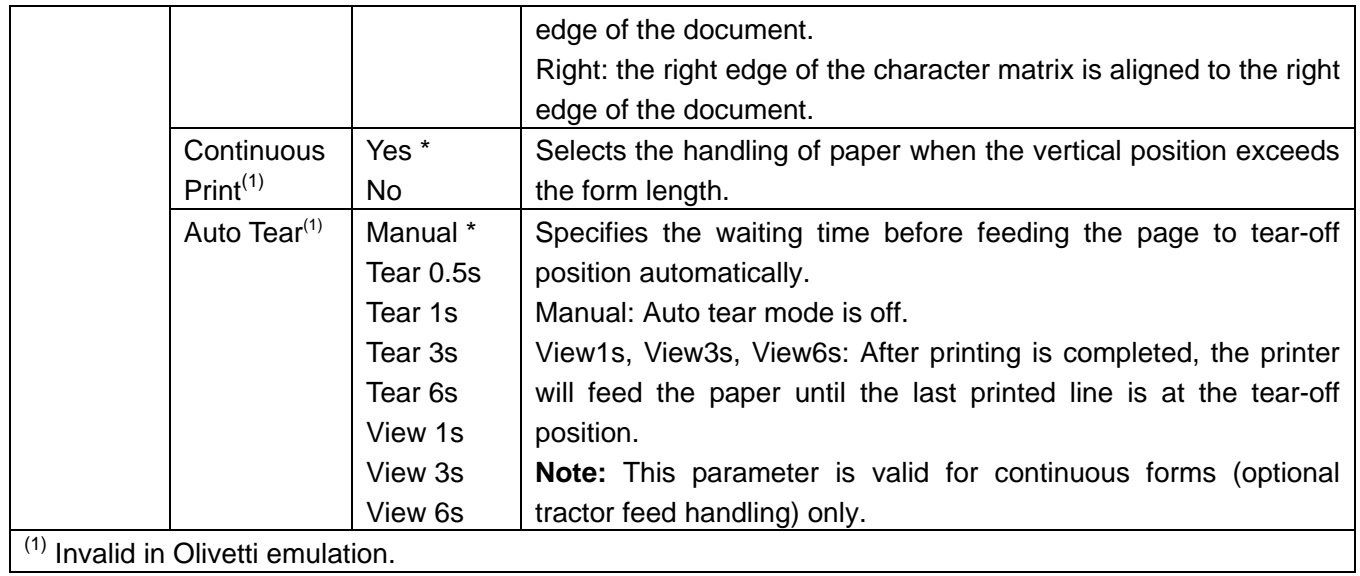

 $\overline{37}$ 

## **4.6.4 I/F Emulation**

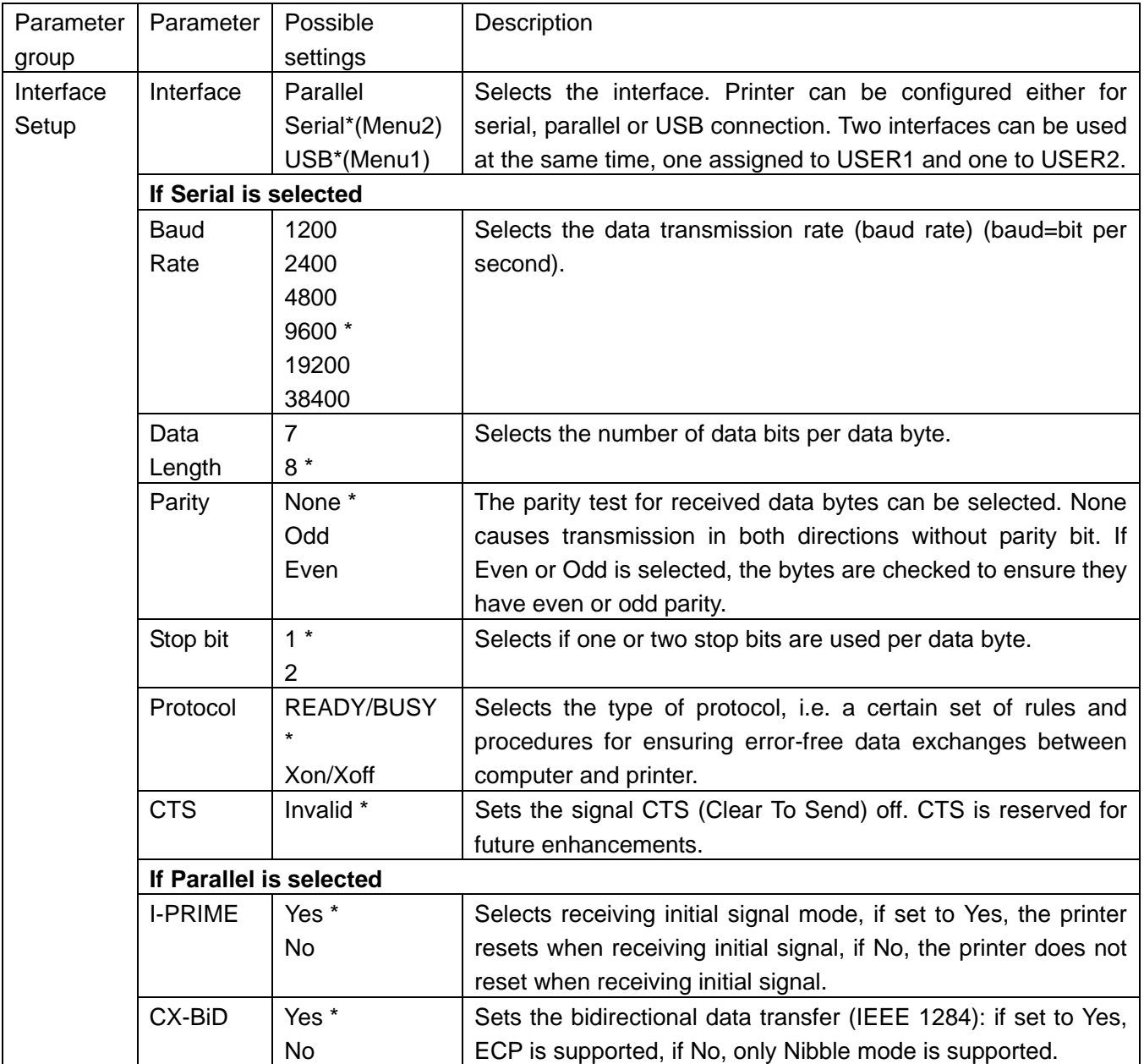

## **4.6.5 Character Emulation**

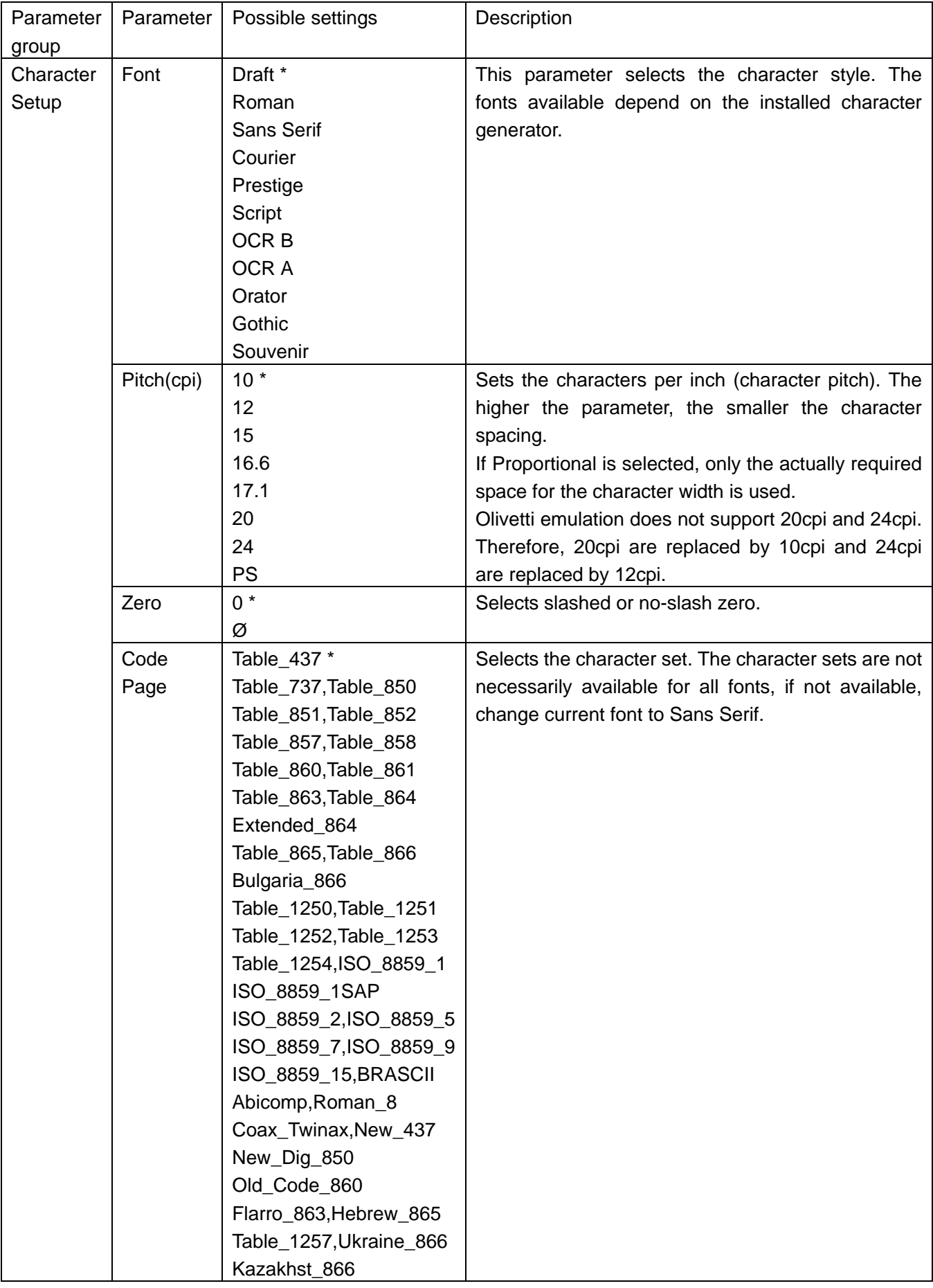

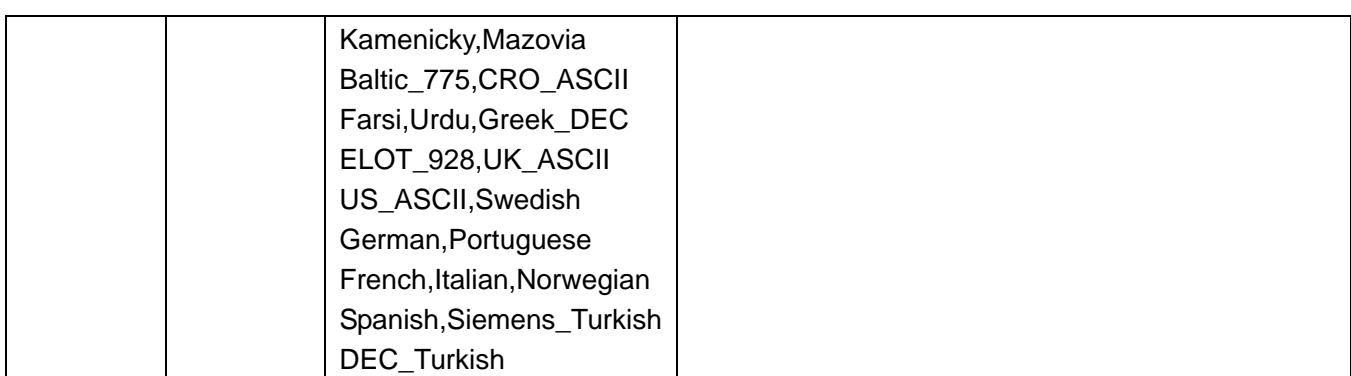

## **4.6.6 Epson ESC/P2 Emulation**

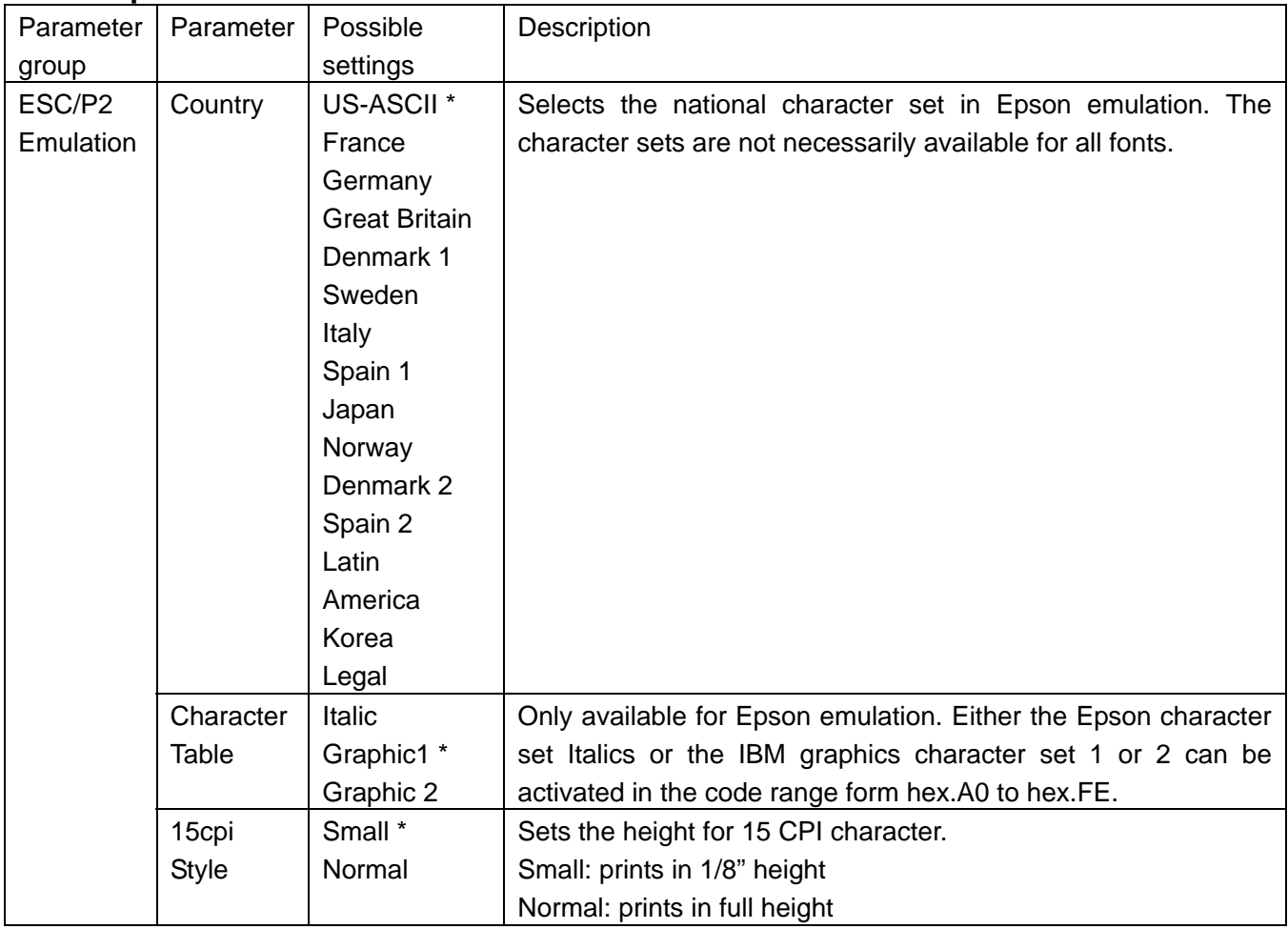

# **4.6.7 IBM Emulation**

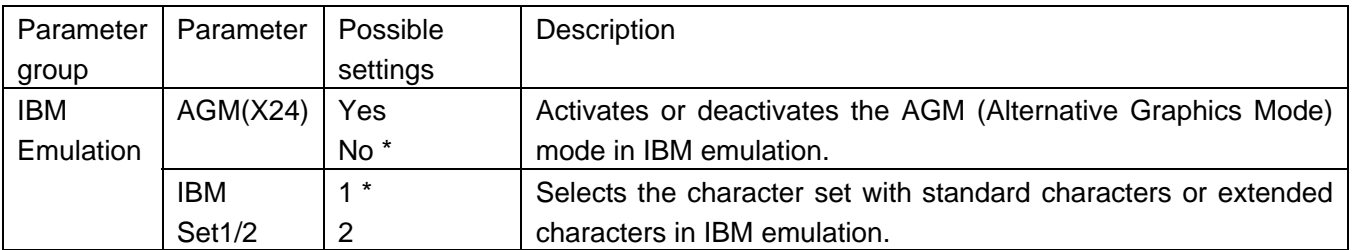

## **4.6.8 Olivetti Emulation**

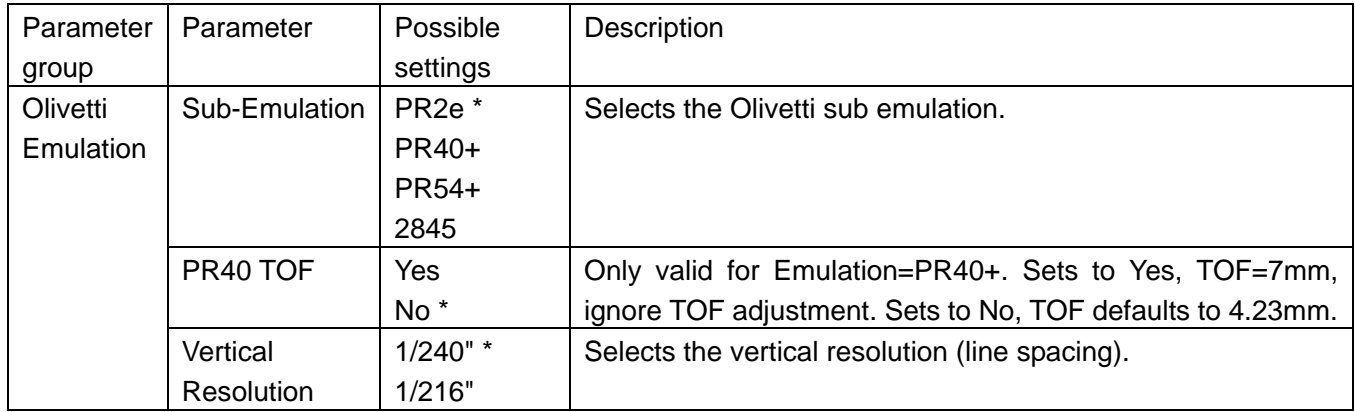

# 5 Calibrations

With the cover open, hold 【**USER1**】+【**OFFLINE**】+【**USER2**】 while powering on the printer. It beeps once after implementing the paper detection action, while LED**"DATA"** blinks and other LEDs light up, to indicate the activation of **Calibrations** mode.

Note:

Calibrations can be implemented easily with Configuration Tool which comes on the CD-ROM enclosed with the printer.

**Calibrations** provide the following functions:

- Print Alignment
- Setting TOF
- Setting Left margin
- Setting Tear-off position (for continuous forms only)

# **5.1 Print Alignment**

This Alignment compensates mechanical variations causing bi-directional misalignment on printing at various resolutions. Carry out the below procedures to improve the alignments in the sequence of Paper, Thick Paper, Very Thick Paper, Carton.

- 1) With the cover open, hold 【**USER1**】+【**OFFLINE**】+【**USER2**】 while powering on the printer. It beeps once after implementing the paper detection action, while LED**"DATA"** blinks and other LEDs light up, to indicate the activation of **Calibrations** mode.
- 2) Close the cover, the printer resets. Press 【**USER1**】, the printer beeps once. Press 【**USER2**】, the printer beeps again, which indicates the **bidirectional test and vertical alignment** mode is activated.
- 3) Load an A4 paper. The printer will automatically print as below:

Vertical Alignment 【USER1】=OK 【USER2】=Next 【OFFLINE】=Exit Paper

- 4) Press 【**USER2**】 to scroll to setting items: Paper, Thick Paper, Very Thick Paper, Carton. Press 【**USER1**】 to enter the item you want to set. Press 【**USER1**】 to select corresponding DPI.
- 5) In each resolution, same patterns of "|"s are printed bi-directionally. Visually check the alignment of the 2 lines. Press 【**USER1**】 or 【**USER2**】 to fine tune the 2nd line by a step of 1/180 inch to the left or right, respectively, against the 1<sup>st</sup> line. Up to  $+30$  to  $-30$  adjustable steps are allowed.
- 6) When satisfied with the alignment, press 【**OFFLINE**】. It prints out: Save settings? Yes. Press 【**USER1**】 to store the alignment settings.
- 7) Press 【**OFFLINE**】, the printer resets and switches to the **Calibration** menu.
- 8) Switch off the printer to exit from **Calibration** menu.

#### Note:

It is advised to adjust all the alignments but not just some of them, so as to achieve satisfying print quality.

# **5.2 Setting TOF**

1) With the cover open, hold 【**USER1**】+【**OFFLINE**】+【**USER2**】 while powering on the printer. It beeps once after implementing the paper detection action, while LED**"DATA"** blinks and other LEDs light up, to indicate the activation of **Calibrations** mode.

- 2) Close the cover, the printer resets. Press 【**OFFLINE**】, the printer beeps once. All LEDs light up.
- 3) Press 【**USER1**】, the printer beeps once. The **TOF setting** mode is activated. Load an A4 paper. A line of twenty one "—"s is printed and ejects the paper.
- 4) Now each press of 【**USER1**】 or 【**USER2**】 to reduce or increase the TOF, respectively, by one unit of 1/60 inch.(**Note:** Beeps 3 times when reaches the limits.)
- 5) Repeat 3 to 4.
- 6) When satisfied with the TOF setting, press 【**OFFLINE**】 to permanently store the TOF. Automatically, it switches to the **Calibration** menu.
- 7) Switch off the printer to exit from **Calibration** menu.

# **5.3 Setting Left margin**

- 1) With the cover open, hold 【**USER1**】+【**OFFLINE**】+【**USER2**】 while powering on the printer. It beeps once after implementing the paper detection action, while LED**"DATA"** blinks and other LEDs light up, to indicate the activation of **Calibrations** mode.
- 2) Close the cover, the printer resets. Press 【**OFFLINE**】, the printer beeps once. All LEDs light up.
- 3) Press 【**USER2**】, the printer beeps once. The **left margin setting** mode is activated. Load an A4 paper. 13 patterns of adjustment are printed and ejects the paper. An adjustment value "0" ( $7<sup>th</sup>$  pattern) is made into a center value.
- 4) Now each press of 【**USER1**】 or 【**USER2**】 to reduce or increase the left margin, respectively, by one unit of 1/120 inch.(**Note:** Beeps 3 times when reaches the limits.)
- 5) Repeat 3 to 4.
- 6) When satisfied with the left margin setting, press 【**OFFLINE**】 to permanently store the TOF. Automatically, it switches to the **Calibration** menu.
- 7) Switch off the printer to exit from **Calibration** menu.

# **5.4 Setting Tear-off position (optional, only for 5130P with tractors)**

- 1) With the cover open, hold 【**USER1**】+【**OFFLINE**】+【**USER2**】 while powering on the printer. It beeps once after implementing the paper detection action, while LED**"DATA"** blinks and other LEDs light up, to indicate the activation of **Calibrations** mode.
- 2) Close the cover and press 【**USER2**】, the printer beeps once and LED**"DATA"** is off, while other LEDs light up.
- 3) Install the continuous paper in the tractors, and press 【**USER1**】 to load it. The printer will print as below:

```
Adjust Tear-Off Position 
【USER1】=-1, 【USER2】=+1, 【OFFLINE】=Exit & Save 
Each step is 0.5mm
```
- 4) Press 【**USER1**】 or 【**USER2**】 to reduce or increase the tear-off position, respectively, by one step of 0.5mm.
- 5) When satisfied with the setting, press 【**OFFLINE**】 to store it and reset the printer.
- 6) Switch off the printer to exit from **Calibration** menu.

# 6 Troubleshooting and maintenance

Your printer is extremely reliable, but occasionally problems may occur. This chapter provides information on some of the common problems you may encounter and how you may solve them. If you encounter problems that you can not resolve, contact your dealer for assistance.

Read the following instructions before maintenance and avoid operating beyond your capacity, so as to prevent injury to you and damage to the printer.

# **6.1 Troubleshooting**

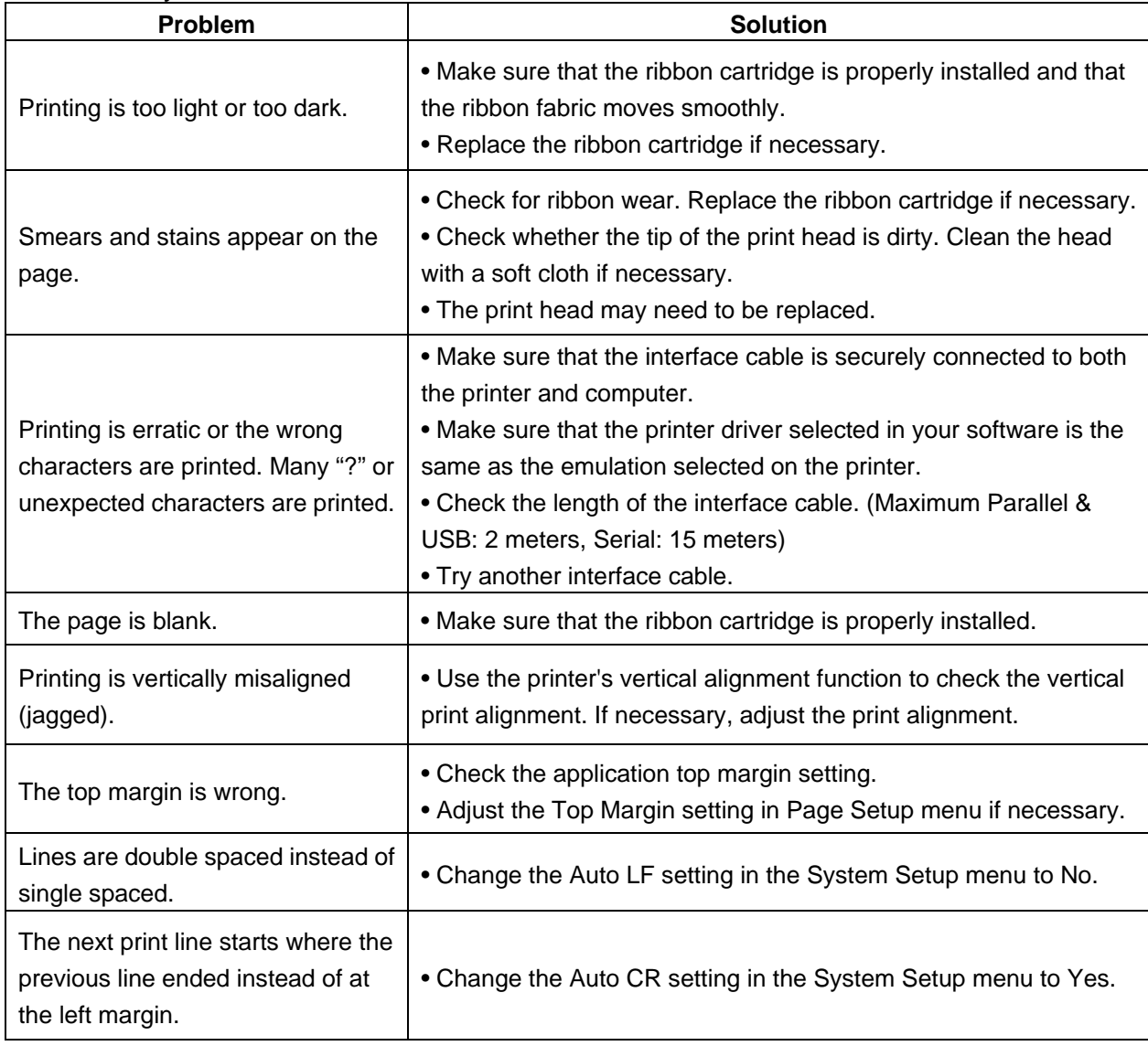

Print Quality Problems and Solutions

## Paper Handling Problems and Solutions

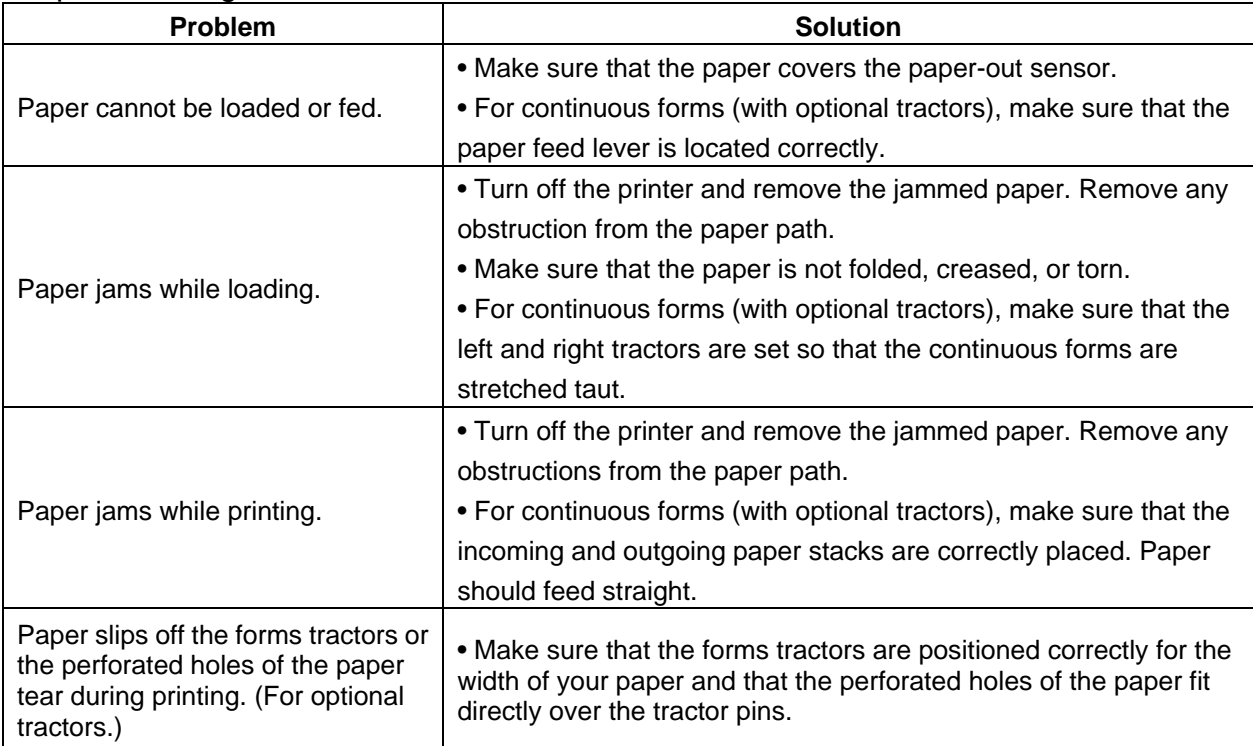

## Operating Problems and Solutions

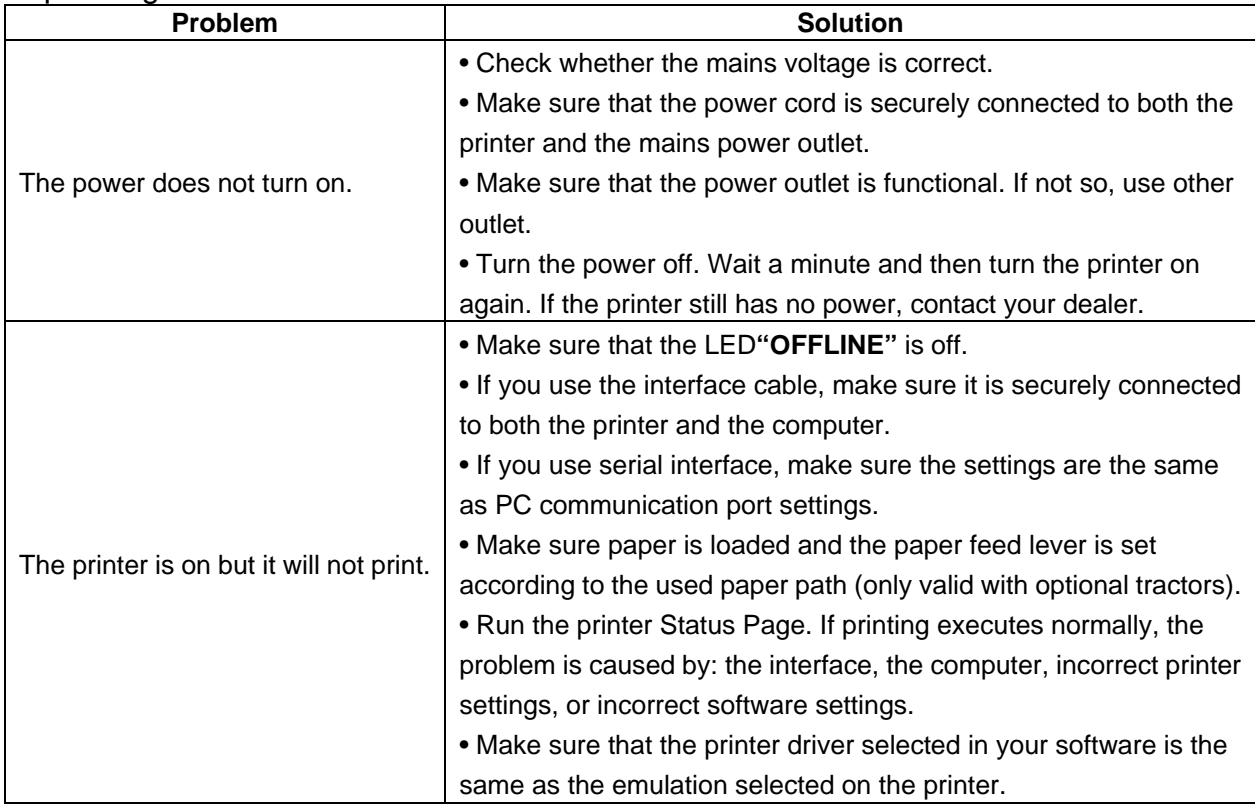

#### Printer Failures

A user cannot generally resolve a problem involving defective printer hardware. Power off and on again the printer to recover any fatal error. If the problem cannot be resolved, contact your dealer or service partner.

### Diagnostic Functions

The printer diagnostic functions are Self test page, hex-dump mode and print alignment adjustment.

- Self test page: Tells you whether the printer hardware is functioning correctly. If the printer hardware is functional, any problems you are having are probably caused by incorrect printer settings, incorrect software settings, the interface, or the computer.
- Hex-dump mode: Allows you to determine whether the computer is sending the correct commands to the printer, and whether the printer is executing the commands correctly. This function is useful to programmers or others who understand how to interpret hex dumps.
- Print alignment adjustment: Allows you to check and, if necessary, correct the printer's vertical line print alignment in bi-directional mode.

For details on using these functions, please refer to chapters 3 and 5.

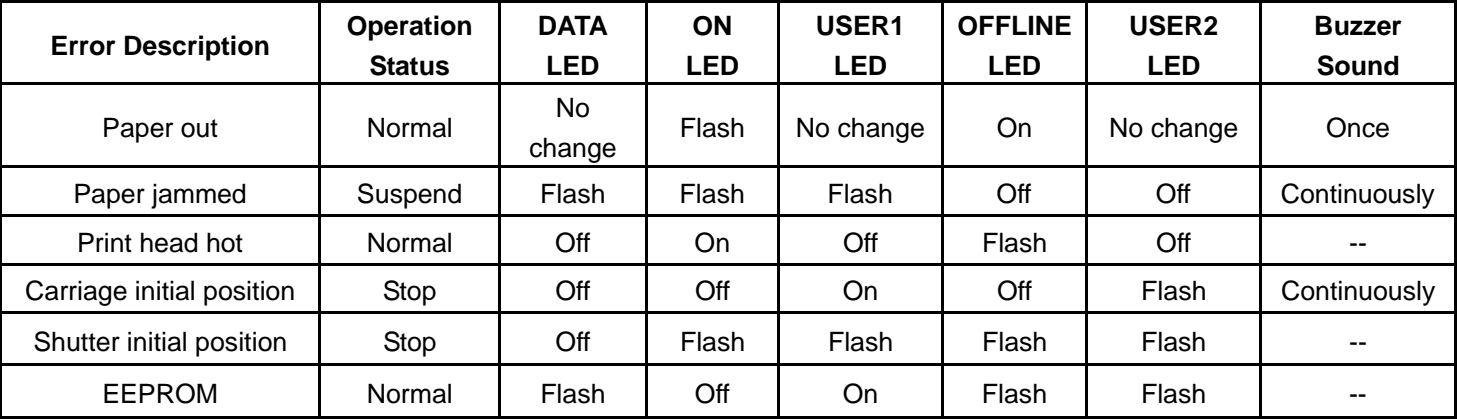

### Error Indications on LEDs

Note:

When the buzzer beeps continuously, and no LED indication is changed, please close the cover firmly.

# **6.2 Care and maintenance**

Your printer requires very little care. Occasional cleaning and replacement of the ribbon cartridge are all that is required. Cleaning is recommended approximately every 6 months or 300 hours of operation, whichever is sooner. Lubrication of the printer is not usually necessary. If the print head carriage does not move smoothly back and forth, clean the printer in the manner described in this chapter. If the problem continues, contact your dealer to determine whether lubrication may be necessary.

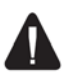

 *Switch printer off and unplug the power cord from the mains before doing any maintenance work.* 

## Cleaning

The housing and the cover of the printer help protect it against dust, dirt, and other contaminants. However, paper produces small particles that accumulate inside the printer. This section explains how to clean and vacuum the printer.

## Cleaning and Vacuuming the Printer

If the print head carriage does not move smoothly back and forth or paper particles have accumulated in the printer, clean the printer.

To clean and vacuum the printer:

- 1. Remove any paper from the printer. *Make sure that the power is off, and then disconnect the printer power cord.*
- 2. Using a soft vacuum brush, vacuum the exterior of the printer.
- 3. Use a soft, damp cloth to wipe the exterior of the printer, including the cover. A mild detergent may be used. *Do not use solvents, kerosene, or abrasive cleaning materials that may damage the printer*.
- 4. Open the cover of the printer and remove the ribbon cartridge. Using a soft vacuum brush, gently vacuum the platen, the print head carriage and shaft, and surrounding areas. You can easily slide the print head to the left or right when the power is off. Be careful not to press too hard on the flat head cable that extends from the print head carriage.
- 5. Re-install the ribbon cartridge.

Note:

- 1. The front of mechanism can be open to have a cleaning or clear a paper jam: pull the recesses of both sides and uplift the front of mechanism.
- 2. This operation should be performed by authorized service person or skilled user. Make sure the power is off before operating.

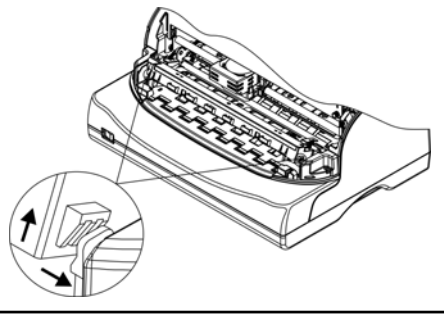

# 7 Specification

# **7.1 Printer specification**

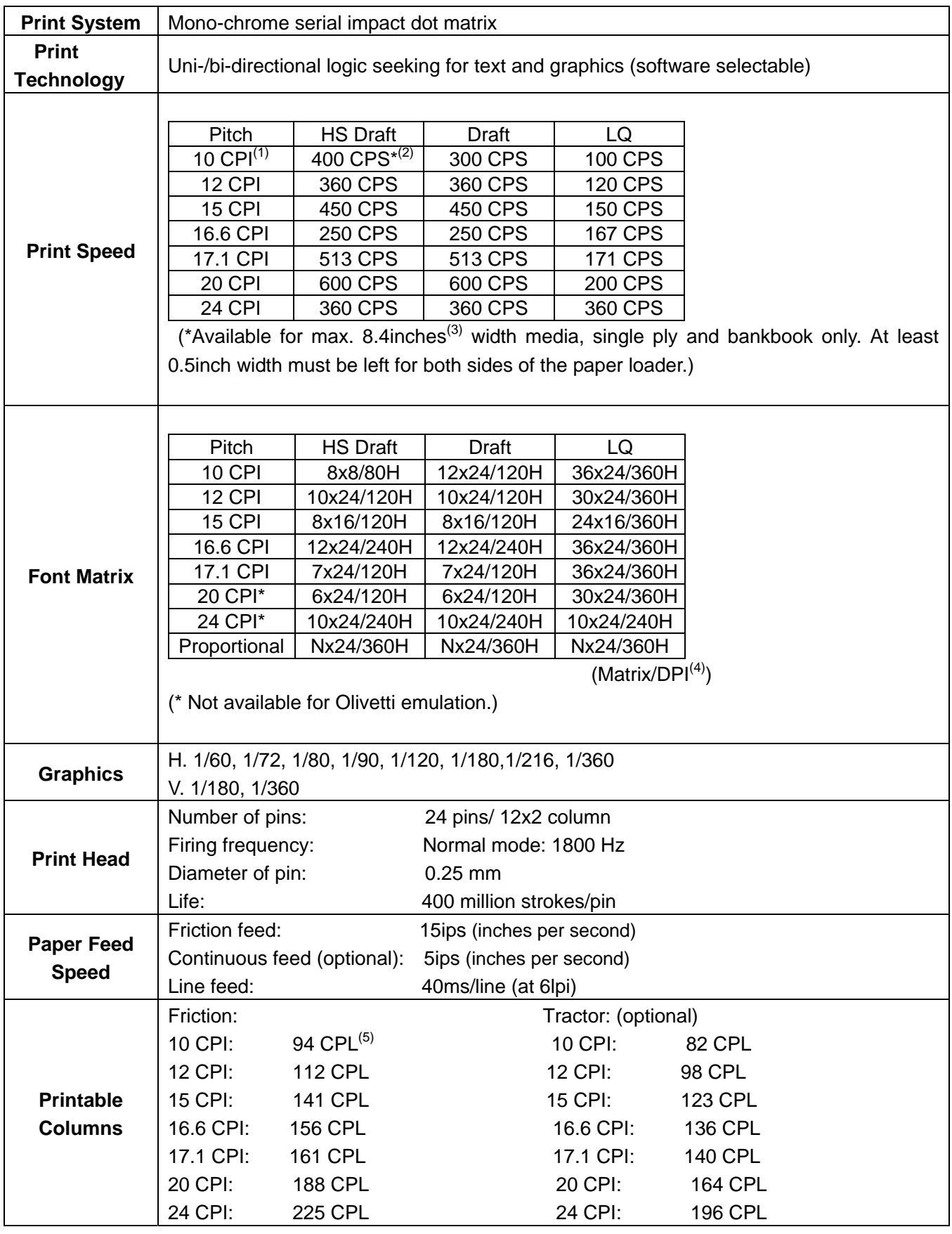

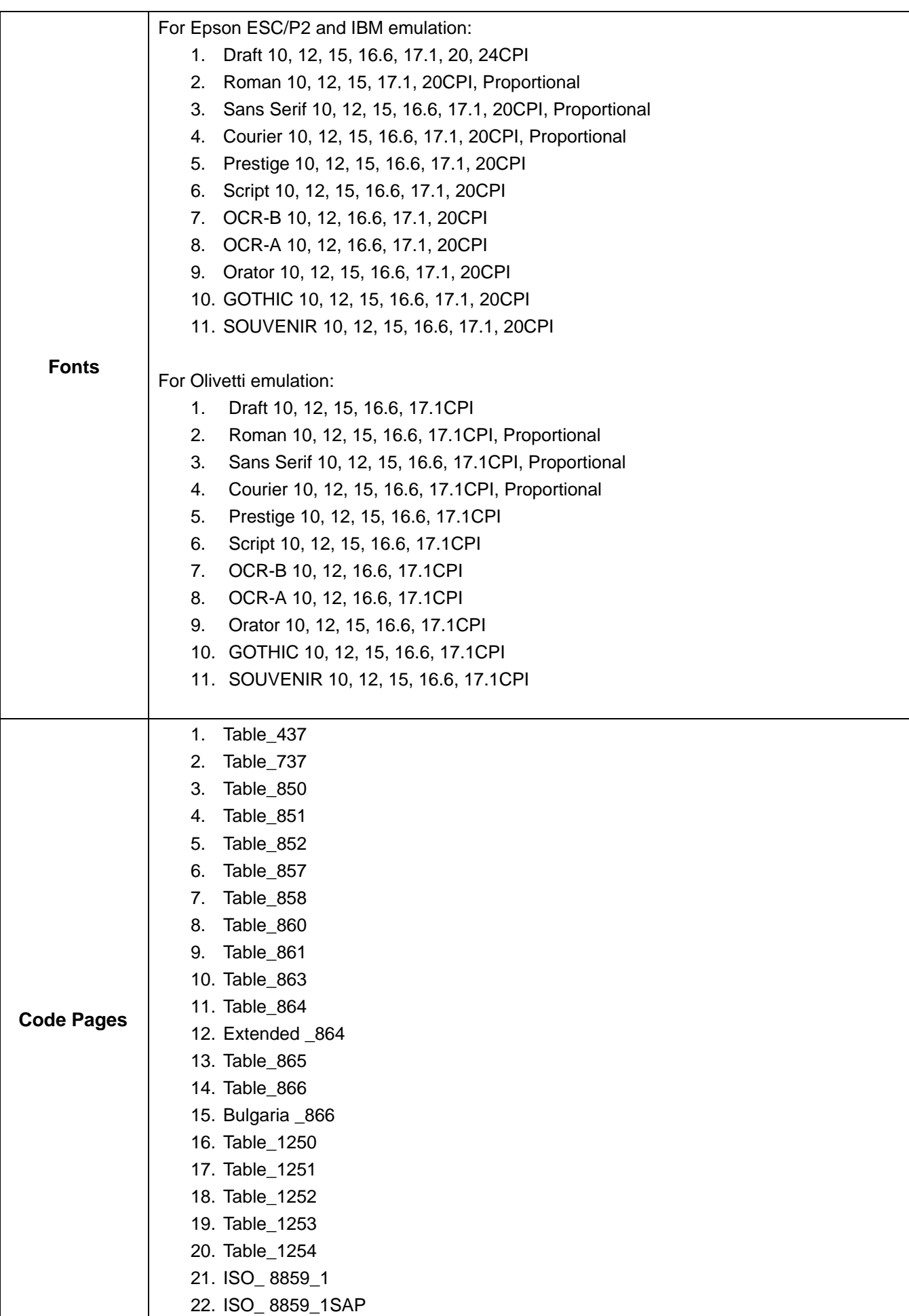

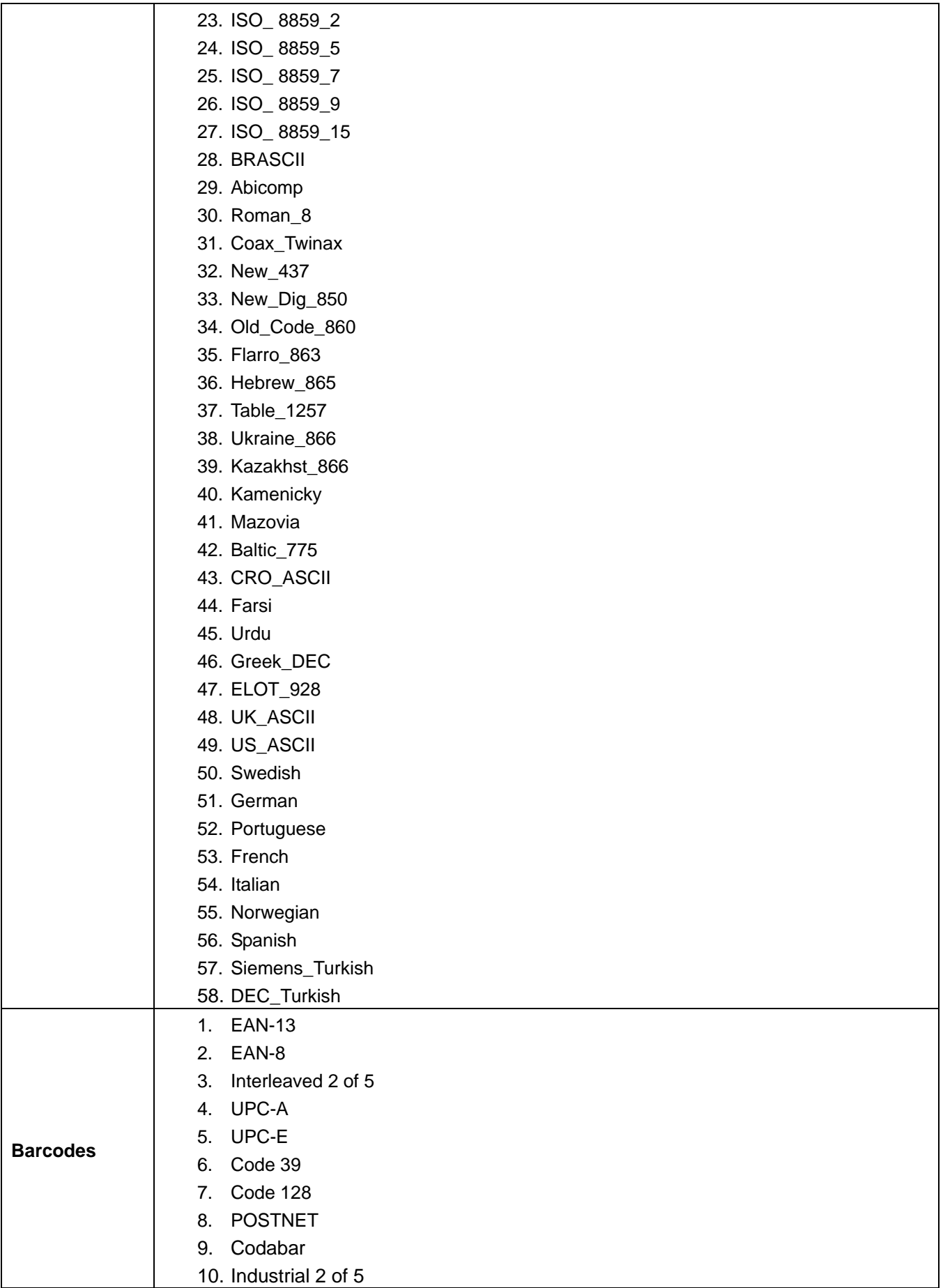

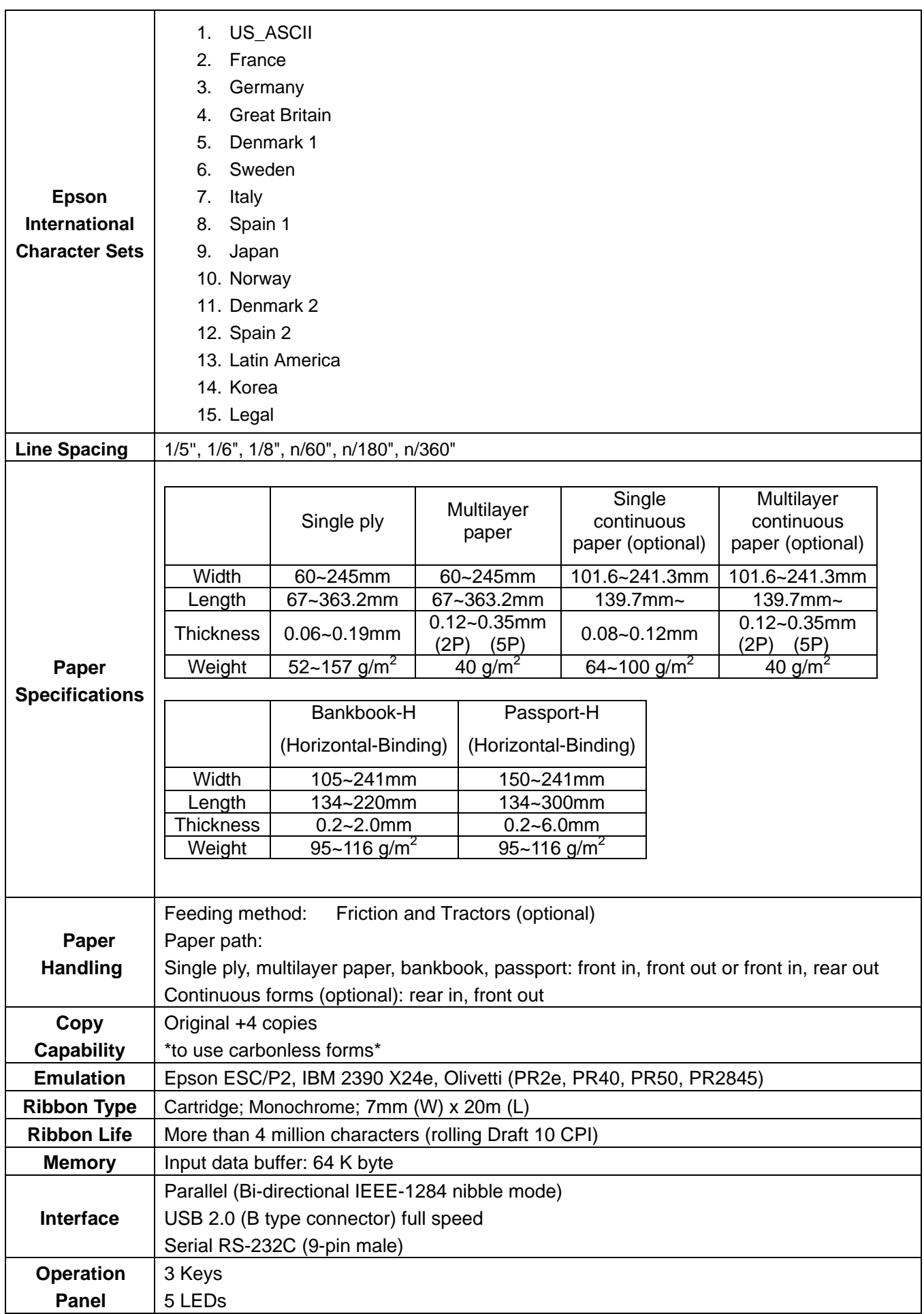

# **Tally Dascom 5130P**

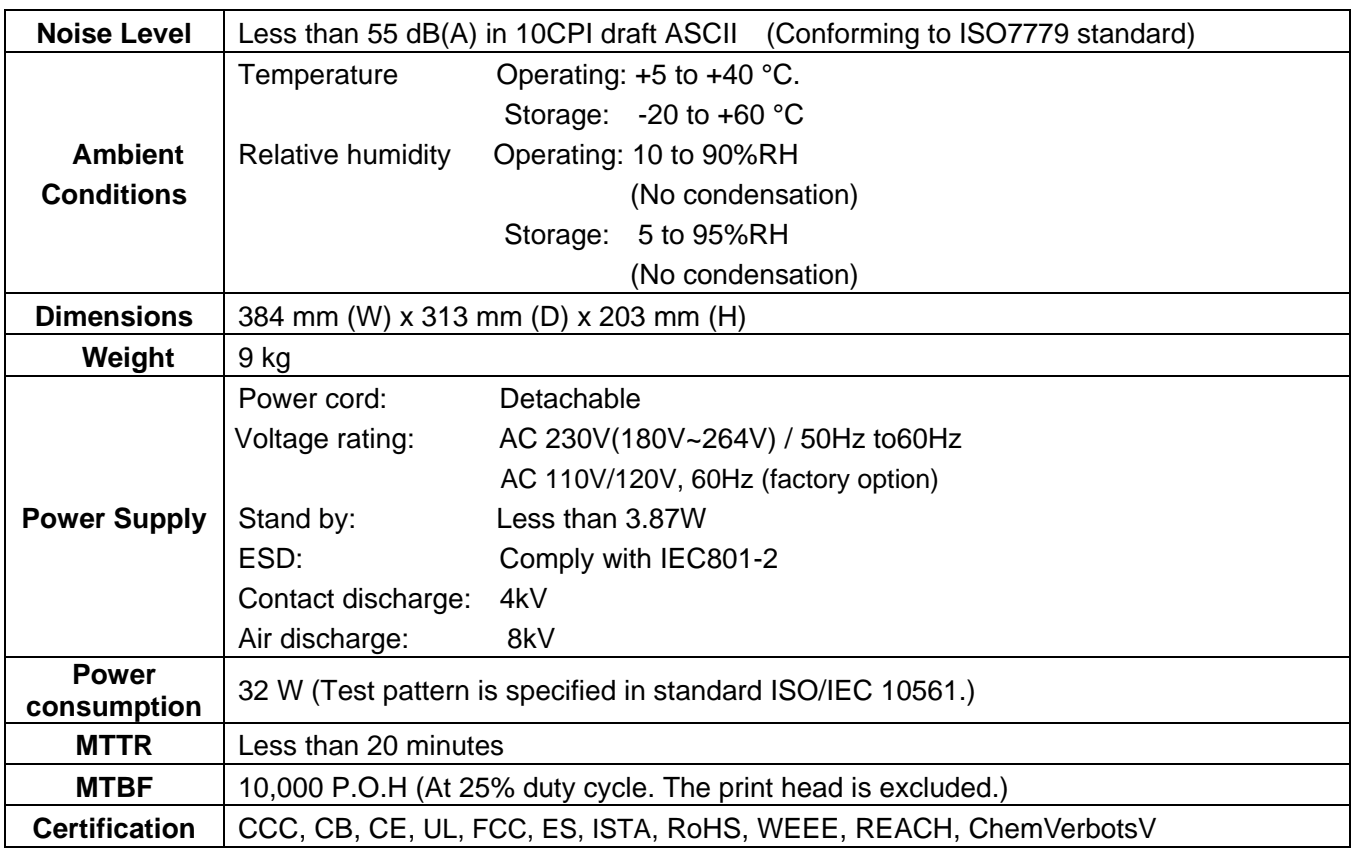

#### **Remarks:**

- (1) CPI=Characters per Inch
- (2) CPS=Characters per Second
- (3) 1 Inch=25.4 mm
- (4) DPI=Dots per Inch
- (5) CPL=Characters per Line

# **7.2 Interfaces**

Parallel interface, serial interface and USB interface are the standard interfaces for the printer.

The interface pin assignment is listed below. (The signal with overline indicates low true logic level.)

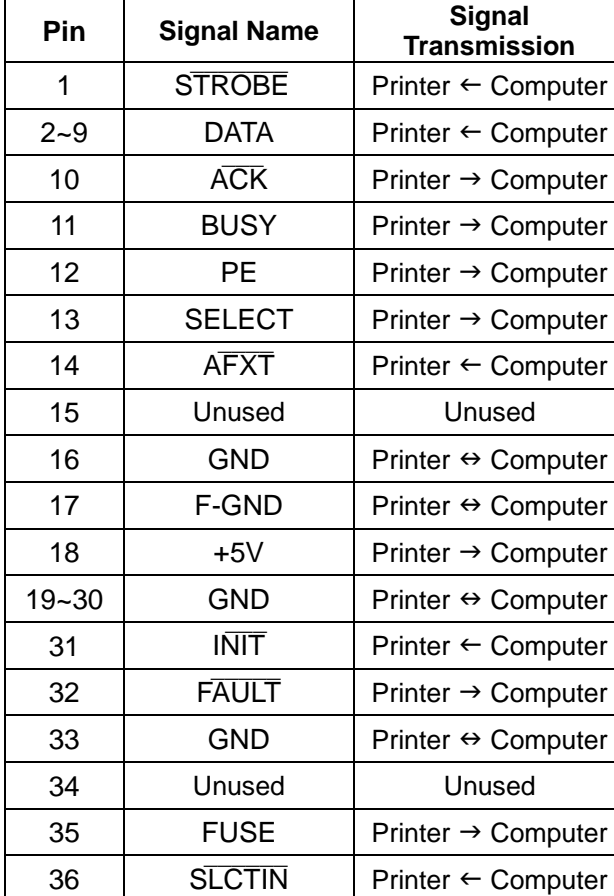

# **7.2.1 Parallel interface**

## **Parallel interface pin assignment**

#### **¯¯¯¯¯¯¯¯¯ STROBE**

Normally synchronous input signal is used to prompt that the data is sending to the port. Normal state is high logic level, while low logic level indicates  $DATA~\sim$ DATA8 will read the current data. The minimum pulse width is 0.5 microsecond.

#### **DATA1~DATA8**

Signals to receive data sent from host. Logic 1 is high level and the minimum pulse width is 1.5 microseconds. DATA1 is least significant bit while DATA8 is most significant bit.

## $ACK$

Signal to request sending data from host. ACK acts as the output signal when the printer is ready for receiving new data after previous data is read and saved in DATA  $1 \sim$ DATA8. Normal state is high logic level. After activating, it turns to low logic level. The pulse width is about 4 microseconds.

#### **BUSY**

Signal to indicate that the printer is not ready for receiving data. If the host ignores it and continues to send data, the data will be lost. The signal turns to high logic level in the following case:

- Buffer is full.
- Offline mode
- Error condition
- PRIME signal is activated.

The signal will be clear after INIT signal turns to high logic level and the printer initializes.

#### **PE**

Signal to indicate that the printer is out of paper. High logic level indicates paper out state.

#### **SELECT**

Signal to indicate online or offline state. High logic level indicates online state. If no mechanical defect and PE error, the signal turns to high logic level in the following case:

- Press 【OFFLINE】 if the printer is offline.
- The printer receives online command when it is set to offline by offline command.

The signal turns to low logic level in the following case:

- Press 【OFFLINE】 if the printer is online.
- The printer receives offline command.
- Defective condition
- Paper out

#### **¯¯¯¯¯ AFXT**(**Valid for Epson ESC/P2 emulation only**)

When the signal is set to low logic level and CR control code is implemented, LF command will be added.

#### **GND**

Signal to ground.

#### **F-GND**

Signal to connect to the base of the printer.

#### **+5V**

Signal to connect to +5V output. For maintenance only. Max. load (current) is 50mA.

#### **¯¯¯¯ INIT**

Reset signal to indicate the printer is initialized. Normal state is high logic level while low logic level is effective. The minimum pulse width is 50 microseconds. It is necessary for the printer to initialize all the

mechanical functions before this signal enters ready state, or it may cause damage to the printer.

### **¯¯¯¯¯¯ FAULT**

Signal to indicate error condition. Low logic level is effective. The signal turns to low logic level in the following case:

- Paper out
- **•** Error or defective condition

### **FUSE**

Signal connect to +5V through 3.3KΩ resistance.

#### **¯¯¯¯¯¯¯¯ SLCTIN** (**Valid for Epson ESC/P2 emulation only**)

When the signal is low logic level, no DC3 control code or DC1 control code is received.

#### **Clock and signal logic level Clock**

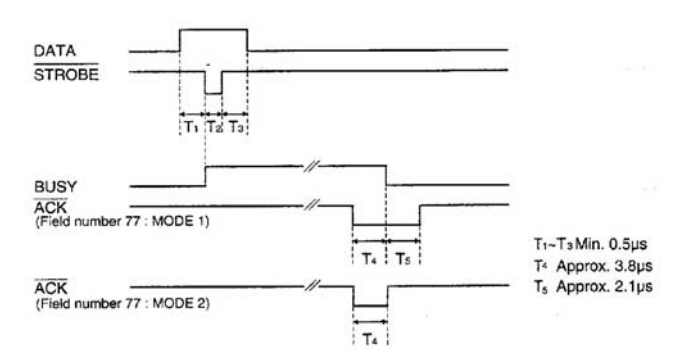

### **Signal logic level**

Input: high logic level:  $2~5V$  low logic level:  $0~90.8V$ Output: high logic level: 2.4~5V low logic level: 0~0.4V

#### **Parallel interface connector diagram**

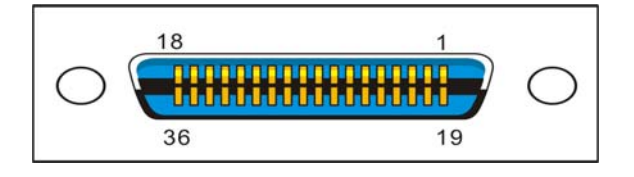

Note:

- 1. Use a standard parallel interface cable to connect the printer and the computer. The length should not exceed 2 meters. Connect the 25P plug to the computer, and connect the 36P plug to the printer.
- 2. Normally PR2-Olivetti emulation does not support parallel printing mode. Please use serial interface to print.

#### **7.2.2 Serial interface**

#### **Serial interface pin assignment**

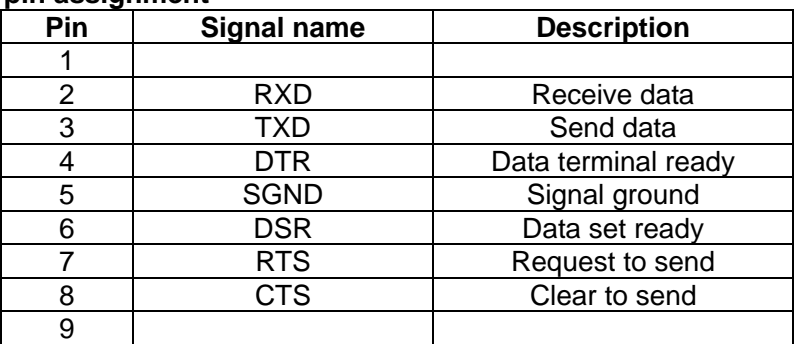

**Serial interface connector diagram** 

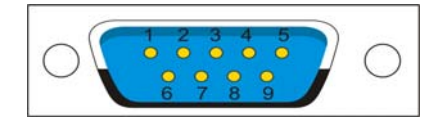
#### **Serial interface wiring diagram**

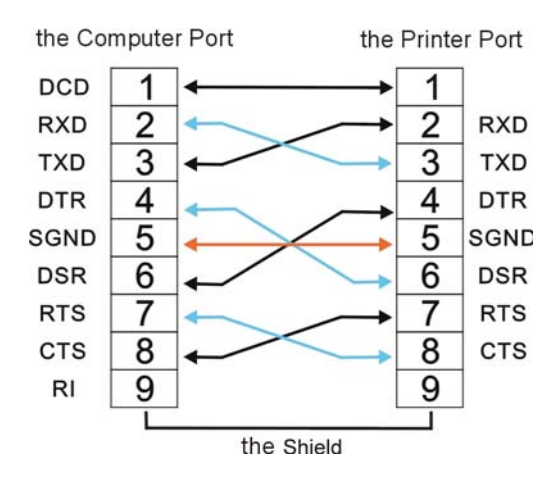

Note:

- 1. The serial cable length should not exceed 15 meters.
- 2. Make sure the "Interface Setup" selects serial interface and the settings are the same as PC communication port settings. Shown as below:

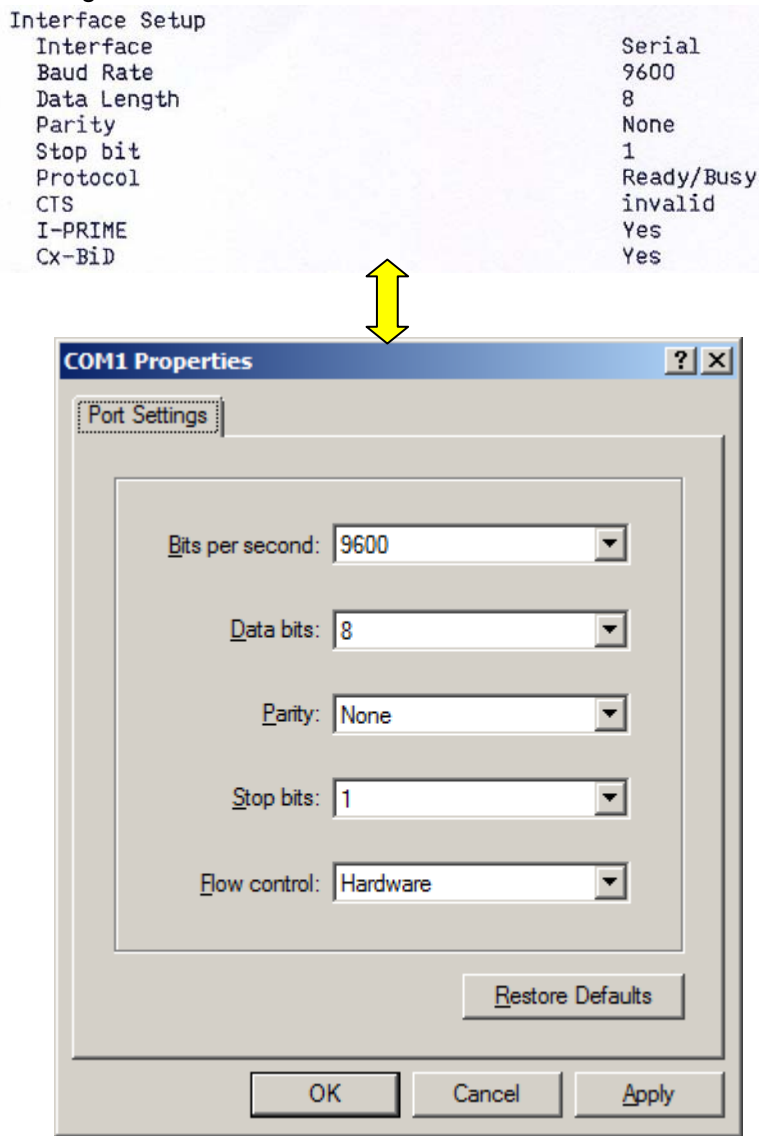

#### **7.2.3 USB interface**

#### **USB interface pin assignment**

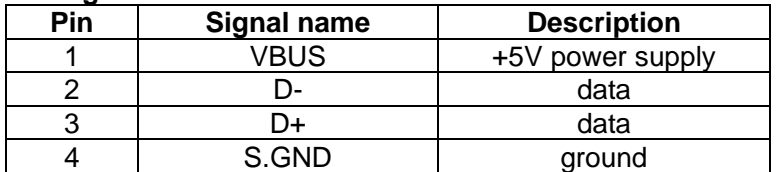

#### **USB interface connector diagram**

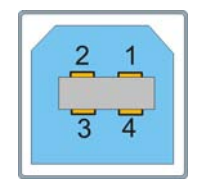

Note:

- 1. Use a standard USB interface cable to connect the printer and the computer.
- 2. Normally PR2-Olivetti emulation does not support USB printing mode. Please use serial interface to print.

# 8 Character sets and code pages

### **8.1 Character sets**

#### Epson standard character table, italic

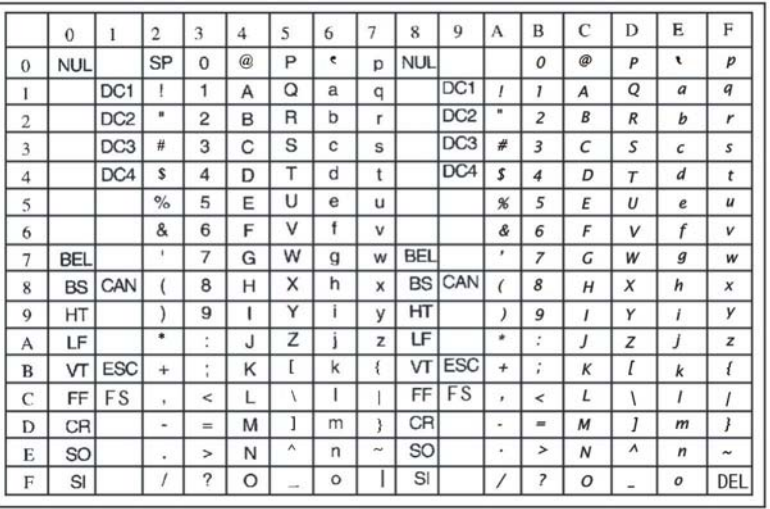

#### IBM character set 1

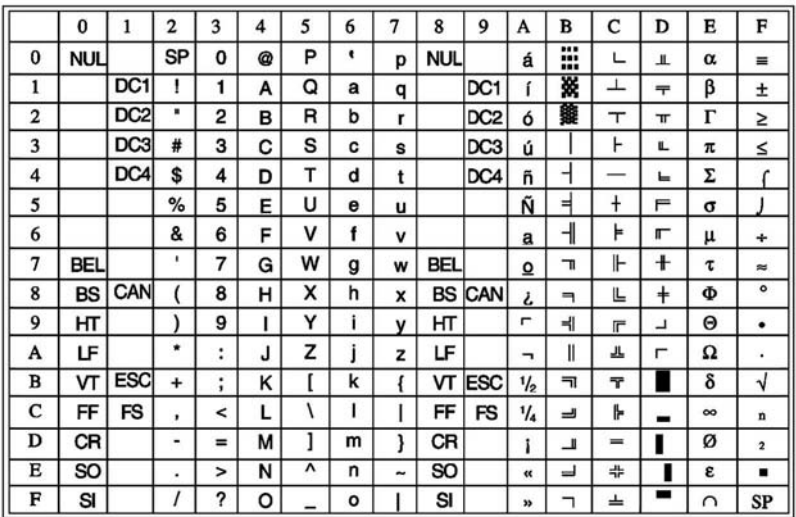

#### IBM character set 2

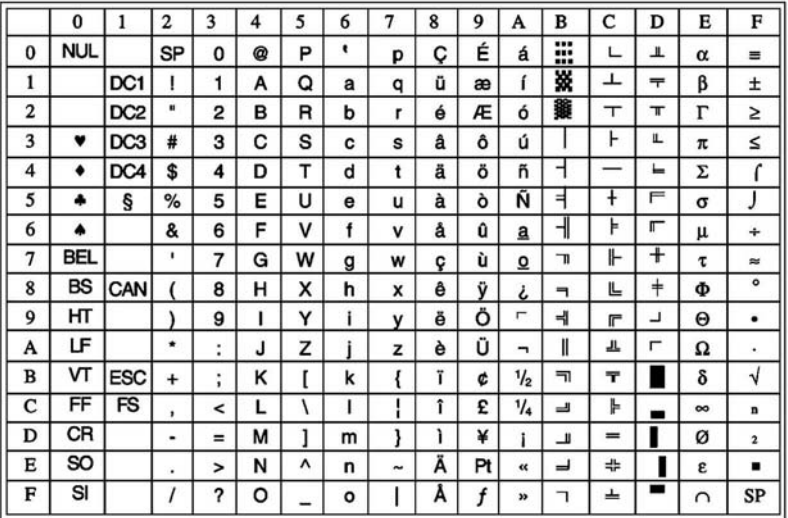

#### OCR-A character set 1

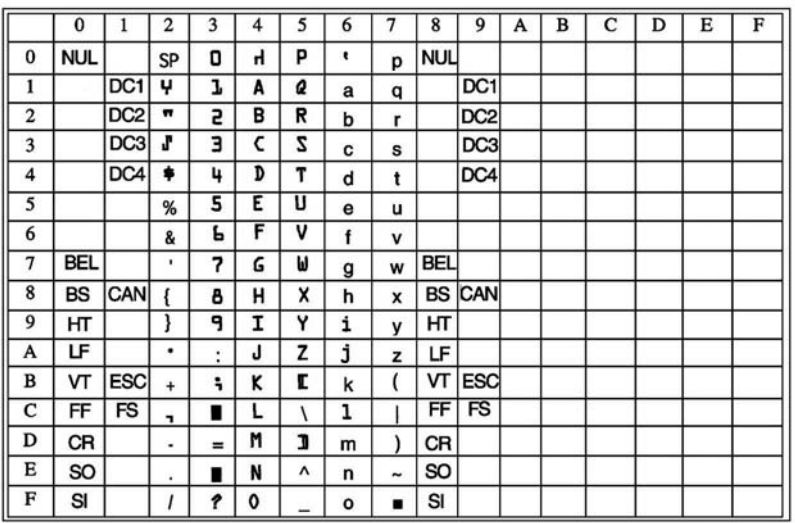

#### OCR-A character set 2

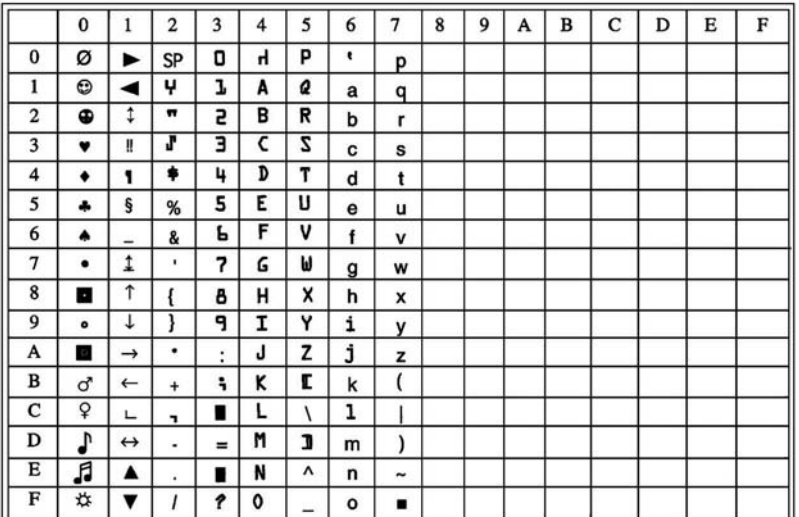

#### OCR-B character set 1

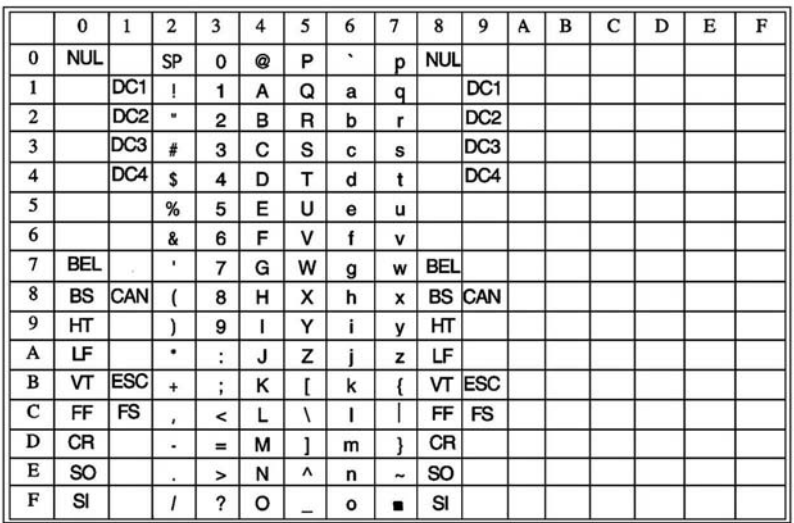

#### OCR-B character set 2

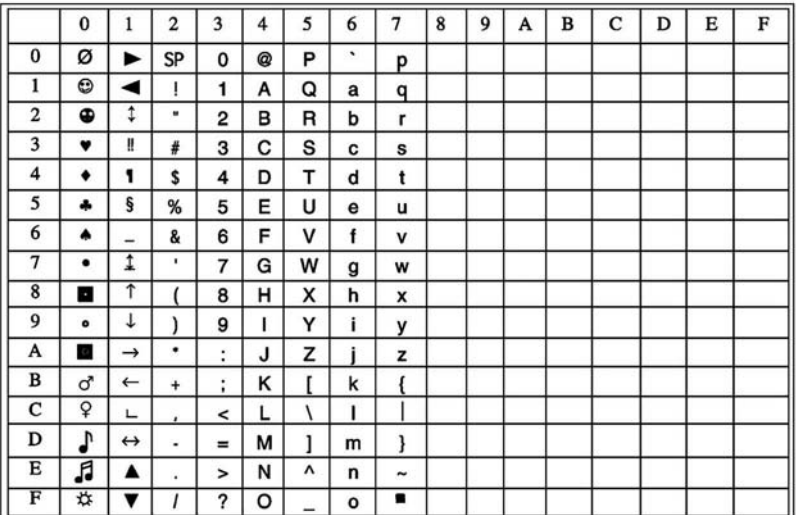

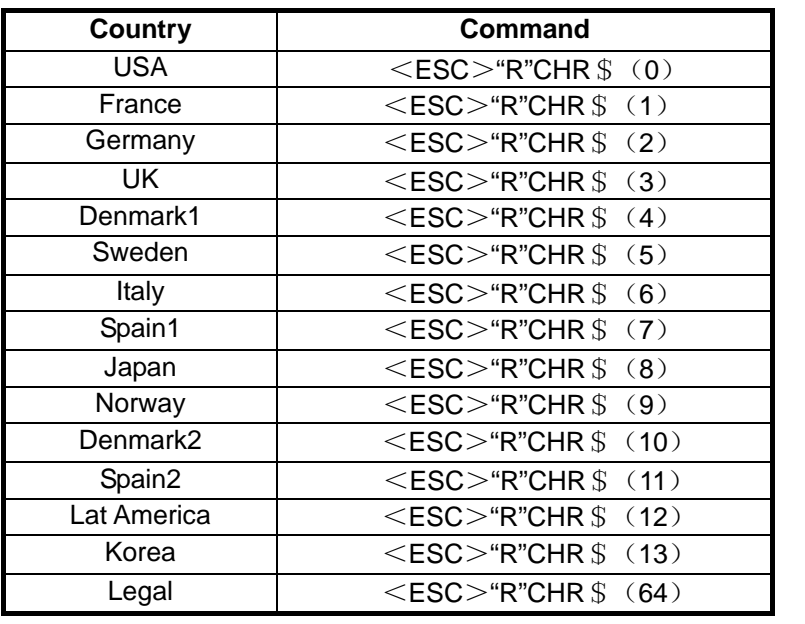

# **8.2 International character set commands for Epson emulation**

# **8.3 International character sets for Epson emulation**

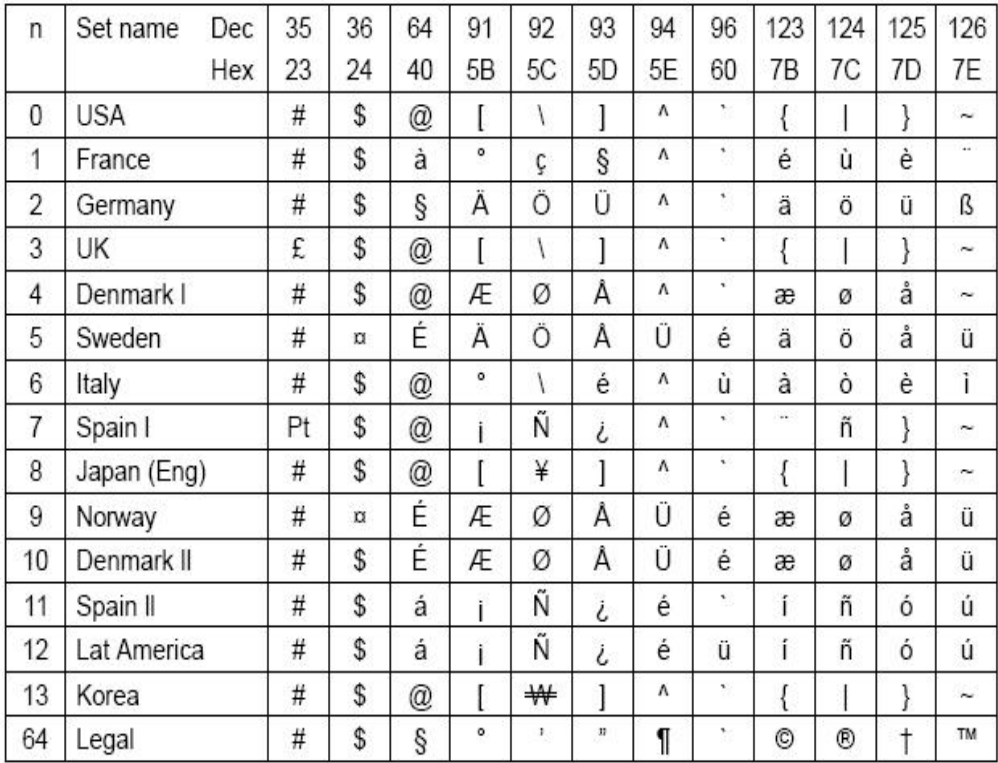

# **8.4 Character tables for Epson emulation**

Italic

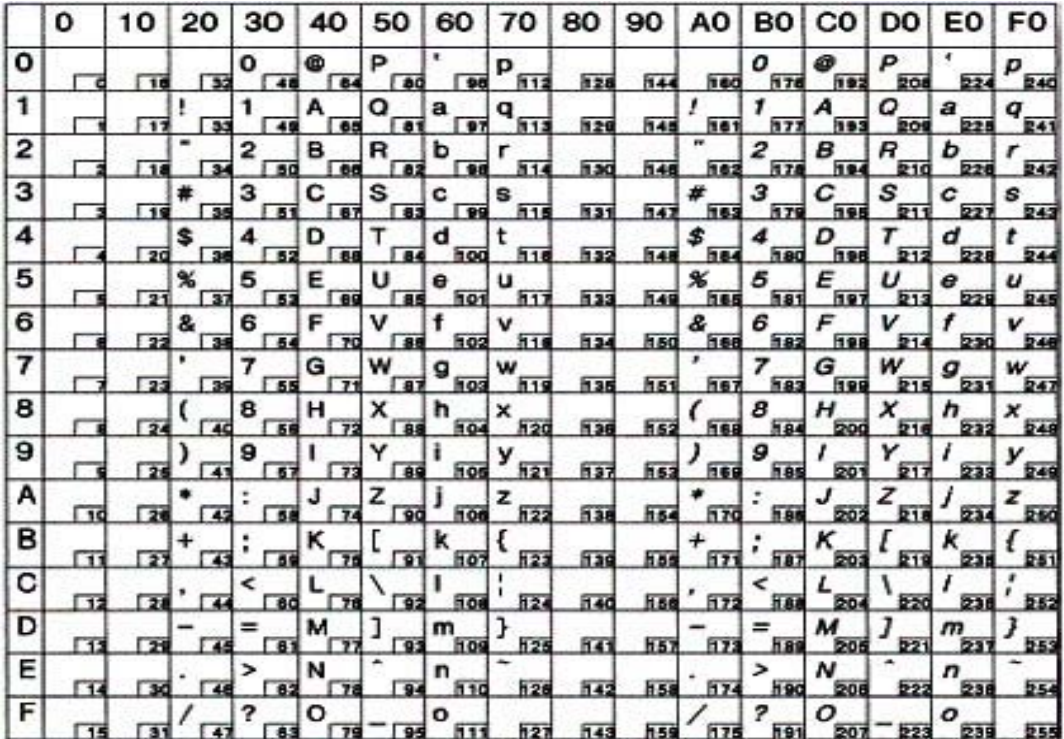

# Graphic 1

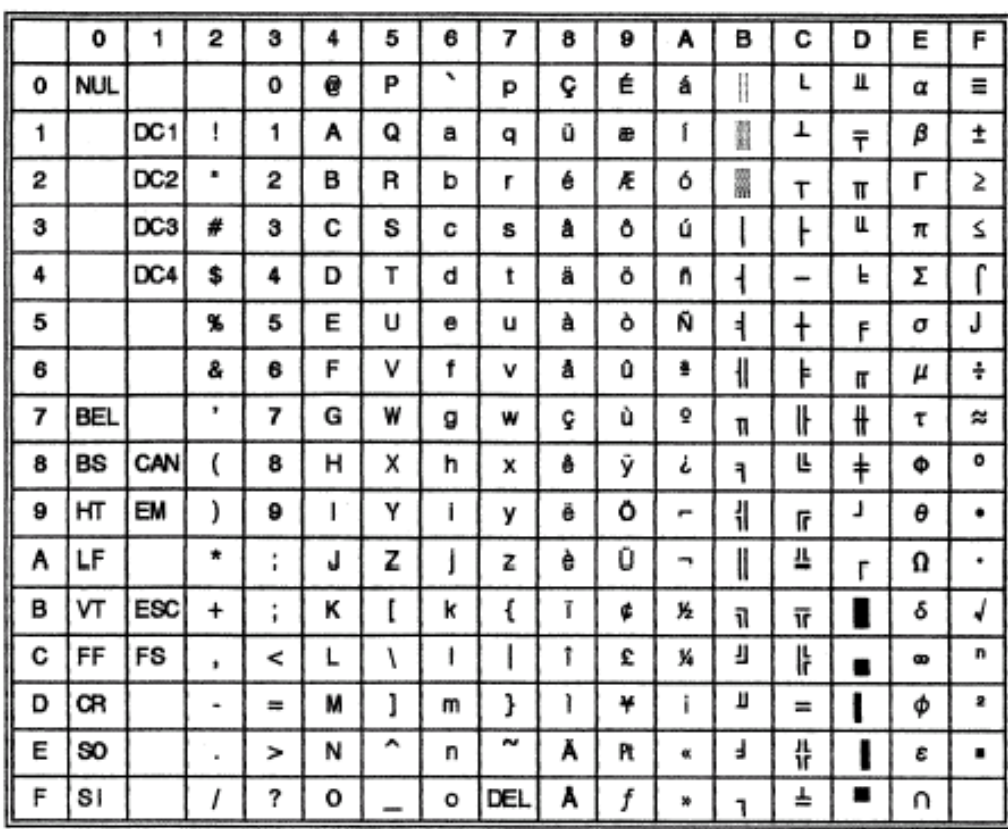

### Graphic 2

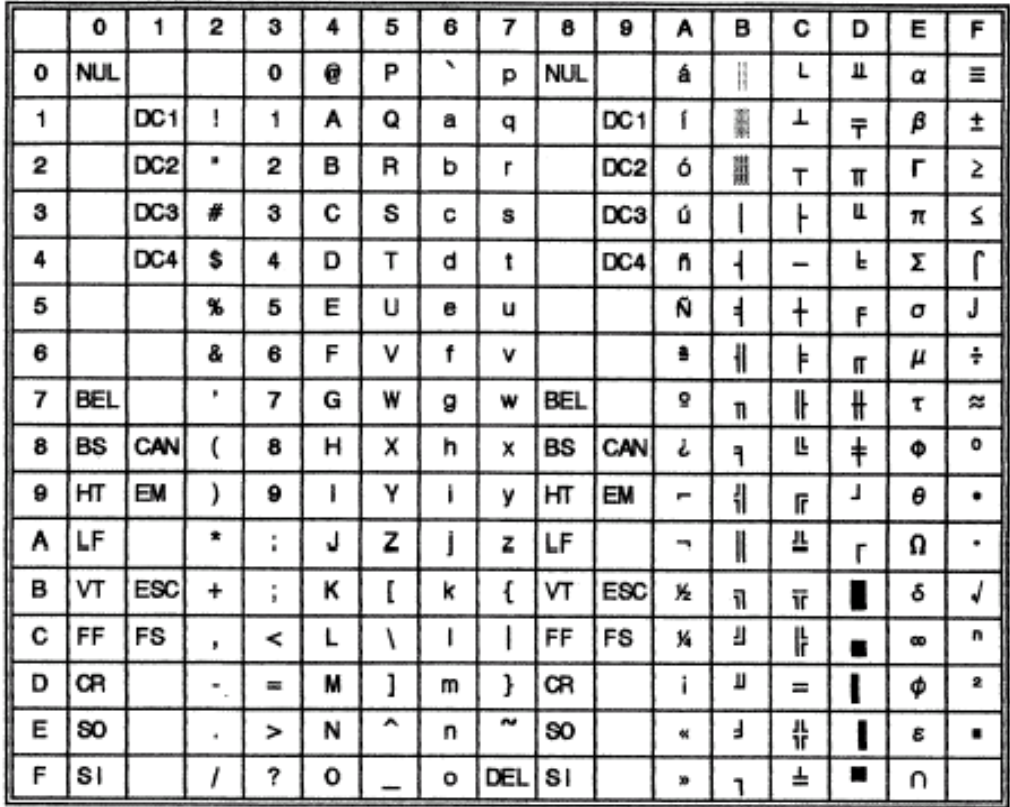

# **8.5 Code page commands for Epson emulation**

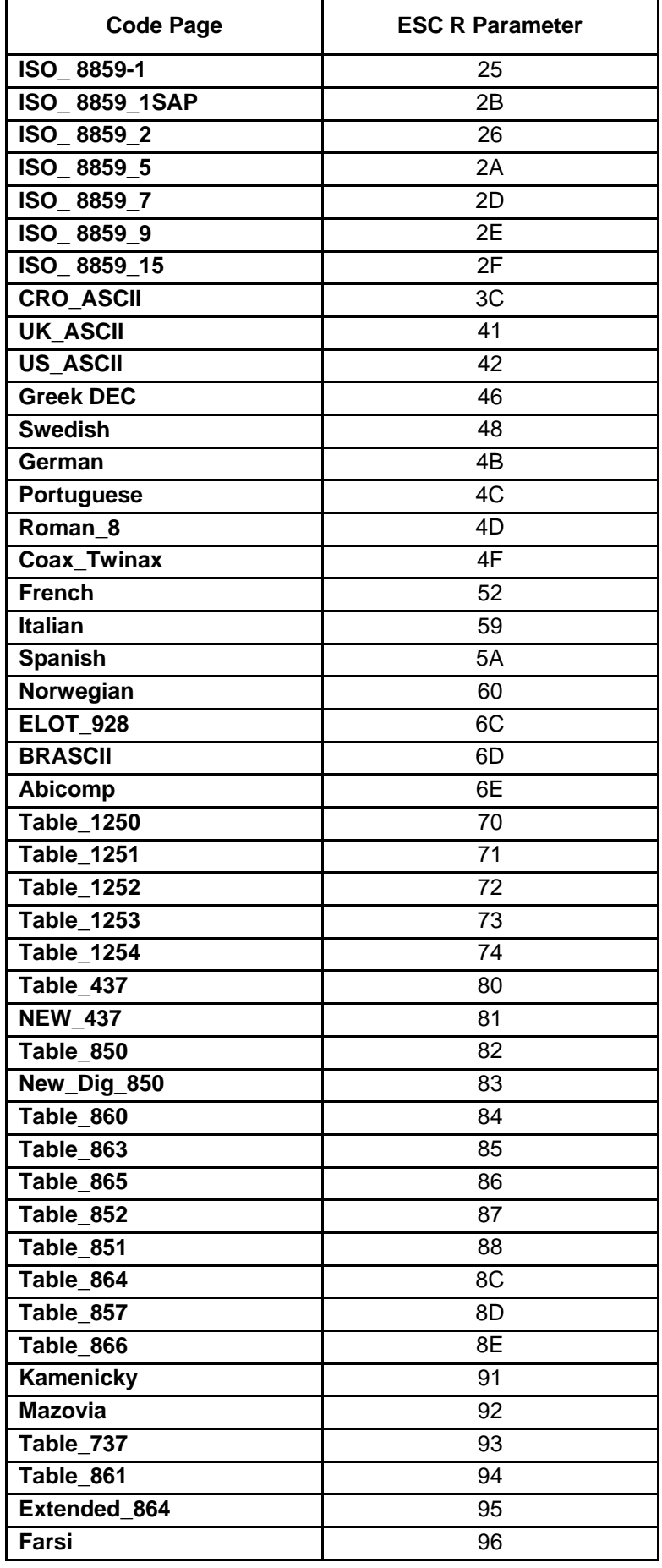

# **Tally Dascom 5130P**

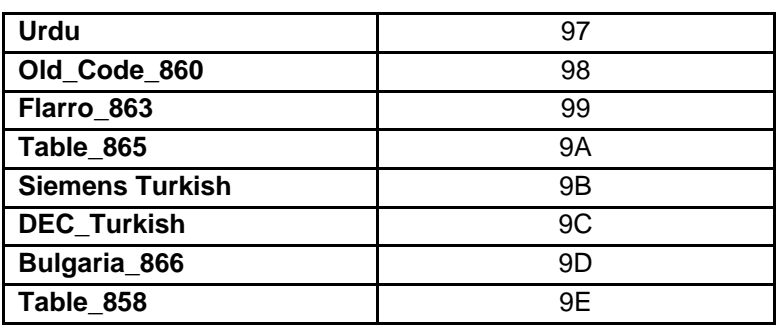

# **8.6 Code page tables for Epson, IBM and Olivetti emulations**

Table\_437

 $\operatorname{\mathsf{d}}$ 

 $\ominus$ 

 $\mathbf{f}^{\prime}$ 

 $\overline{\phantom{a}}$ 

 $\overline{\phantom{a}}$ 

 $\equiv$ 

 $\,$  $N$ 

 $/$   $?$ 

 ${\mathbb M}$  $\overline{\phantom{a}}$ 

 $\bigcirc$ 

 $\overline{\phantom{a}}$ 

 $m$  $\}$ 

 $\mathsf{n}$ 

 $\mathsf{O}$ 

 $\sim$ 

 $\circ$ 

 $\sqcap$ 

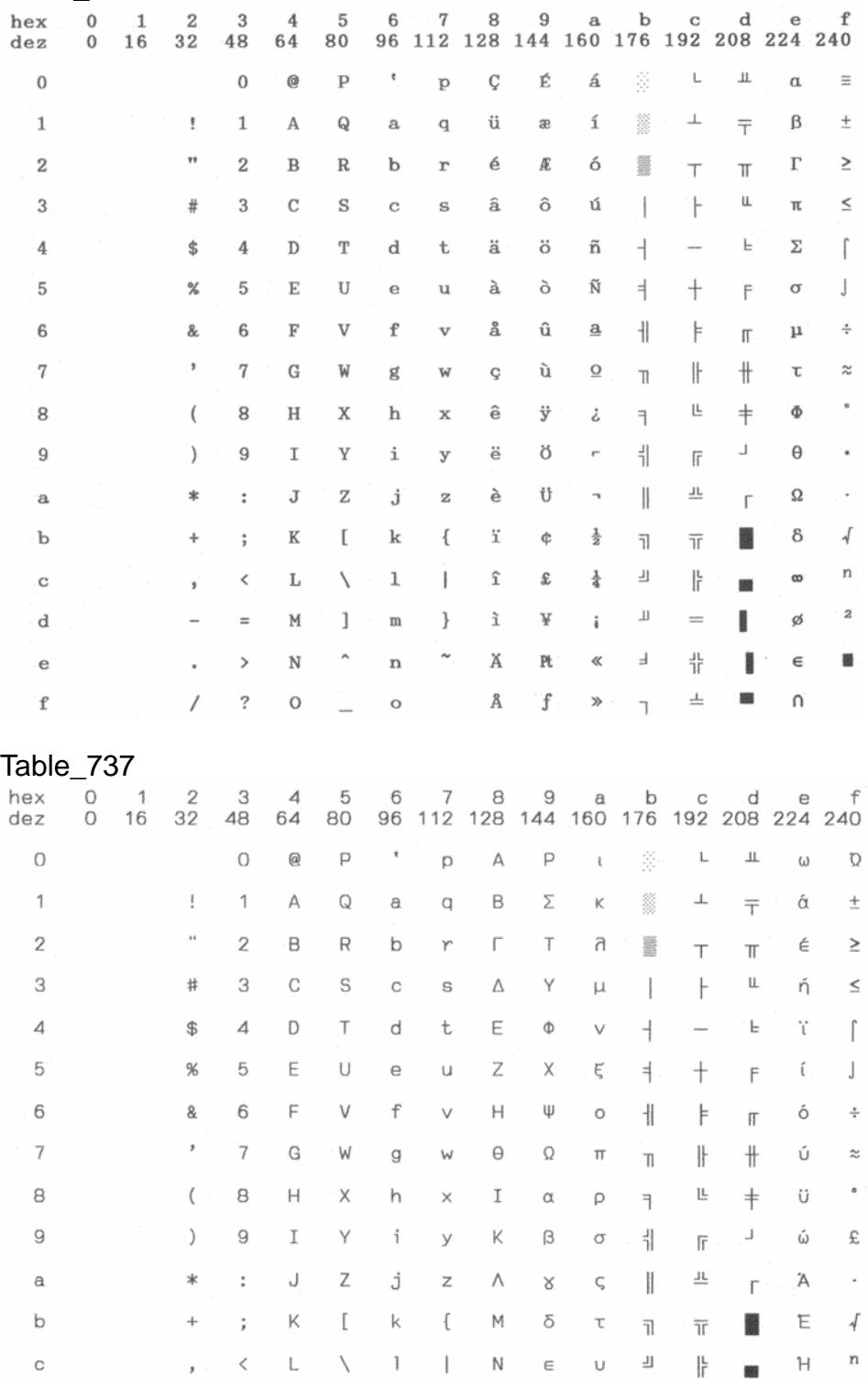

 $\perp\!\!\!\perp$ 

 $\overline{\phantom{a}}$ 

 $\equiv$  $\frac{1}{2}$ 

쀼

 $\frac{1}{2}$ 

Ī  $\circ$ 

讕

 $\mathbb T$ 

 $\gamma$ 

 $\it 2$ 

 $\pmb{\mathbb{R}}$ 

 $\Xi$   $\zeta$   $\phi$ 

 $n$ 

 $\Theta$ 

 $\boldsymbol{\times}$  $\pm$ 

 $\psi$ 

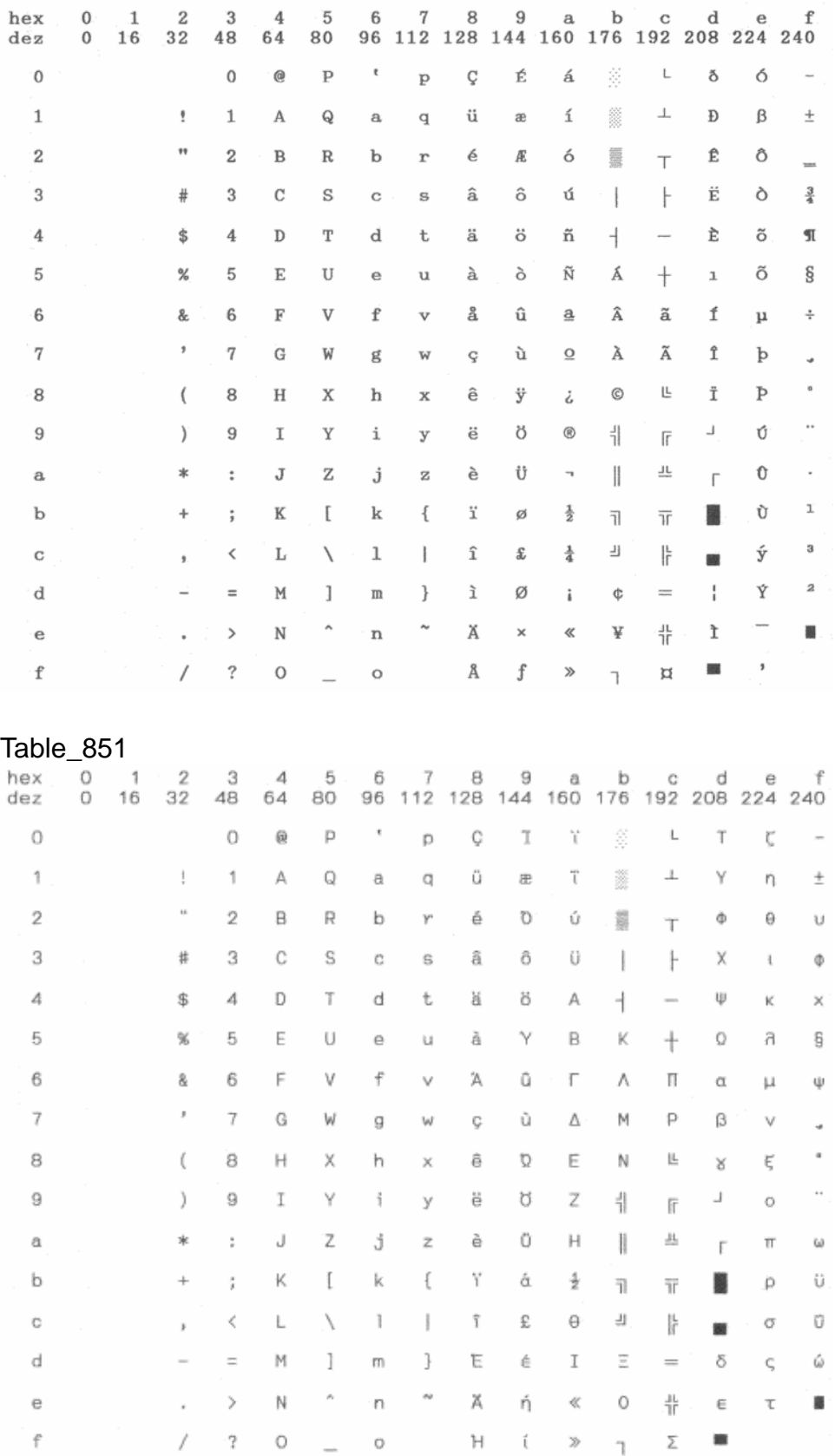

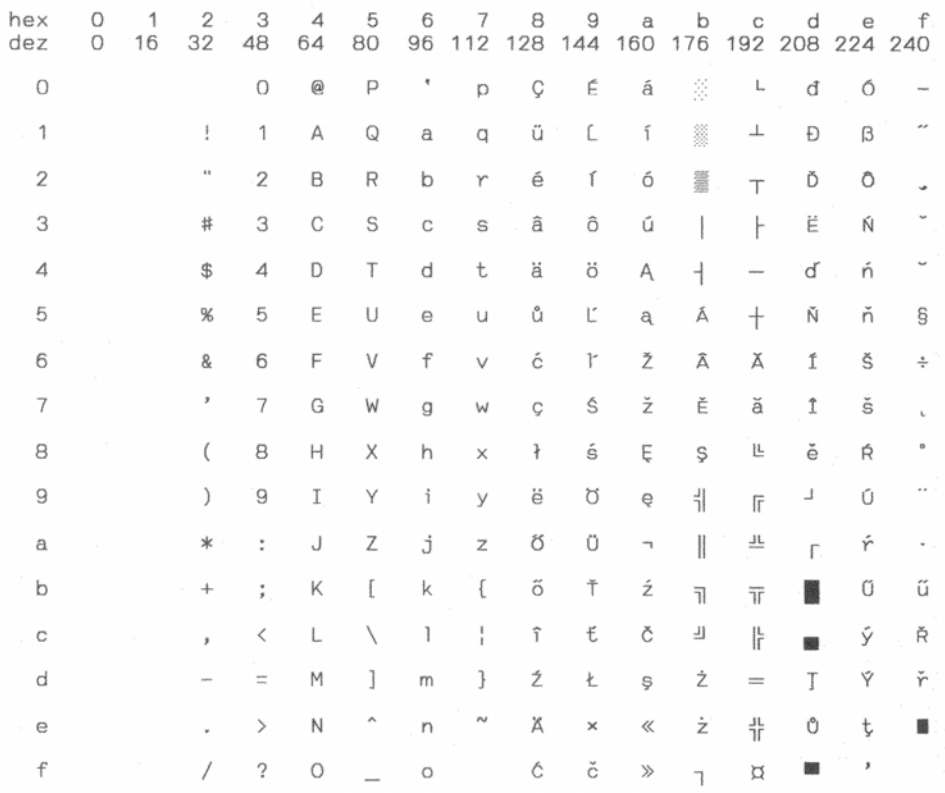

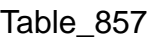

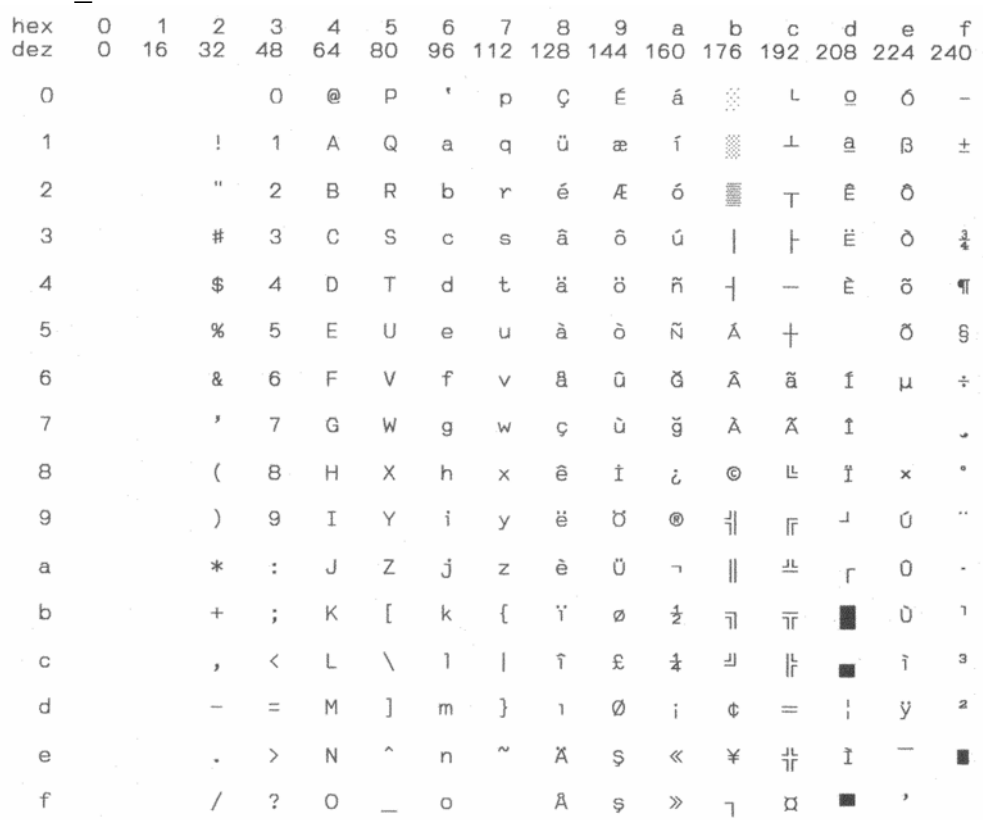

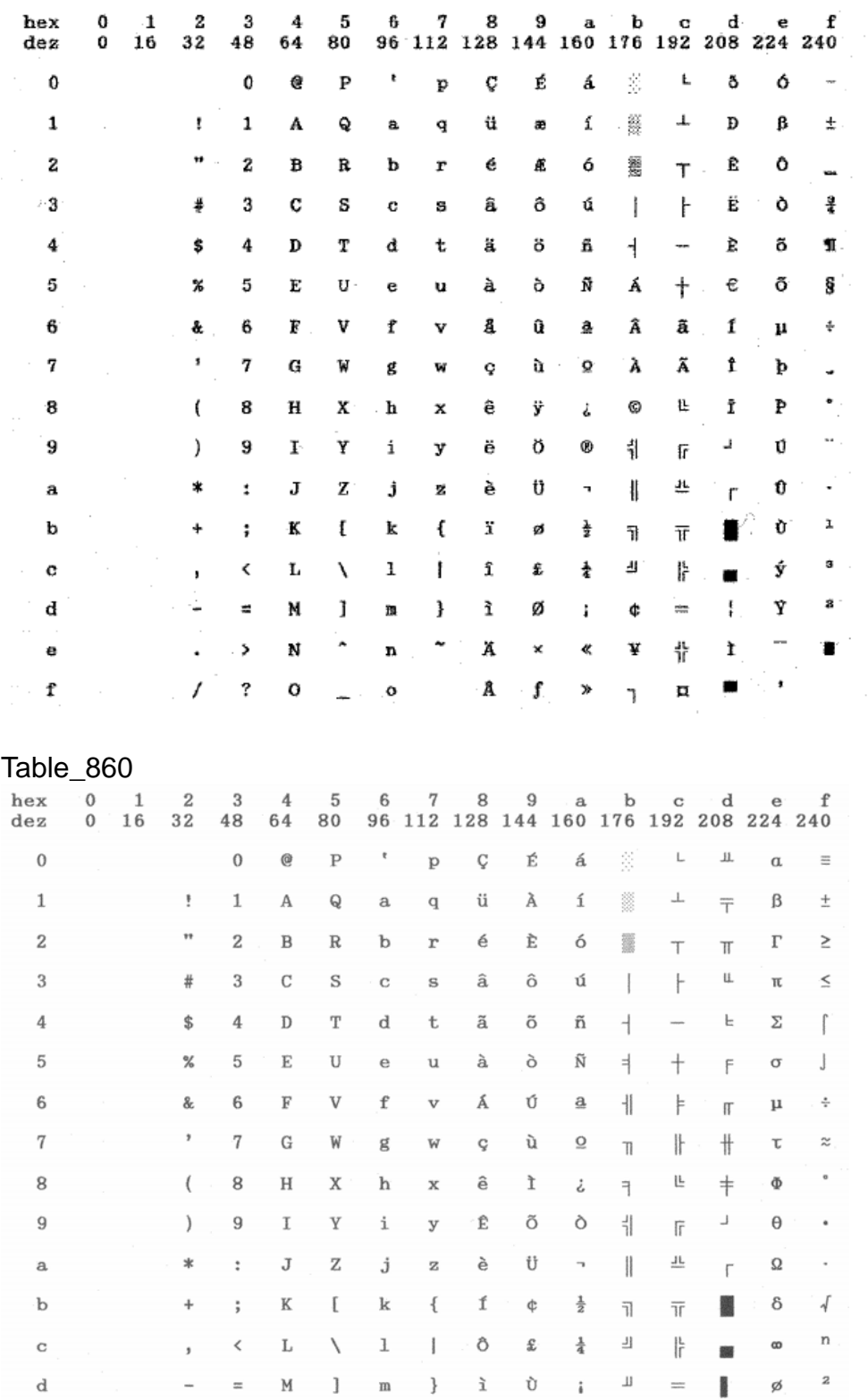

 $\hat{~}$  n

 $\rightarrow$ 

 $\cdot$ 

 $\;$  N

 $\mathbf{e}$ 

 $\mathbf{f}$ 

 $\sim$ 

 $\tilde{\text{A}}$ 

 $\, {\rm Pt}$ 

 $\ll$  $\exists$ 

 $\overline{1}$ 

 $\frac{1}{4}$ 

 $\pm$ 鷸

 $\in$ 

 $\cap$ 

 $\pmb{\mathbb{R}}$ 

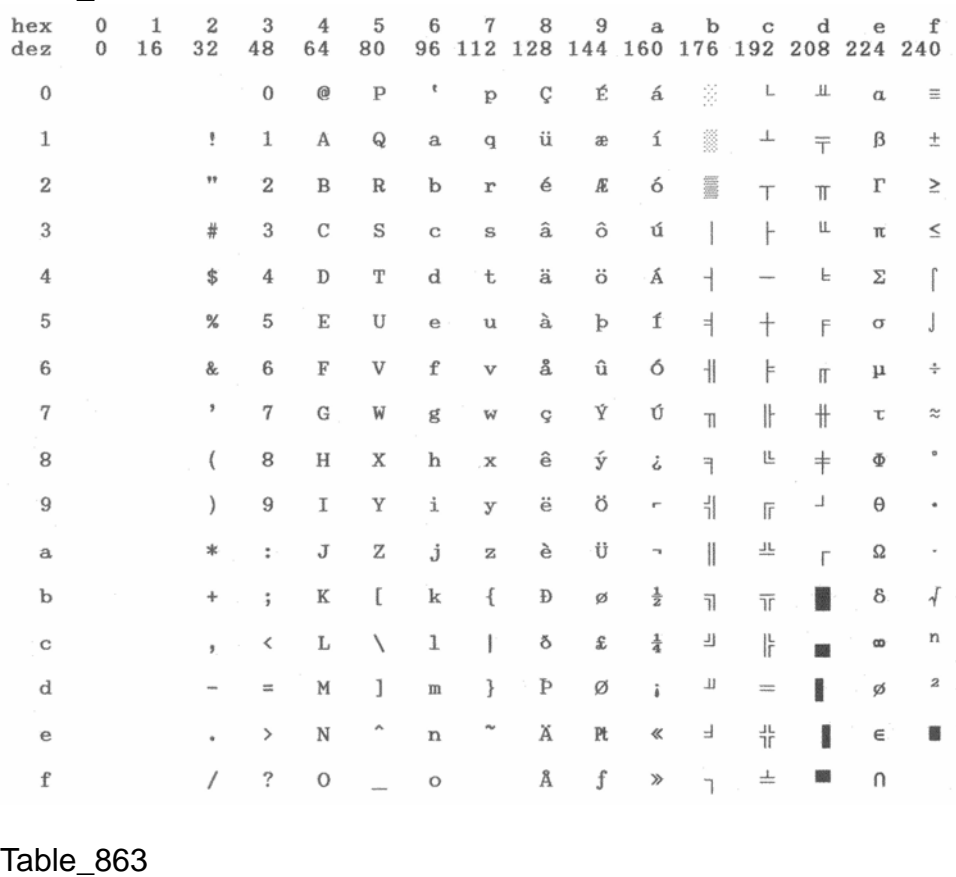

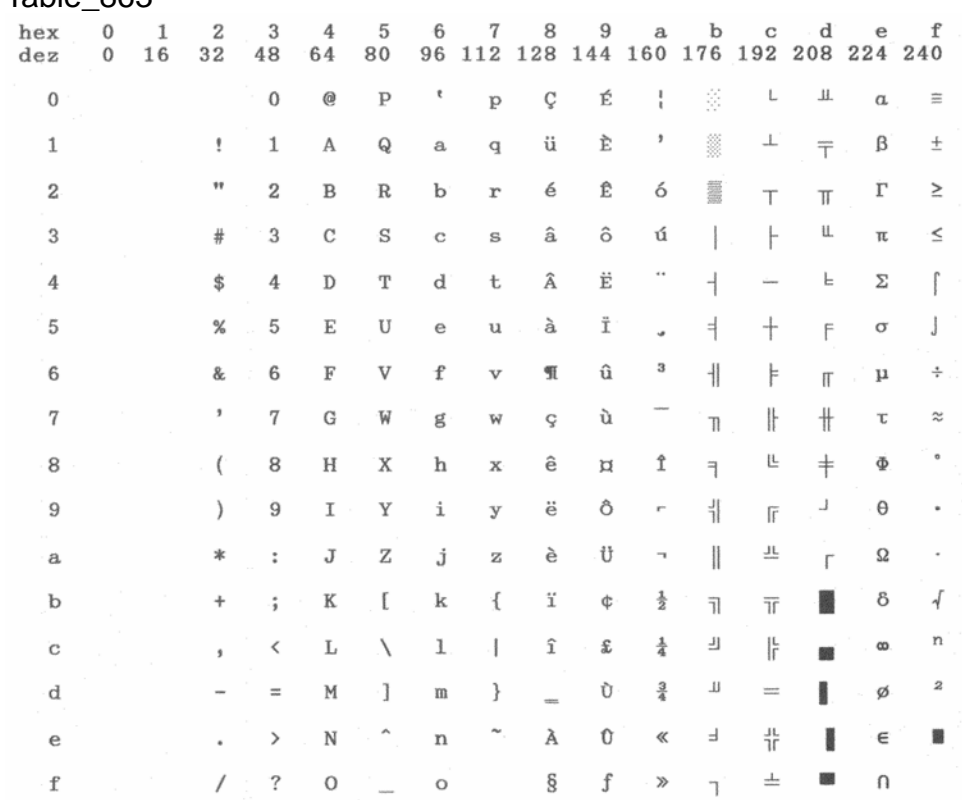

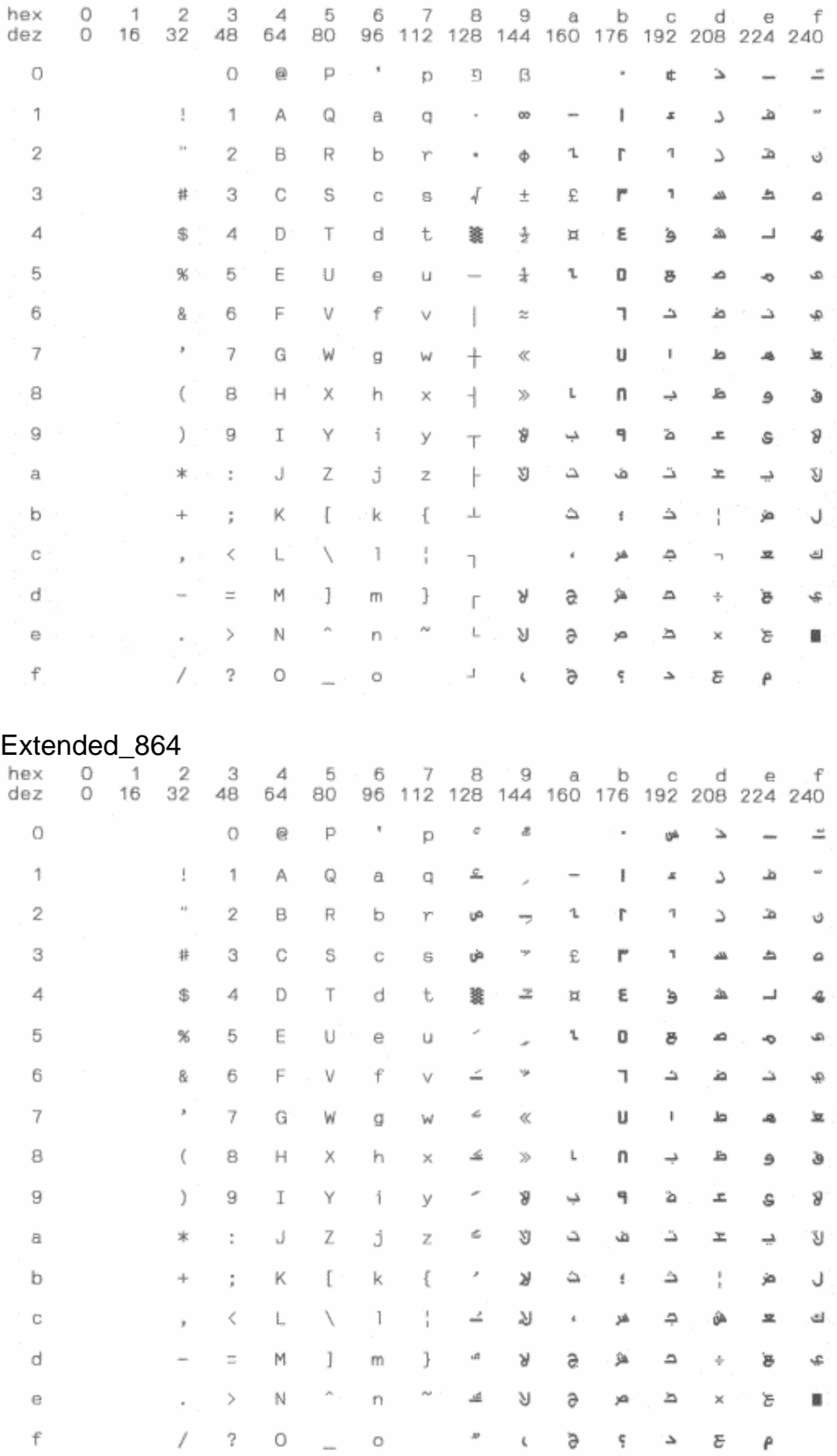

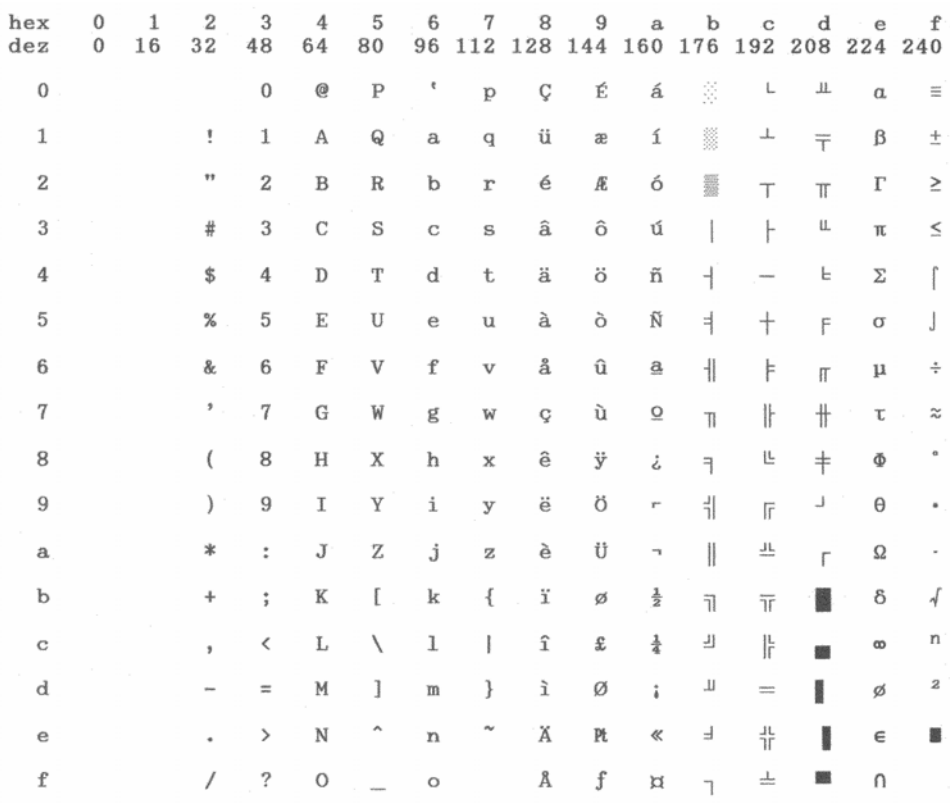

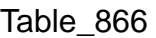

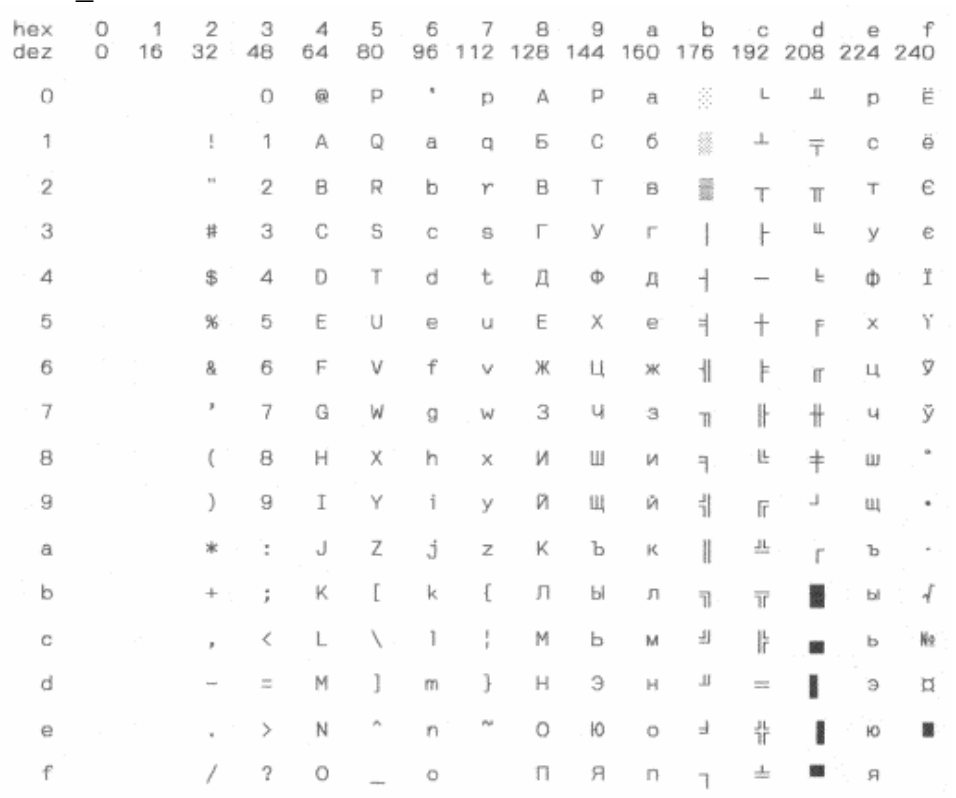

#### Bulgaria \_866

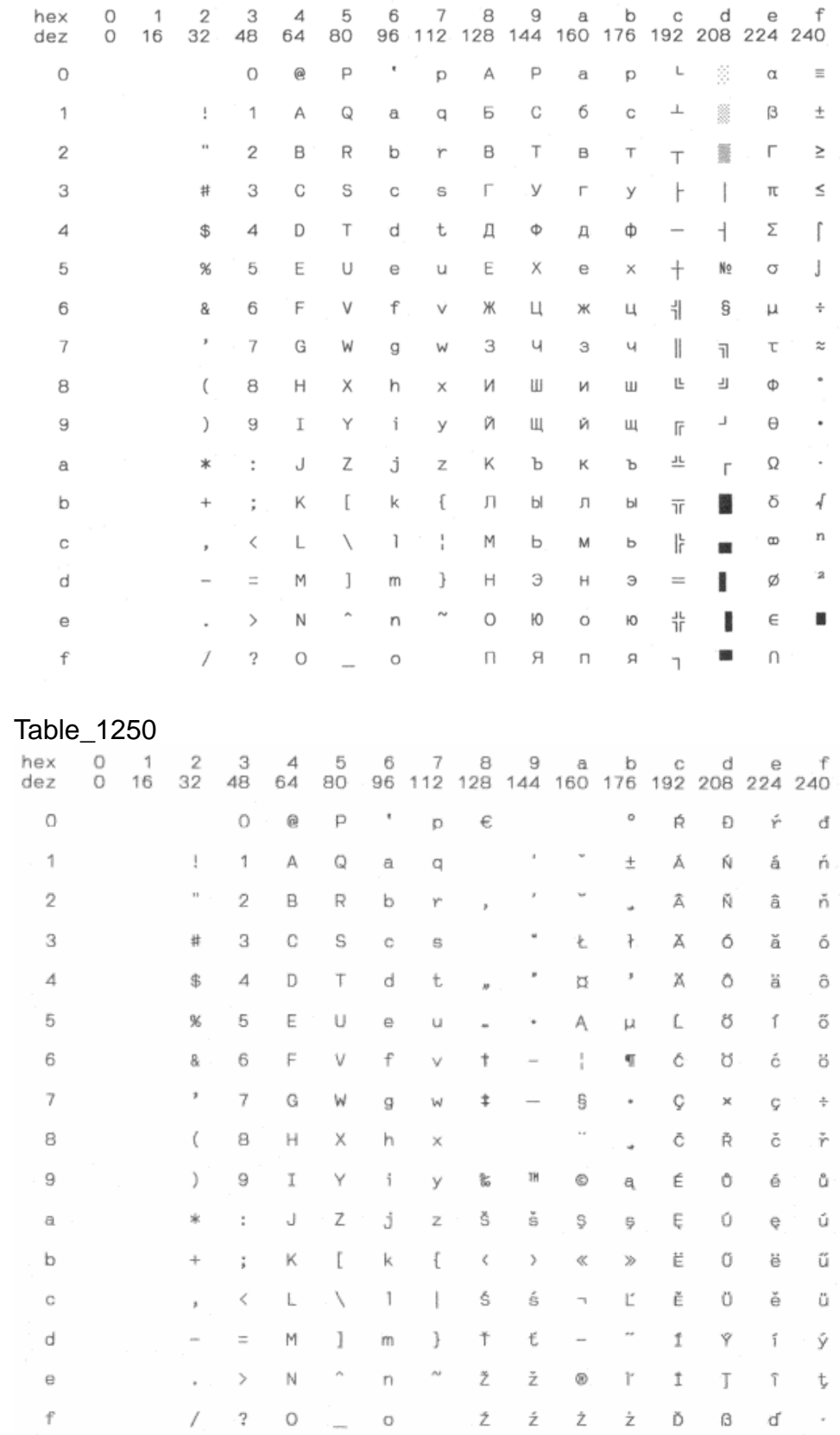

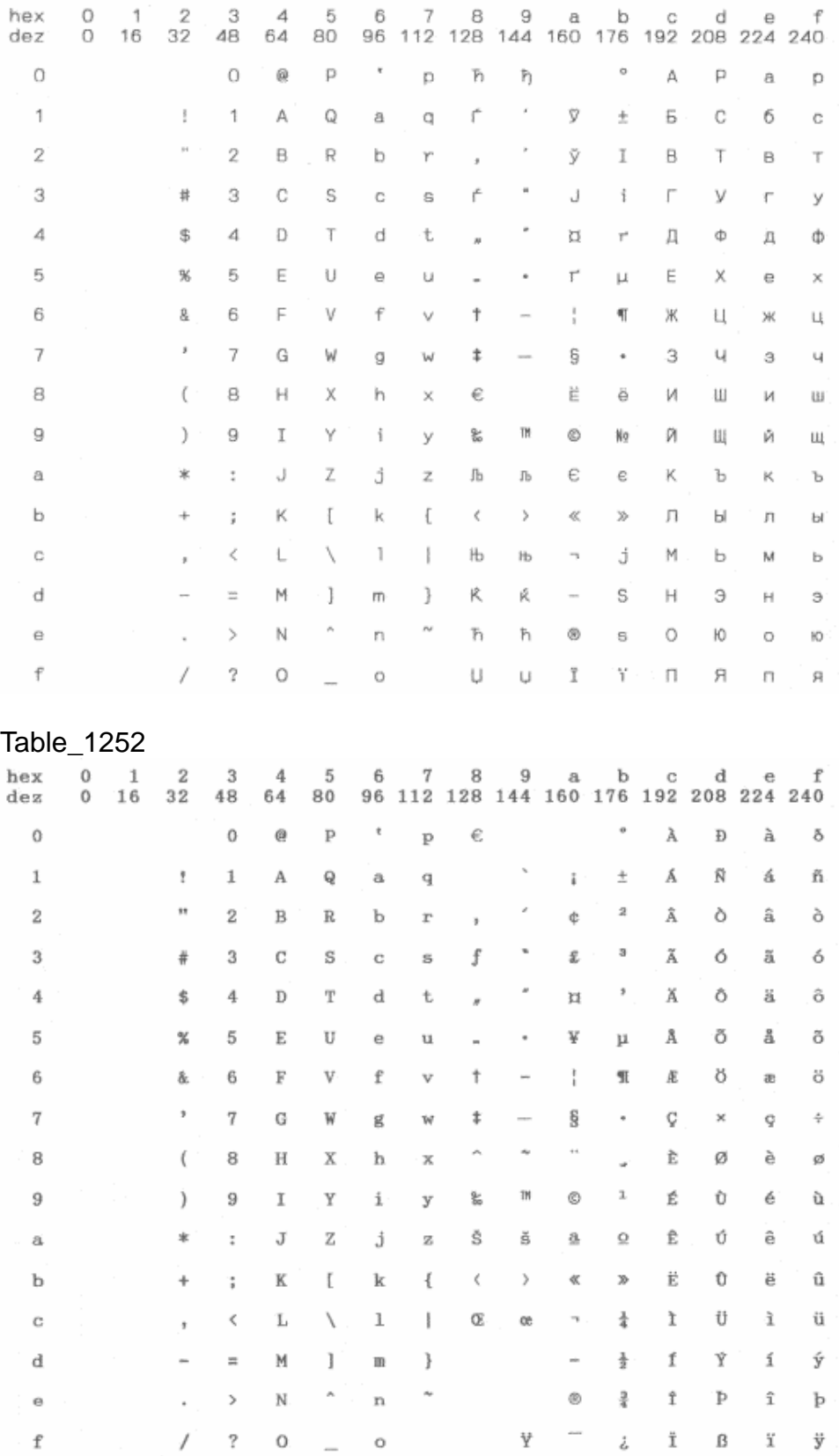

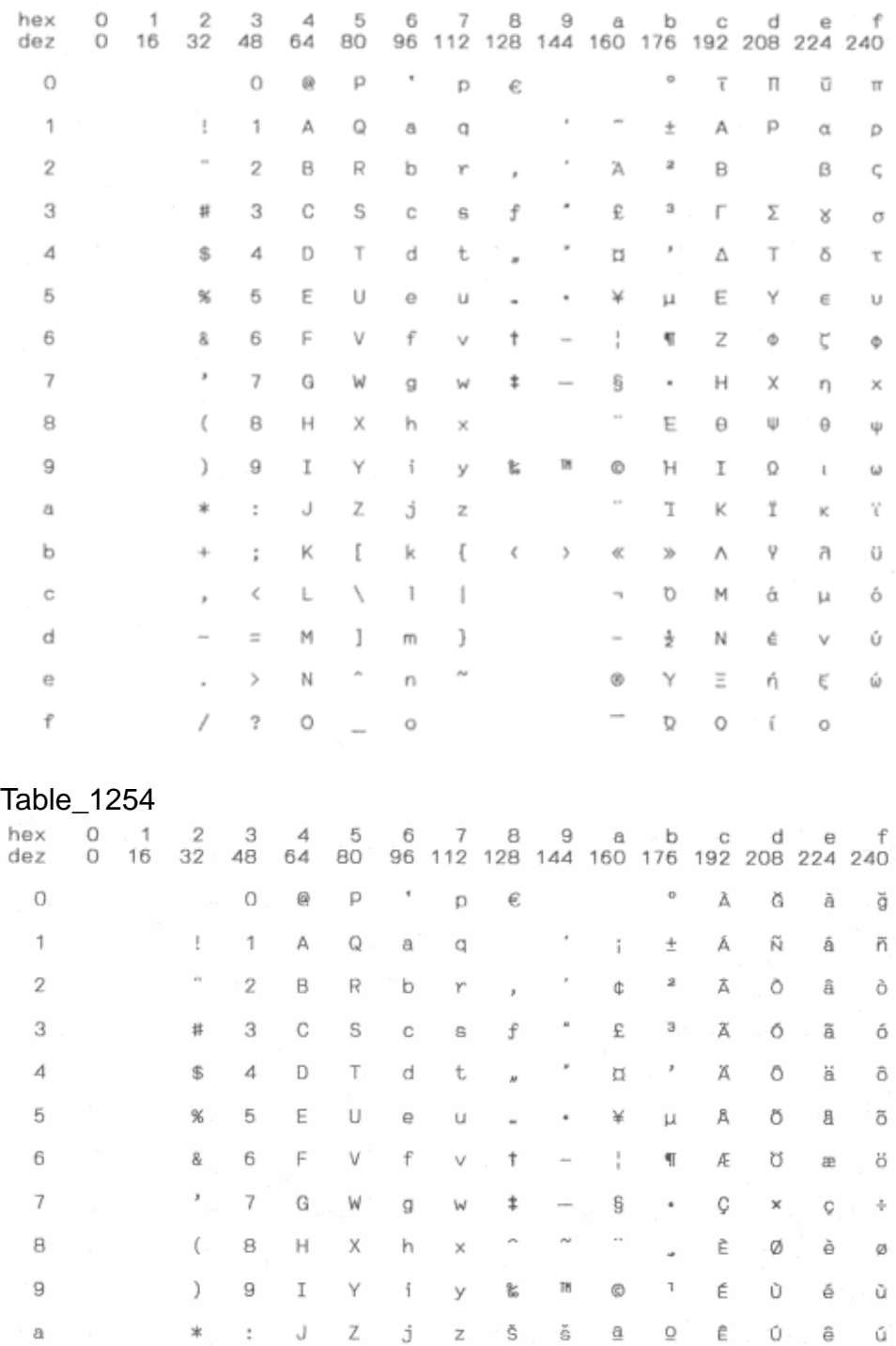

 $\mathfrak l$ 

 $\bar{\mathcal{N}}$ 

 $\sim$ 

 $\overline{a}$ 

k

 $\mathbb{R}$ 

 $\mathsf m$  $\}$ 

 $\mathcal{L}$ 

 $\circ$ 

 $\{$ 

 $\overline{\phantom{a}}$ 

 $\sim$ 

 $\langle$  $\longrightarrow$ 

 $\mathbbm{C}$  .

 $\quad$   $\quad$ 

 $\cdot$   $\cdot$  $\sim$ 

 $\ddot{\phantom{0}}$ 

i,

 $\ddot{z}$ 

 $\equiv$ 

 $/2$  0

 $,$   $\prec$ 

 $_{\star}$   $\longrightarrow$ 

 $\mathbb K$ 

 $\mathsf L$ 

M  $\overline{\phantom{a}}$ 

 $\mathbb N$ 

 $_{\rm b}$ 

 $\rm ^c$ 

d

 $\Theta$ 

 $\mathbf{f}$ 

 $\mathcal{U}$  $\gg$ 

 $\mathbf{r}_1$ 

 $\overline{\phantom{a}}$ 

 $^\circledR$  $\frac{3}{4}$ 

 $\frac{4}{4}$ 

 $\frac{4}{2}$  $\,$  f

 $-\xi$ 

Ë

 $\ddagger$ 

 $\,$   $\,$ 

 $T$   $B$ 

O ë

 $\hfill\textsf{O}\hfill$  $\tilde{1}$ 

 $\dot{\mathbbm{1}}$  $\tilde{1}$ 

 $\mathbb{S}$   $\hat{1}$ 

 $\cdot$   $\gamma$ ∴ÿ

û

ű

 $\mathbf{1}$ 

Ş

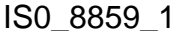

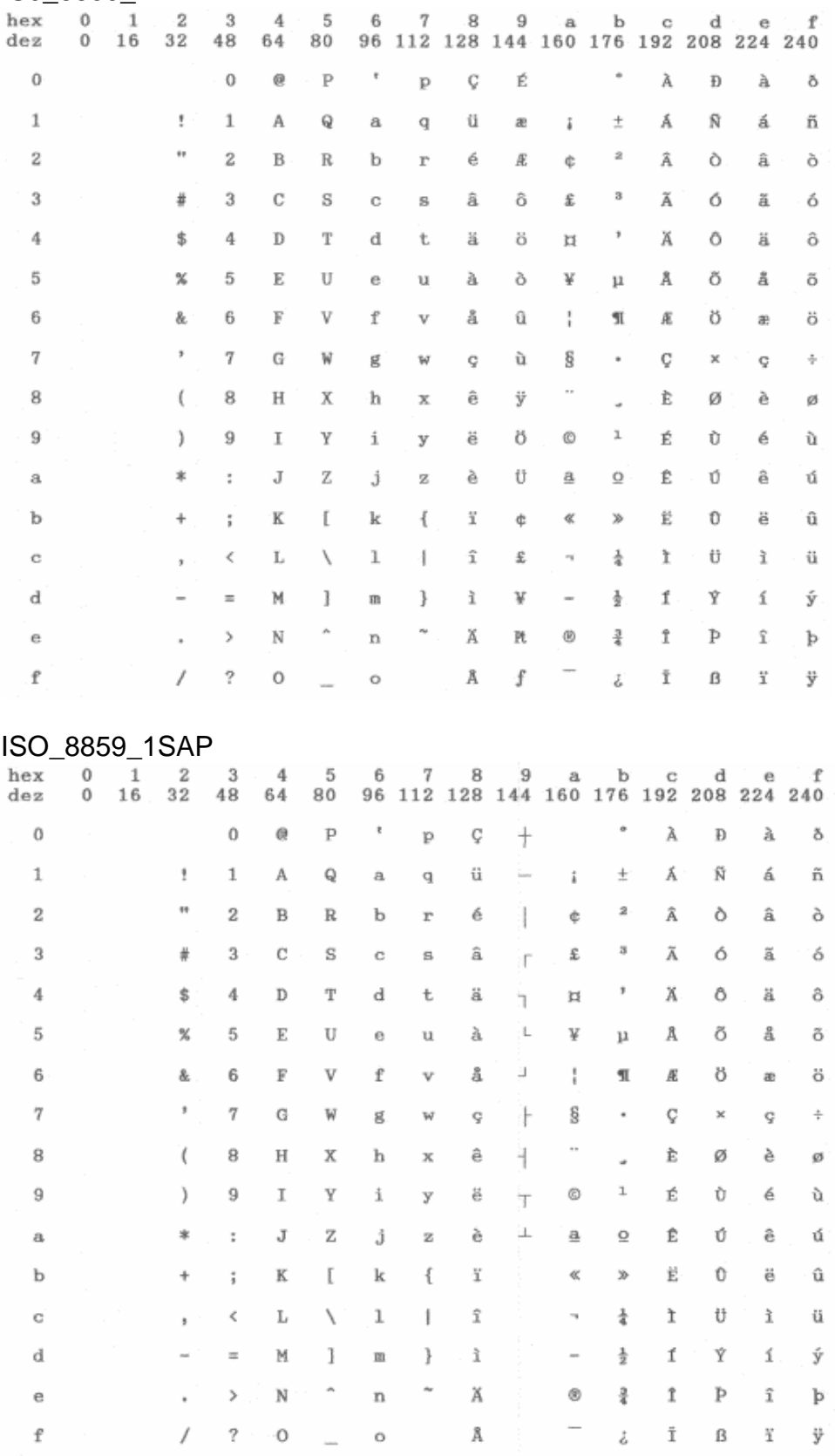

#### ISO\_8859\_2

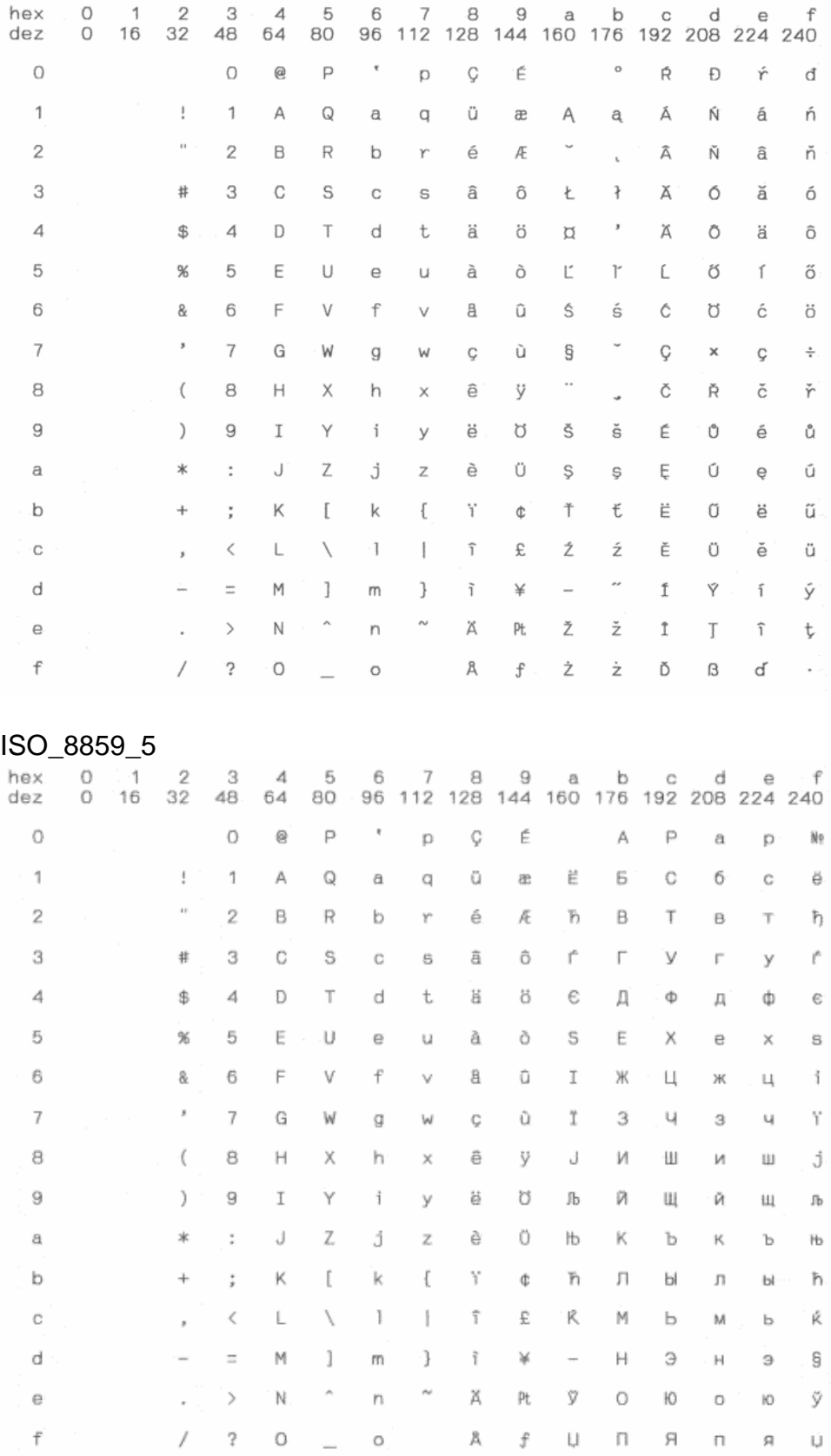

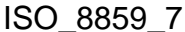

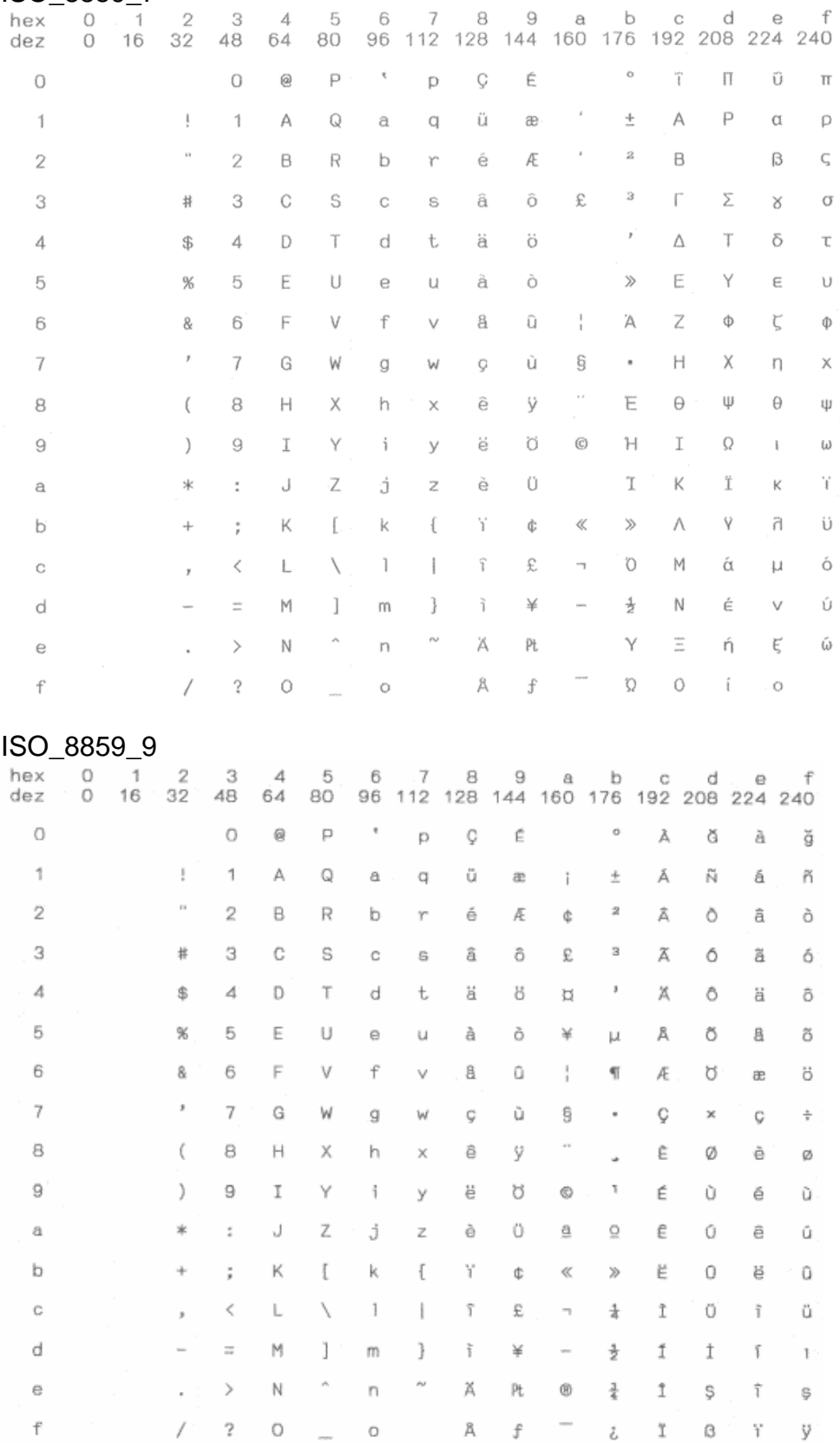

#### ISO\_8859\_15

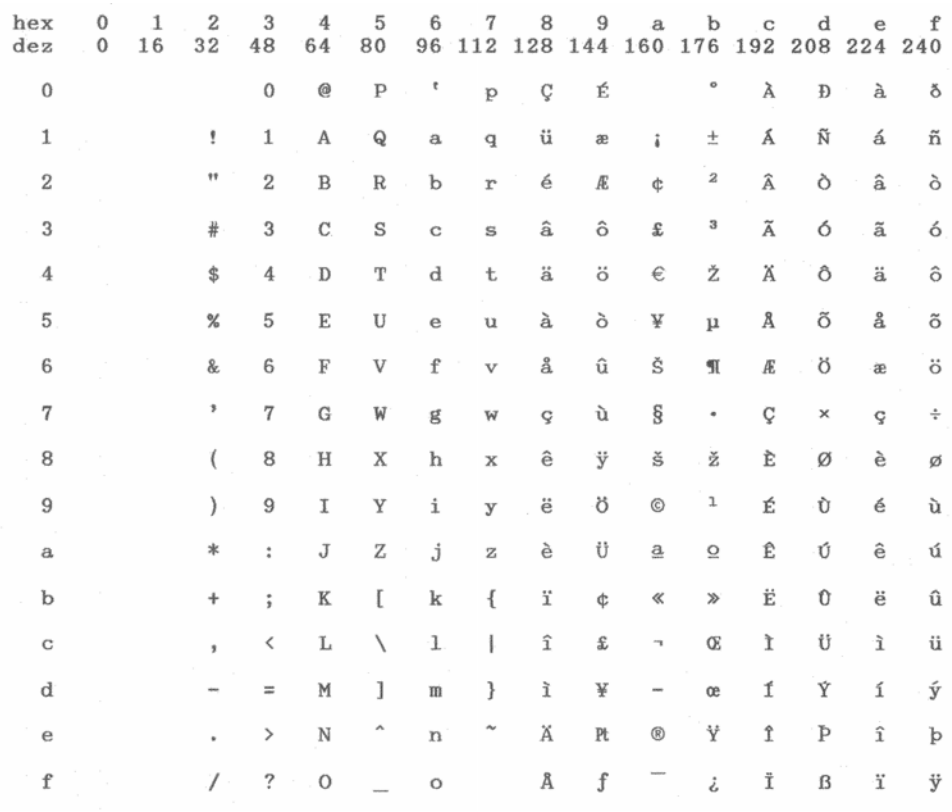

#### **BRASCII**

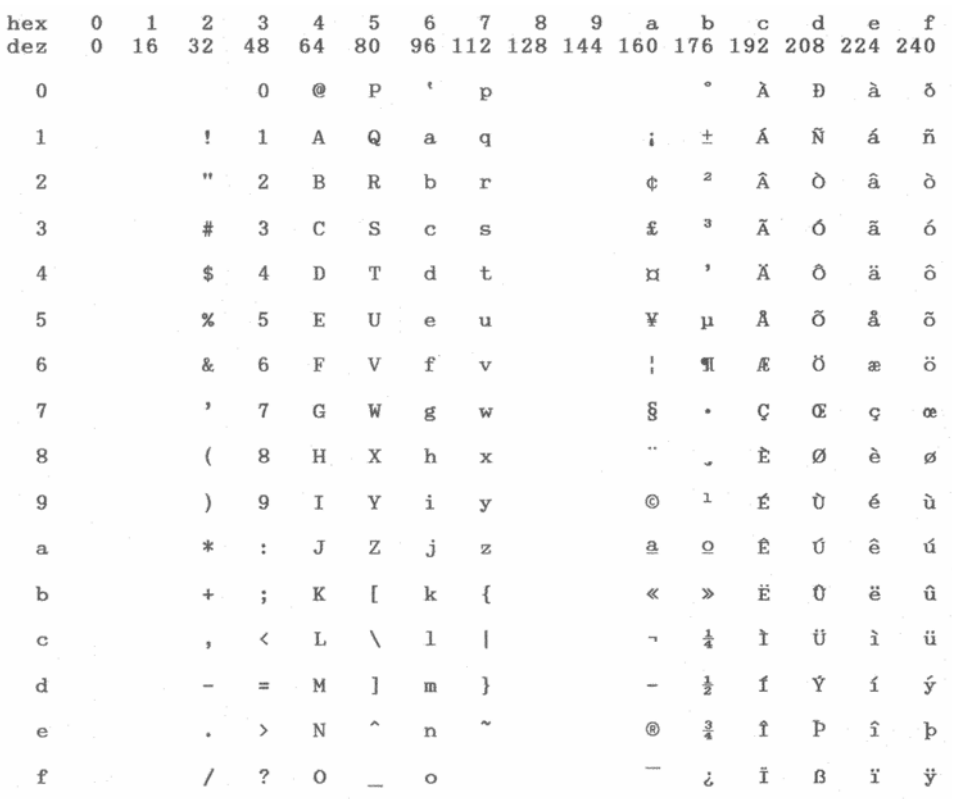

#### Abicomp

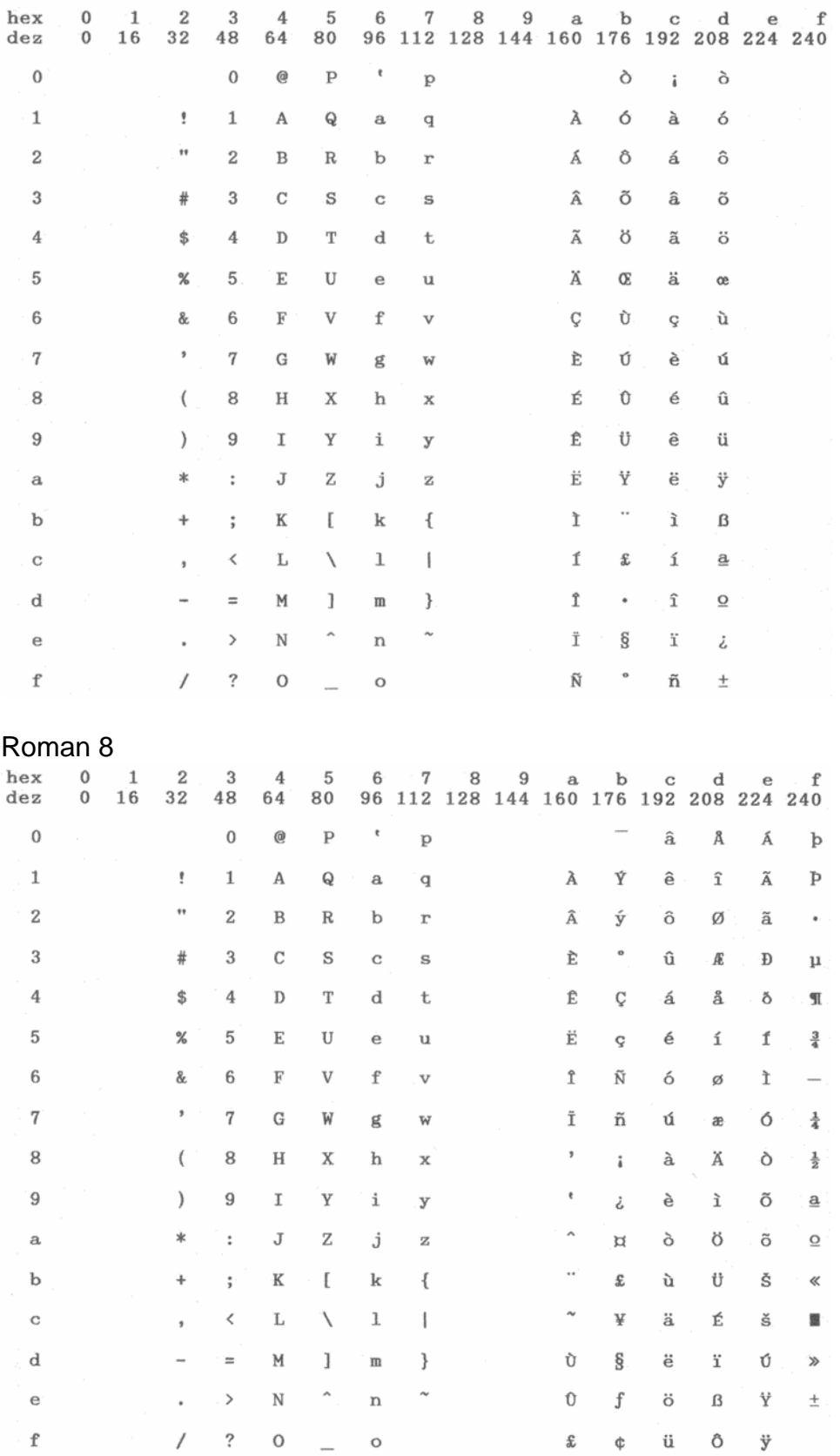

#### Coax\_Twinax

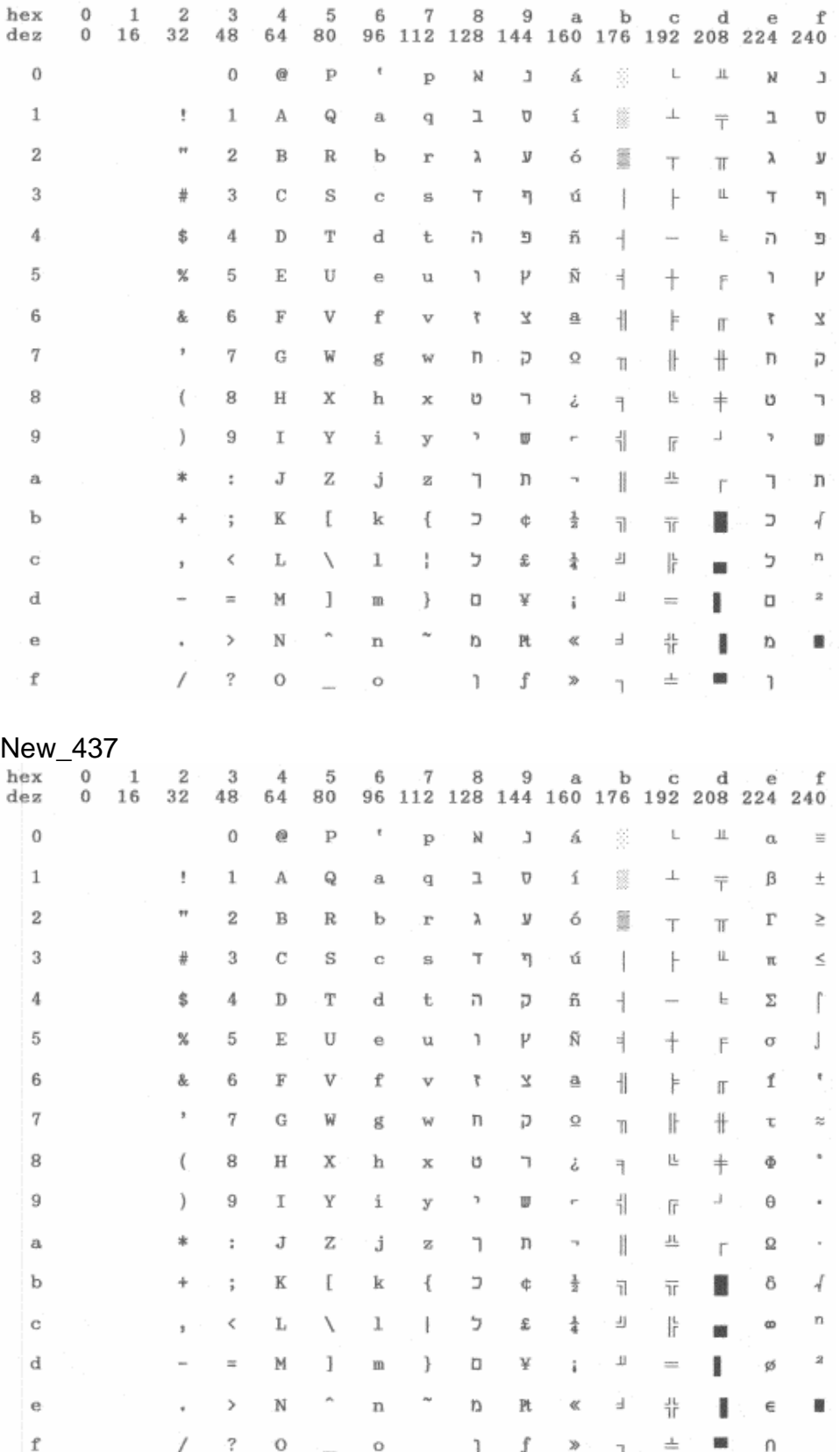

#### New\_Dig\_850

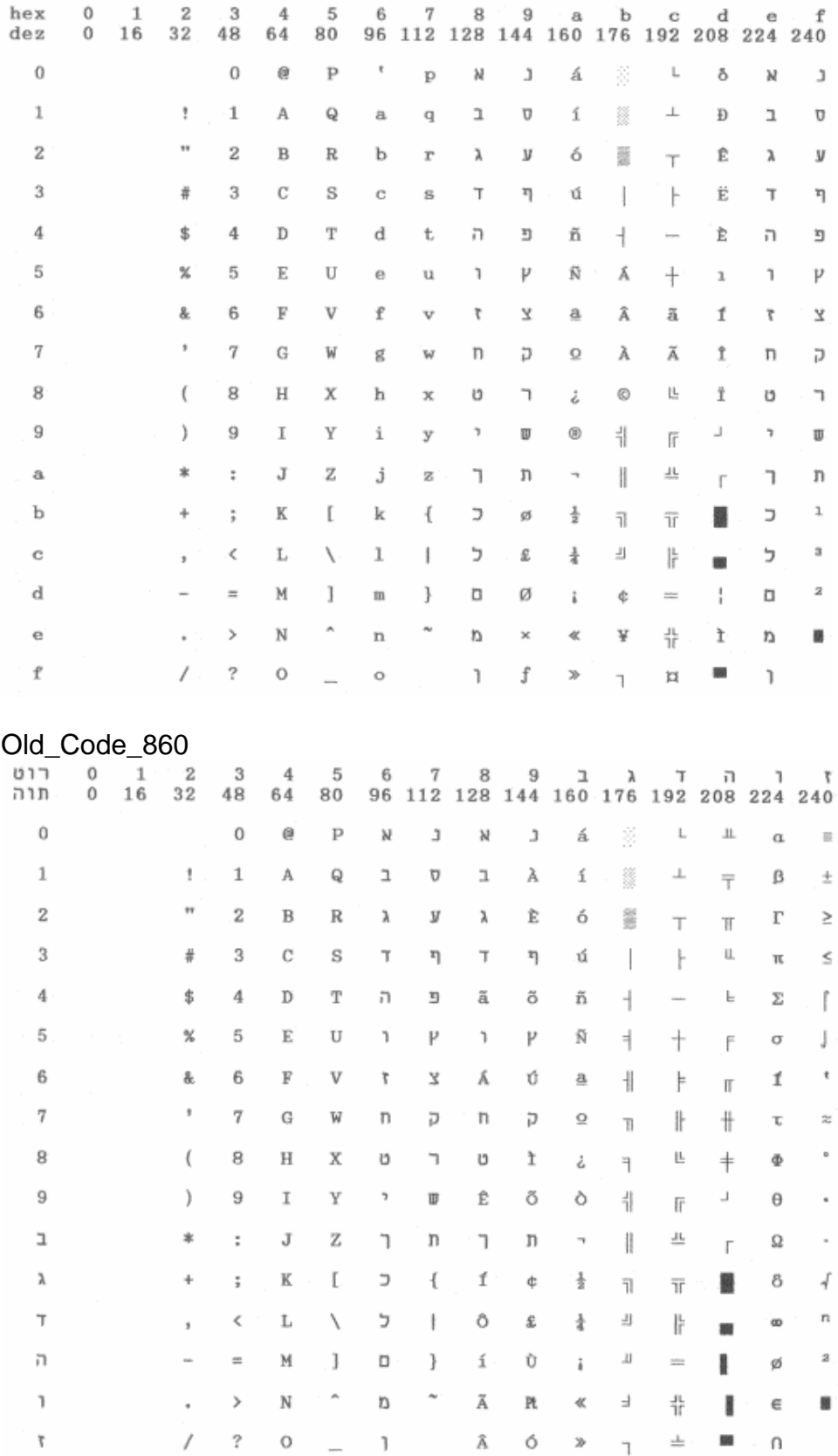

Flarro\_863

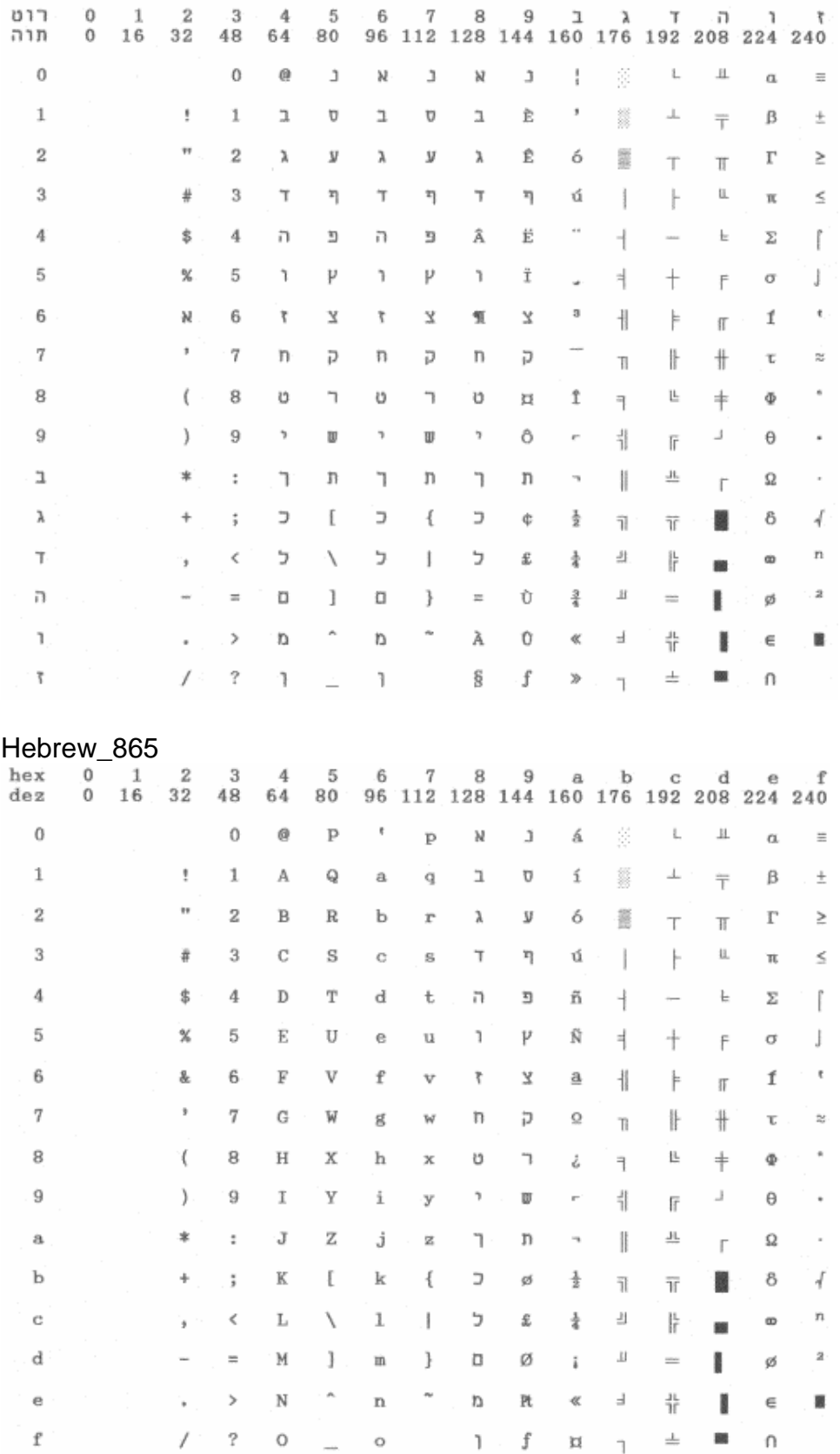

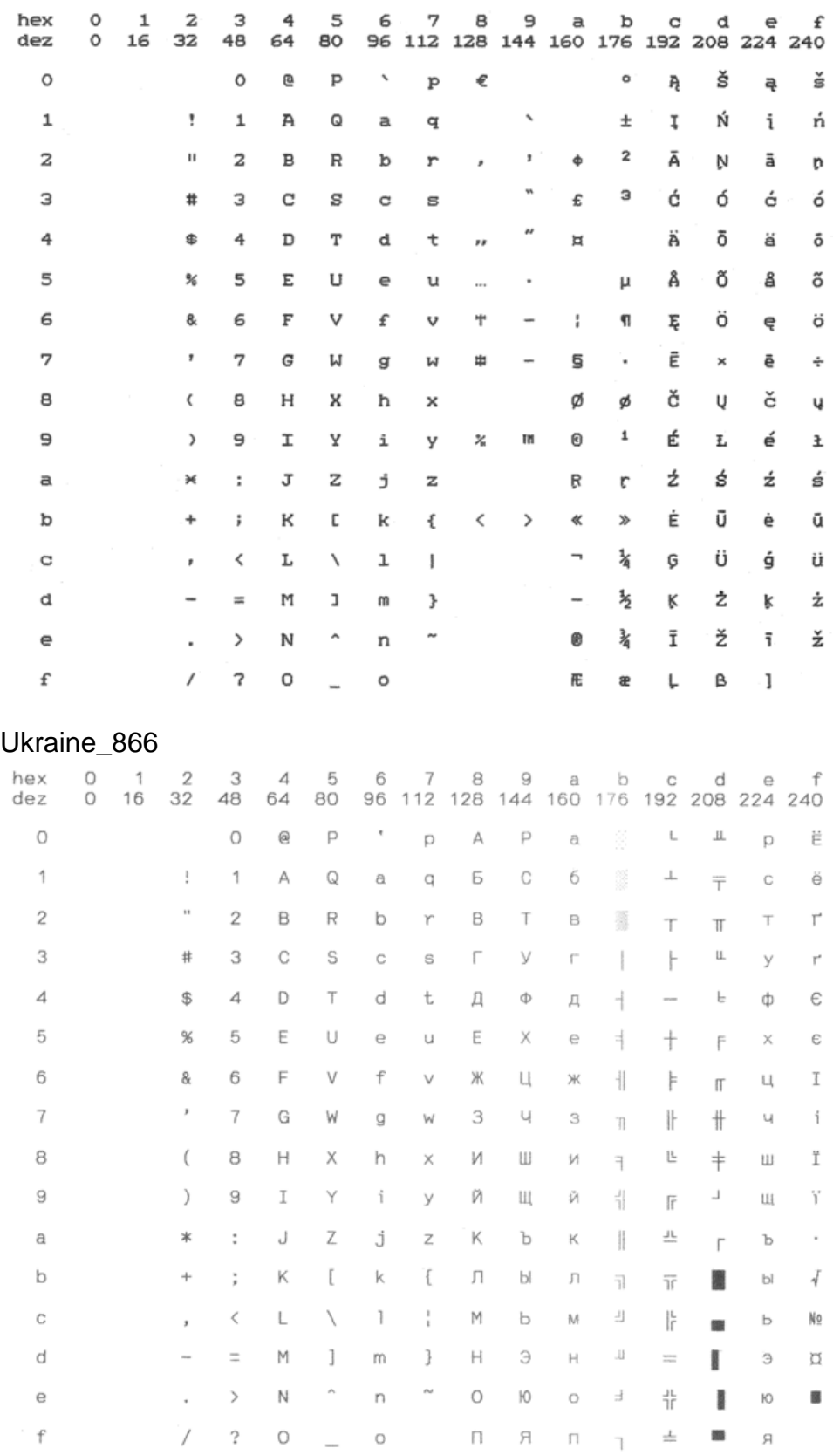

#### Kazakhst\_866

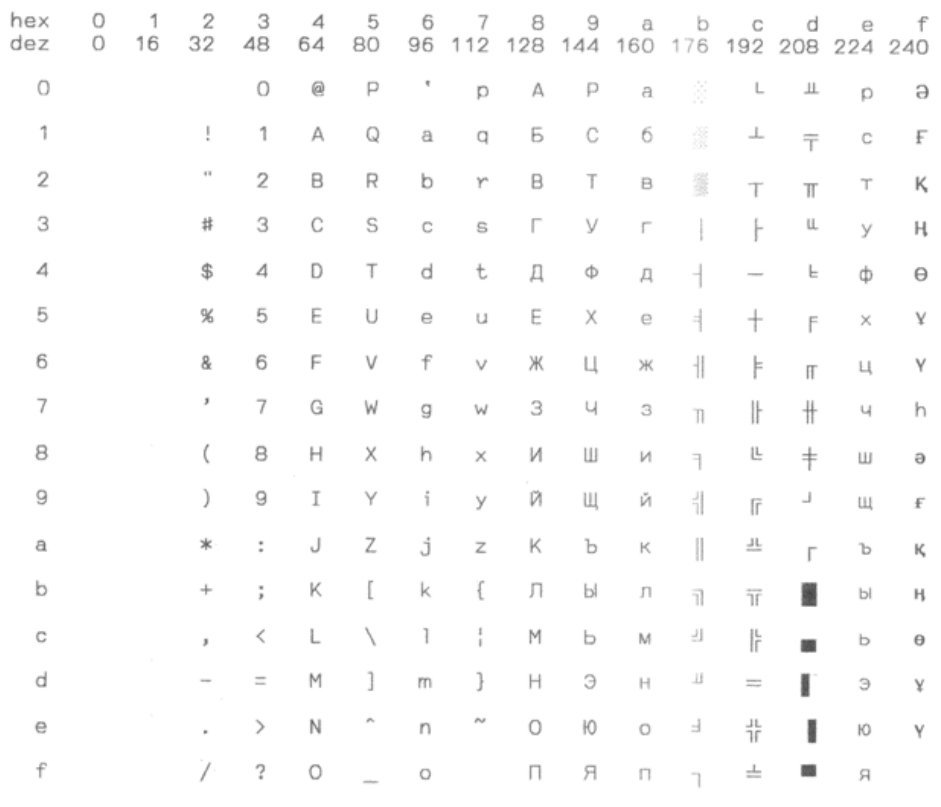

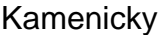

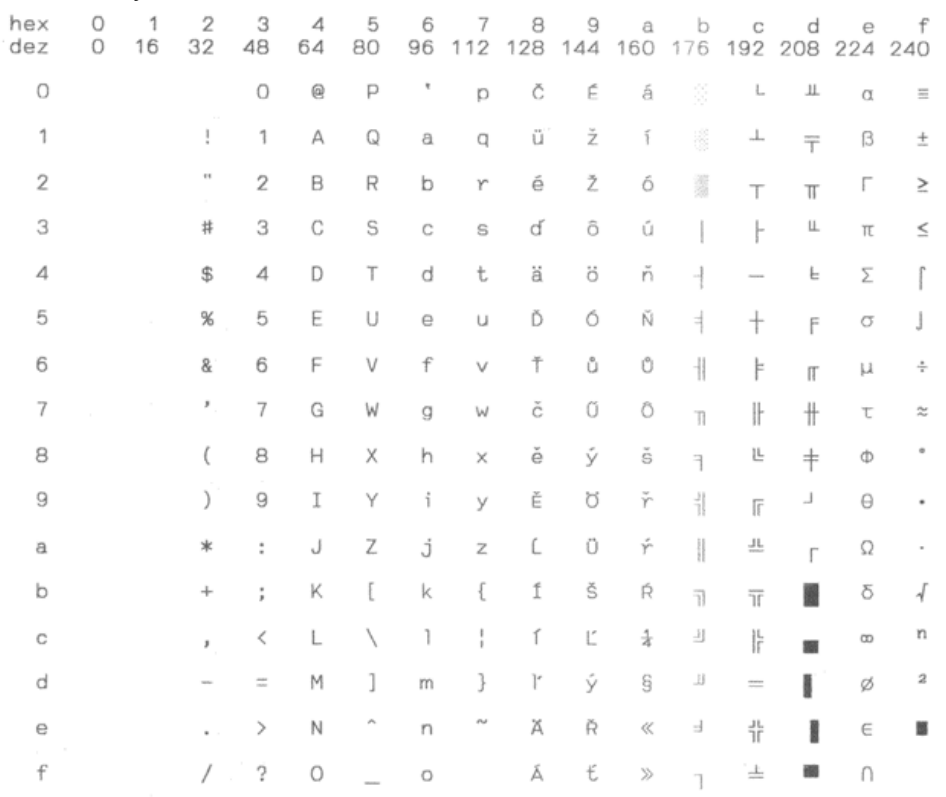

Mazovia

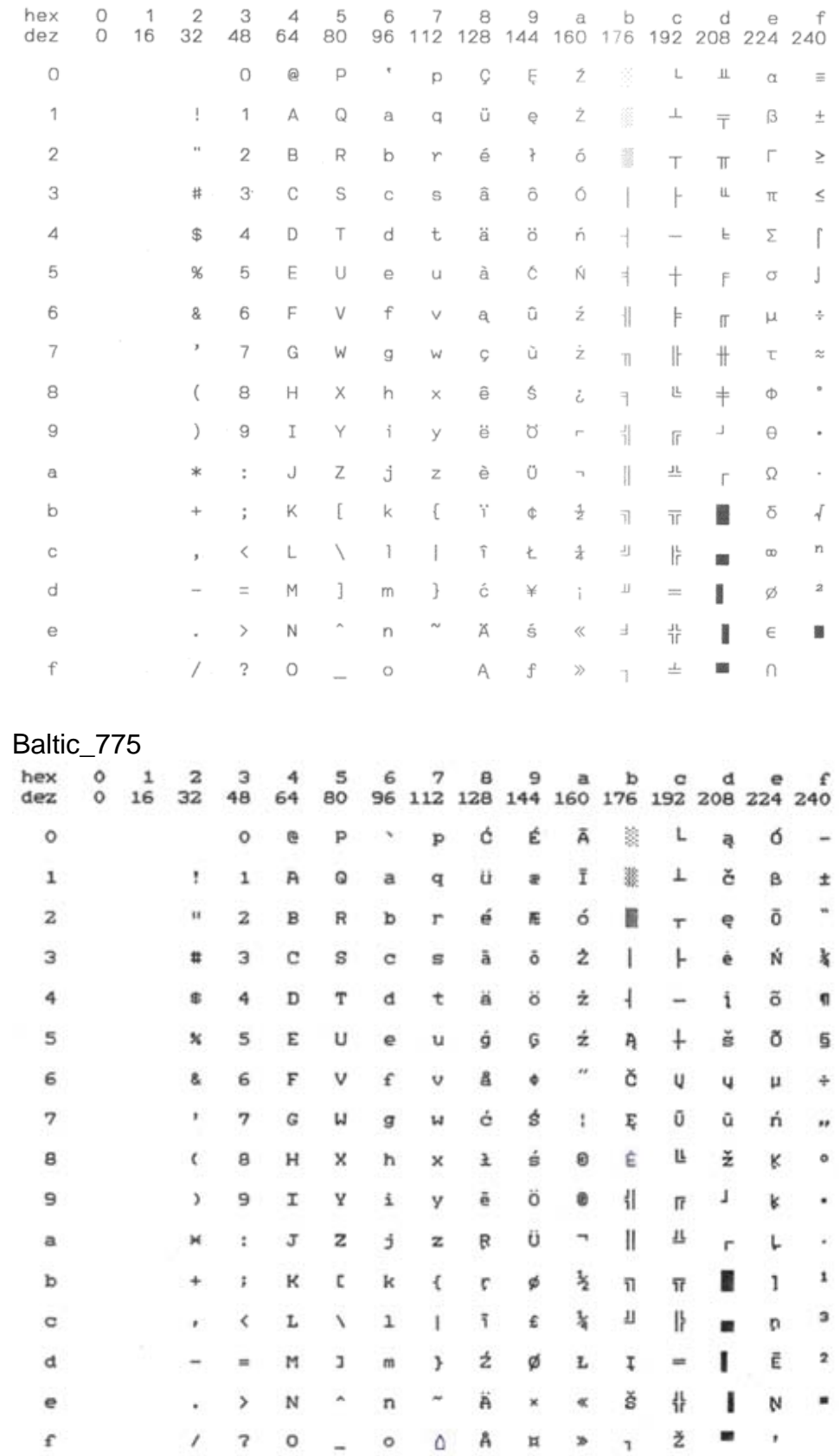

#### CRO\_ASCII

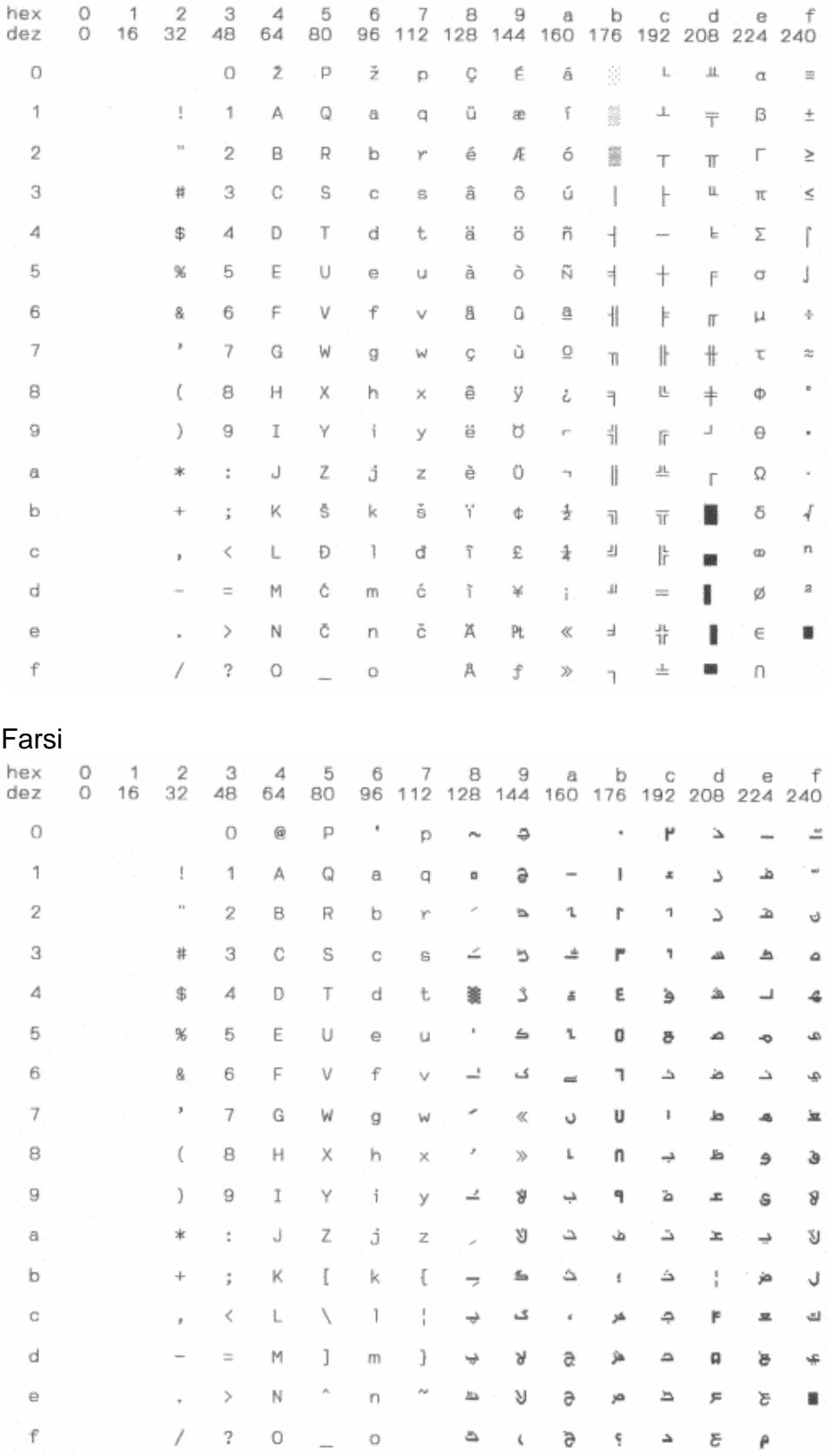

Urdu

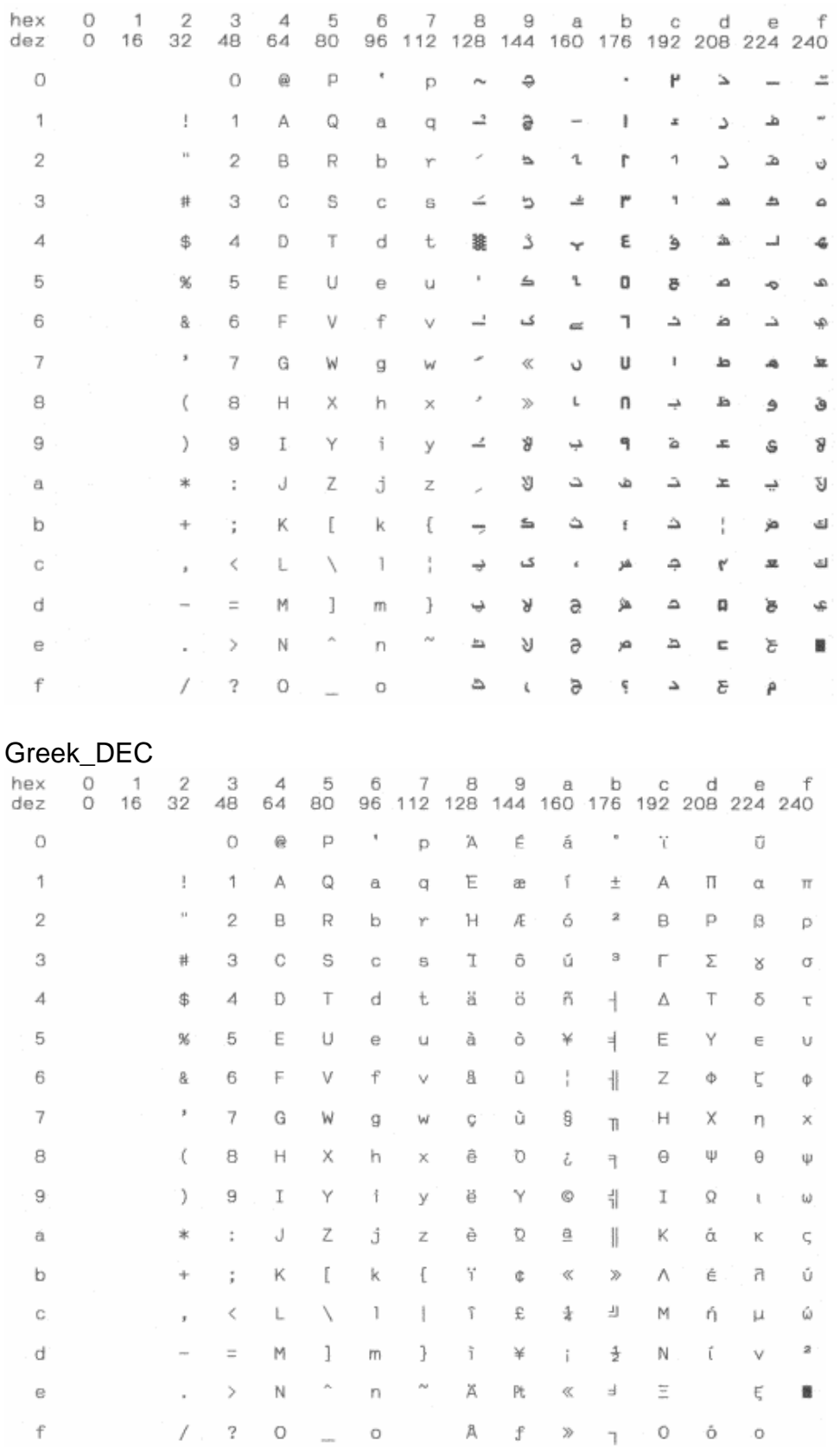

#### **ELOT\_928**

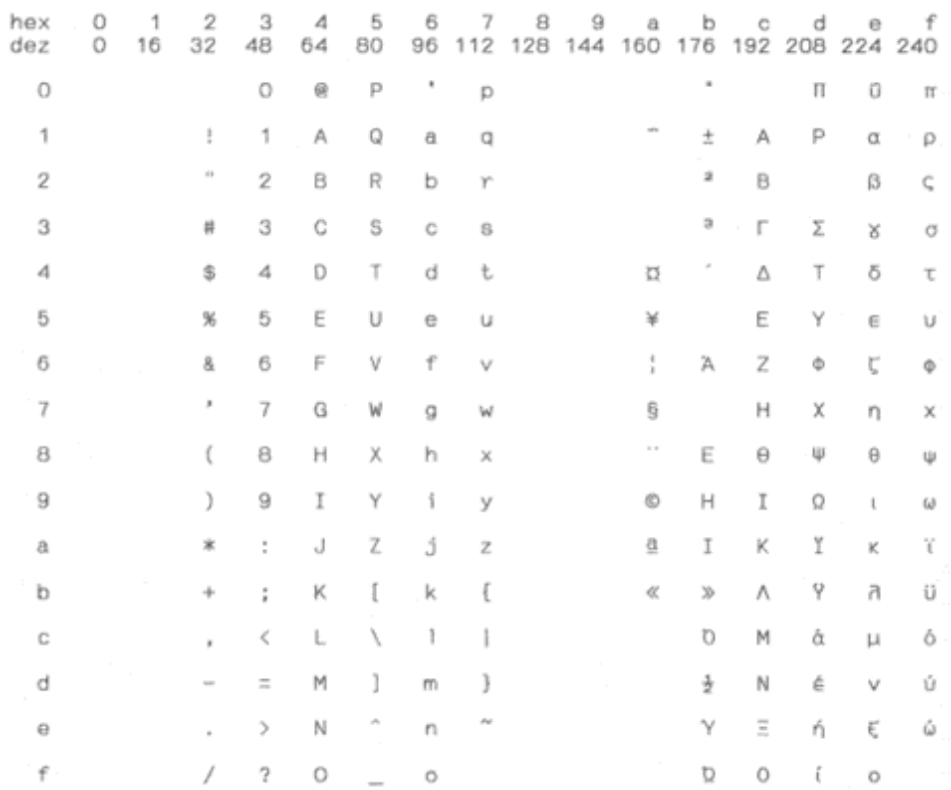

#### **UK\_ASCII**

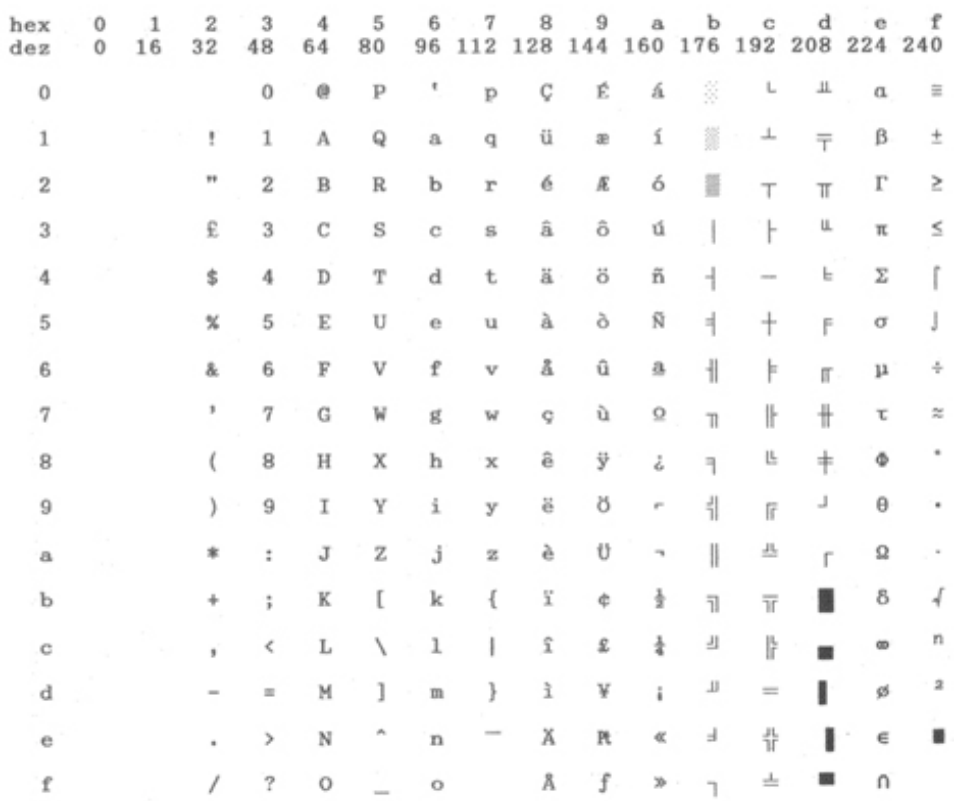

# Tally Dascom 5130P

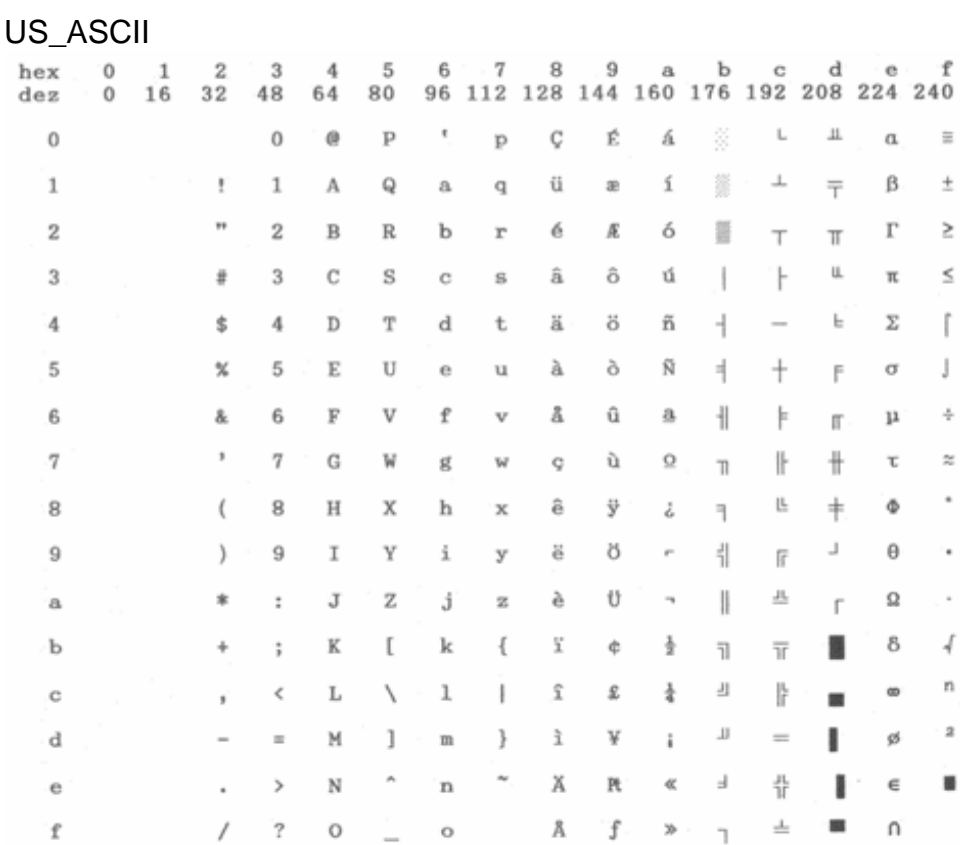

 $\equiv$  $\pm$  $\geq$  $\leq$ f J. é.  $\approx$ 

ï

4  $\,$  n  $\mathbf{2}% =\mathbf{1}_{B}\left( \mathbf{1}_{B}\right) ^{\ast}\mathbf{1}_{B}$ ×

#### Swedish

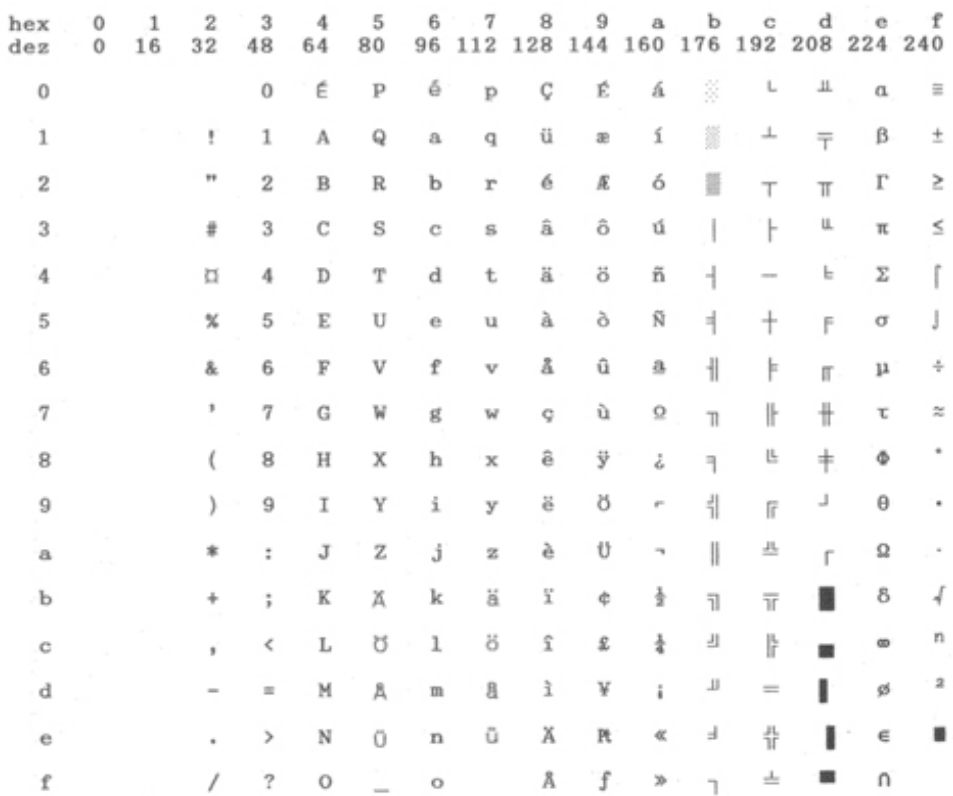
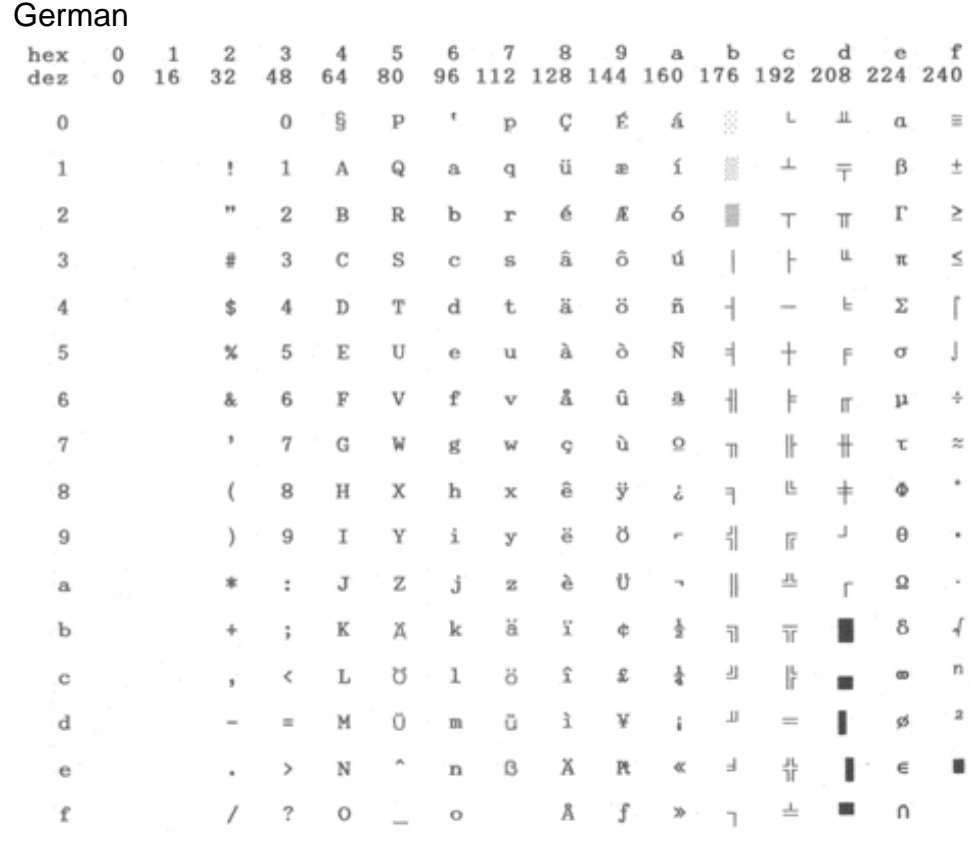

 $\equiv$  $\pm$  $\geq$  $\leq$ 

ż,

J n 2 ×

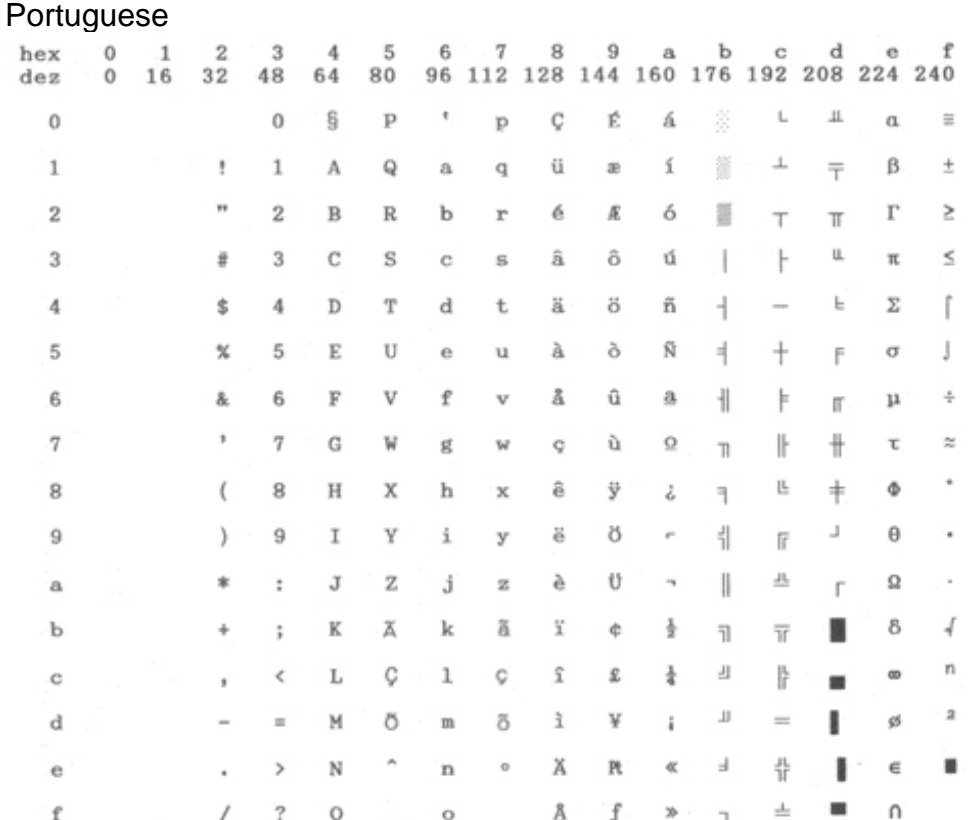

French

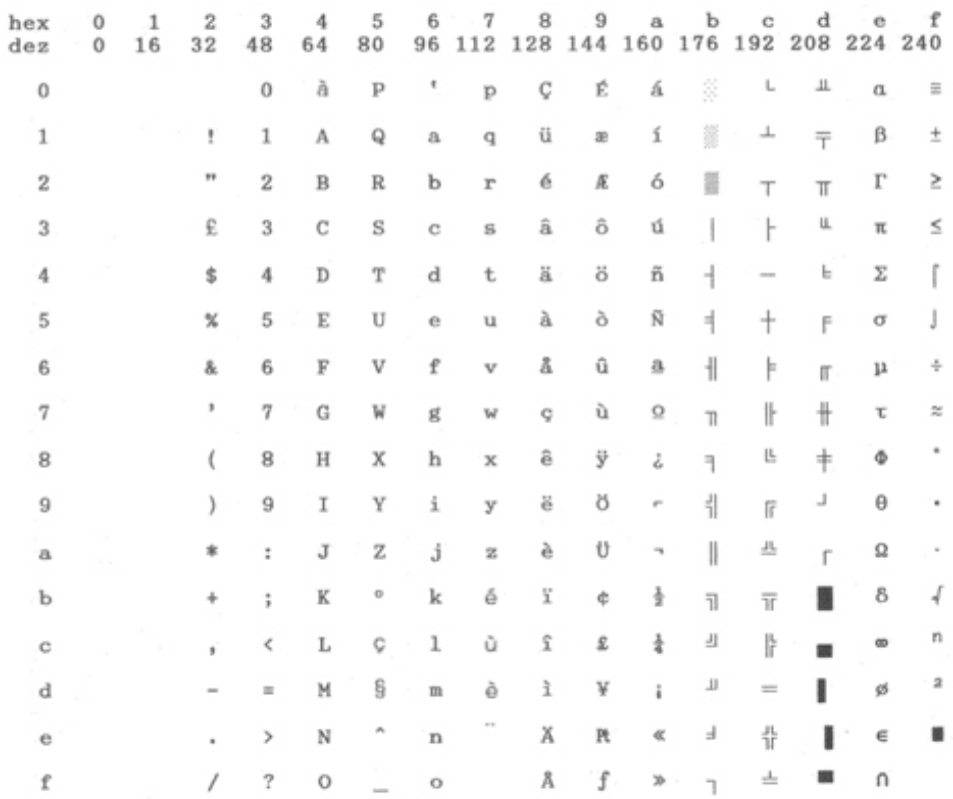

### Italian

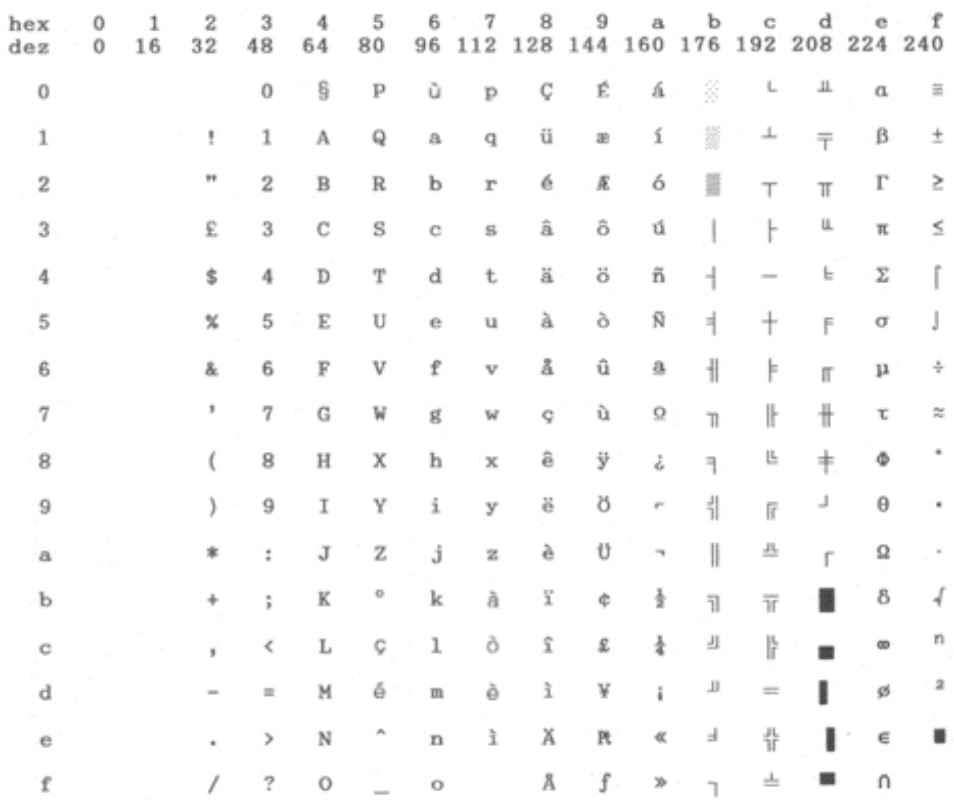

## Norwegian

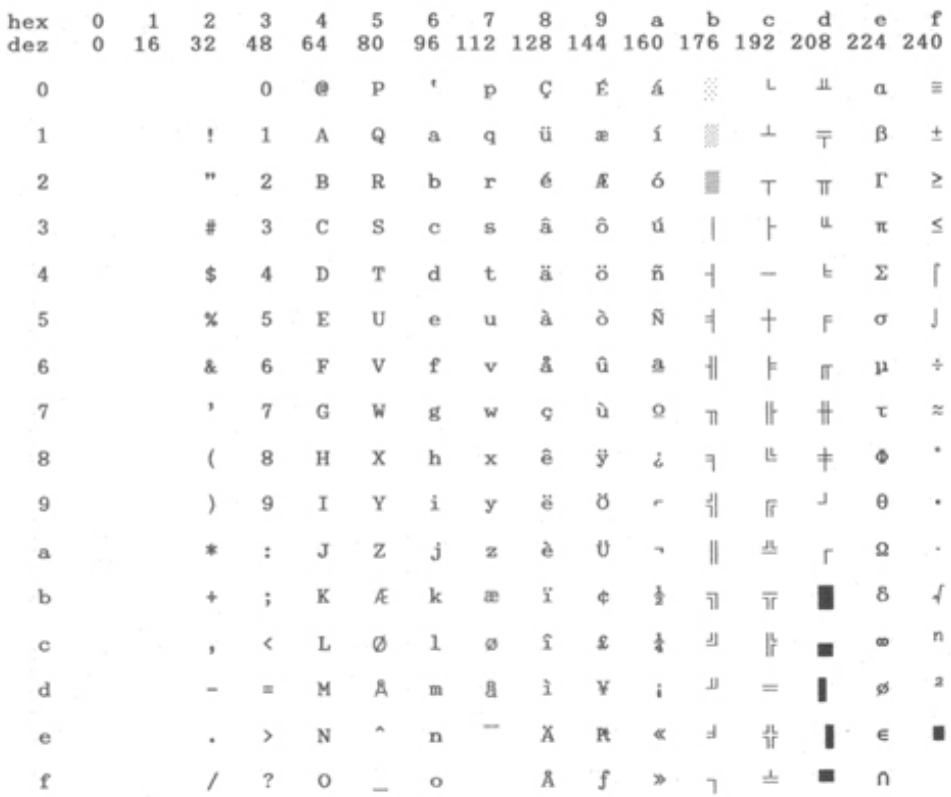

# Spanish

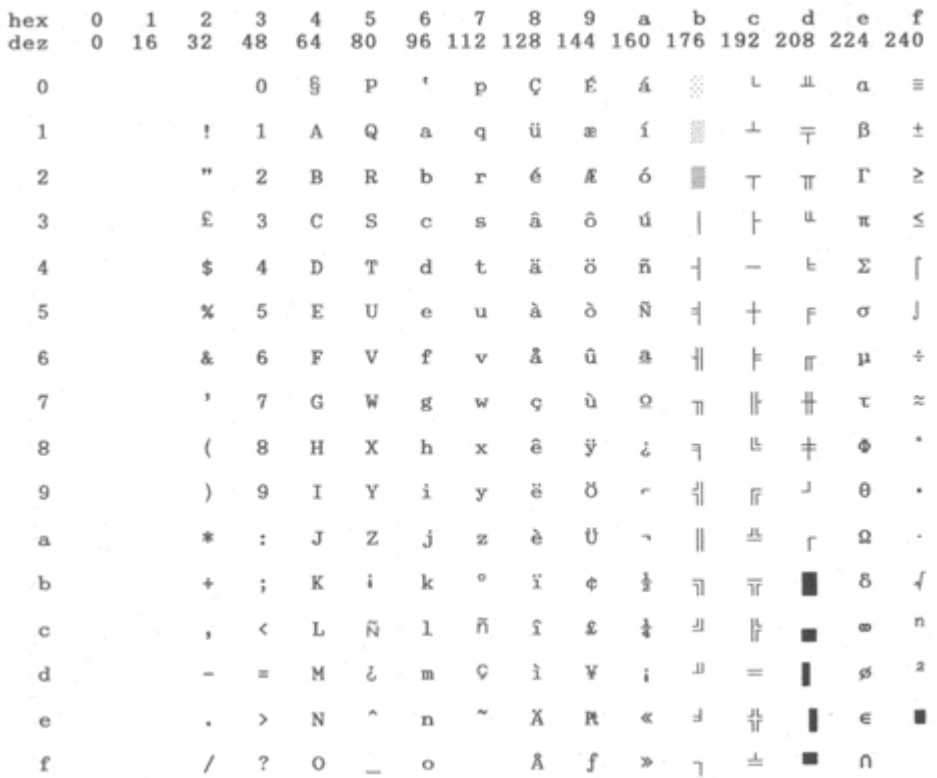

### Siemens\_Turkish

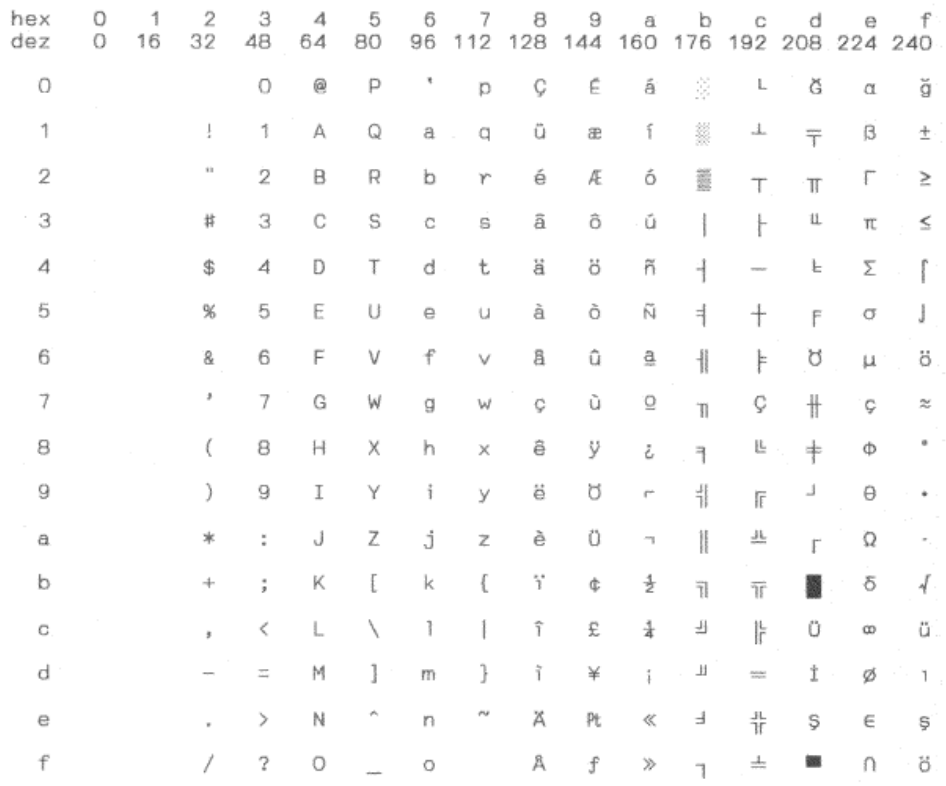

# DEC\_Turkish

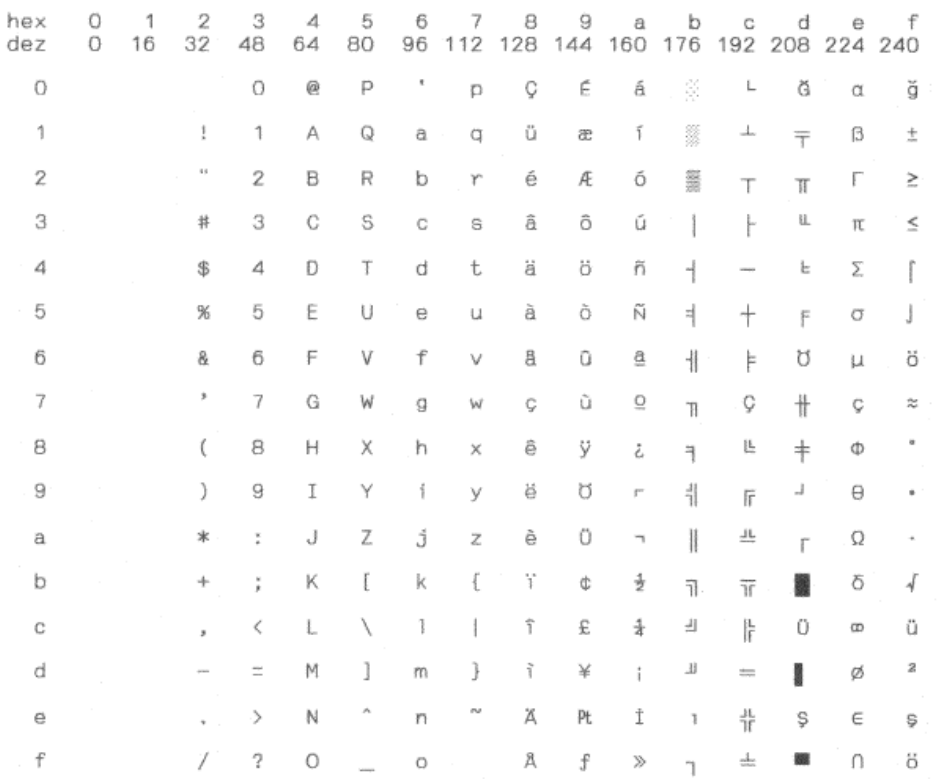

# 9 Control codes summary

# **9.1 Epson ESC/P2 emulation command list**

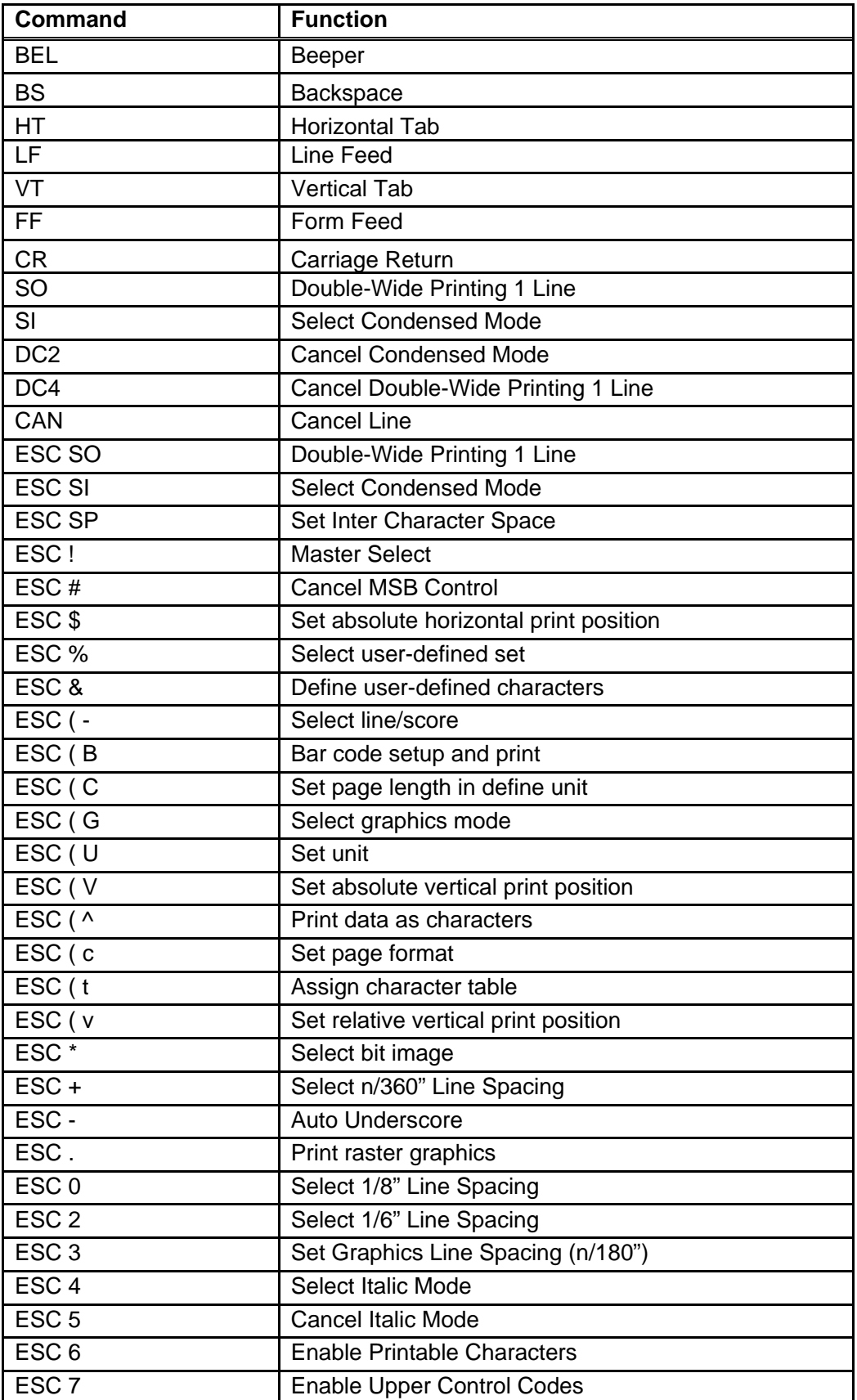

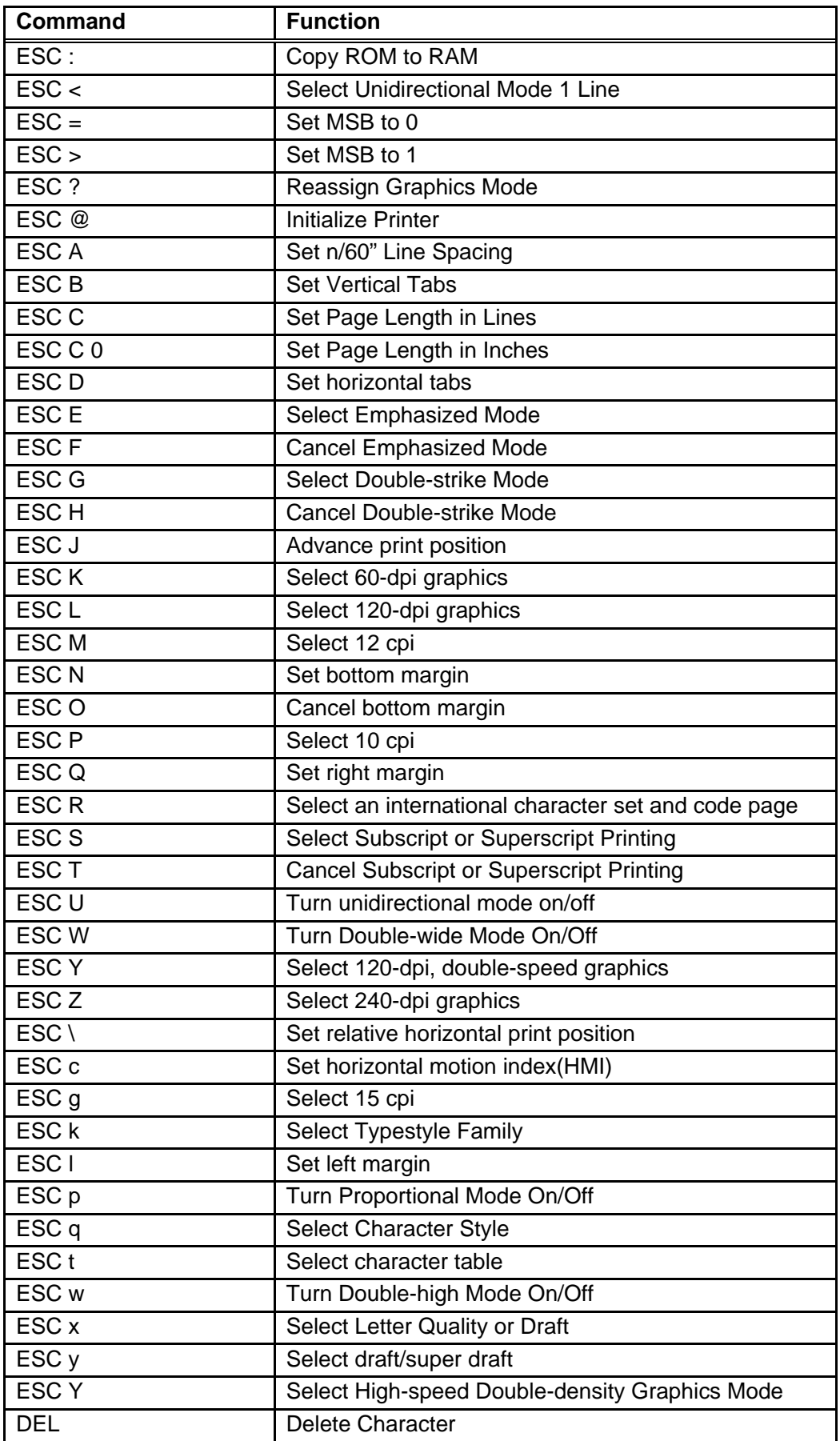

# **9.2 IBM emulation command list**

 $\overline{\phantom{0}}$ 

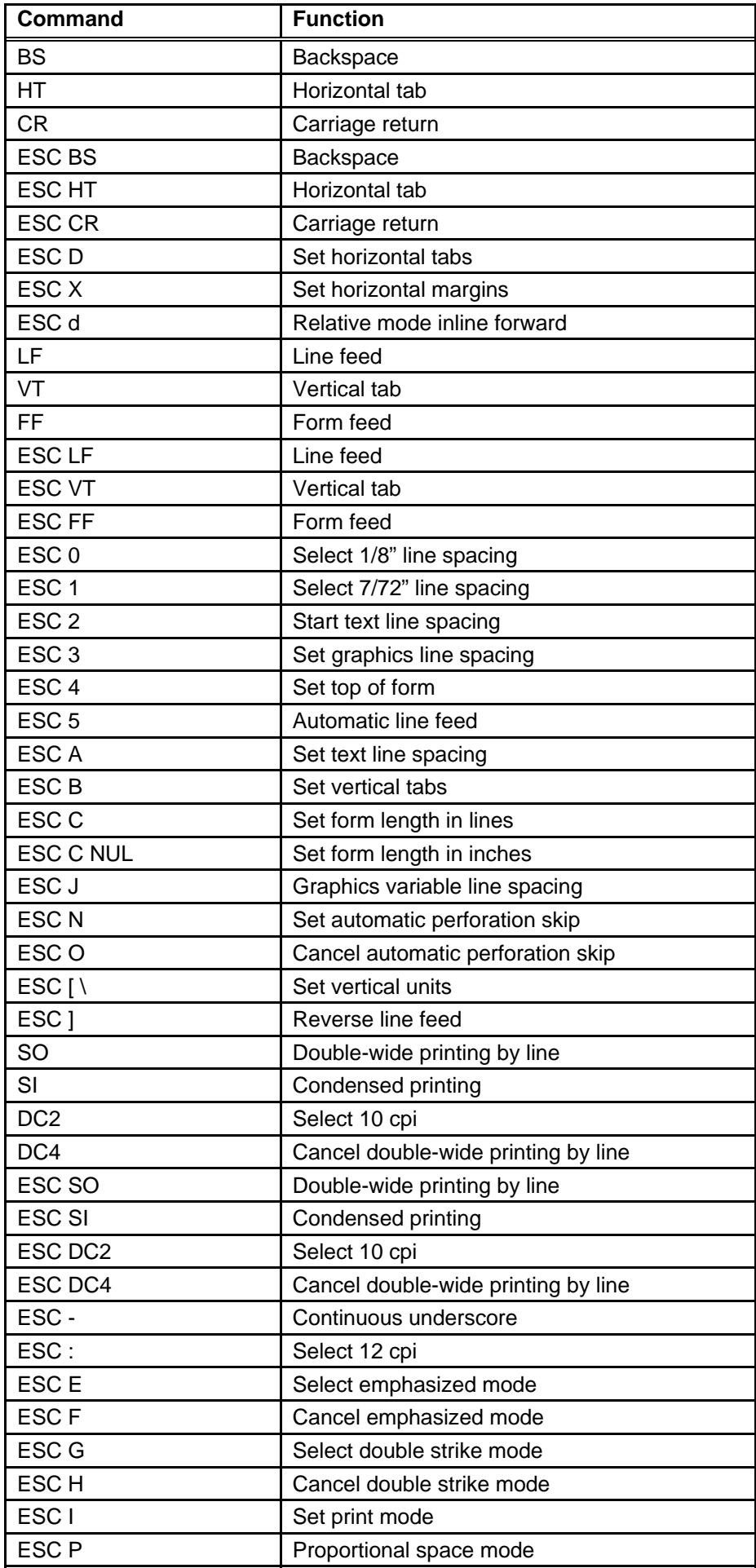

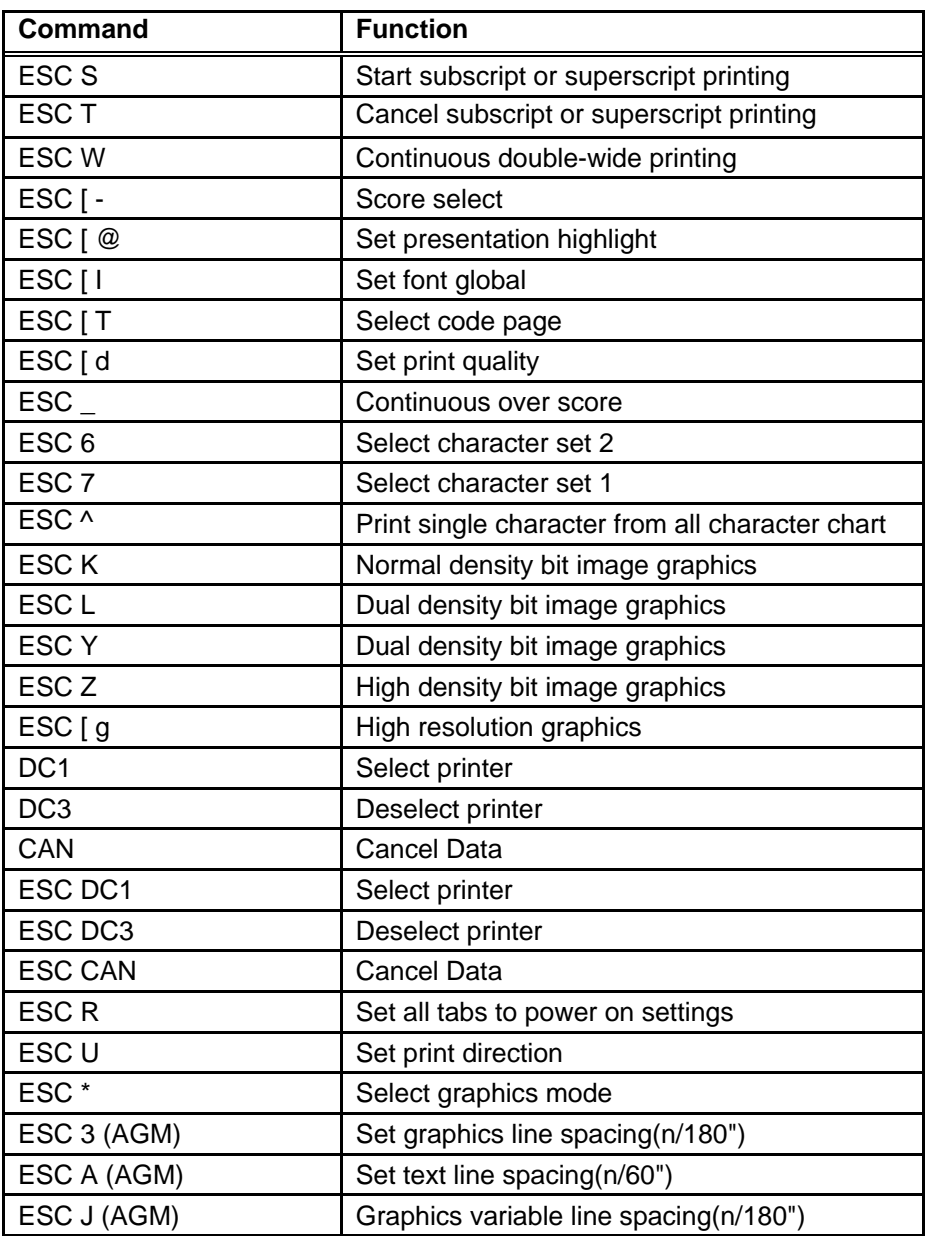

Note:

AGM stands for Advanced Graphic Mode.

# **9.3 Olivetti emulation command list**

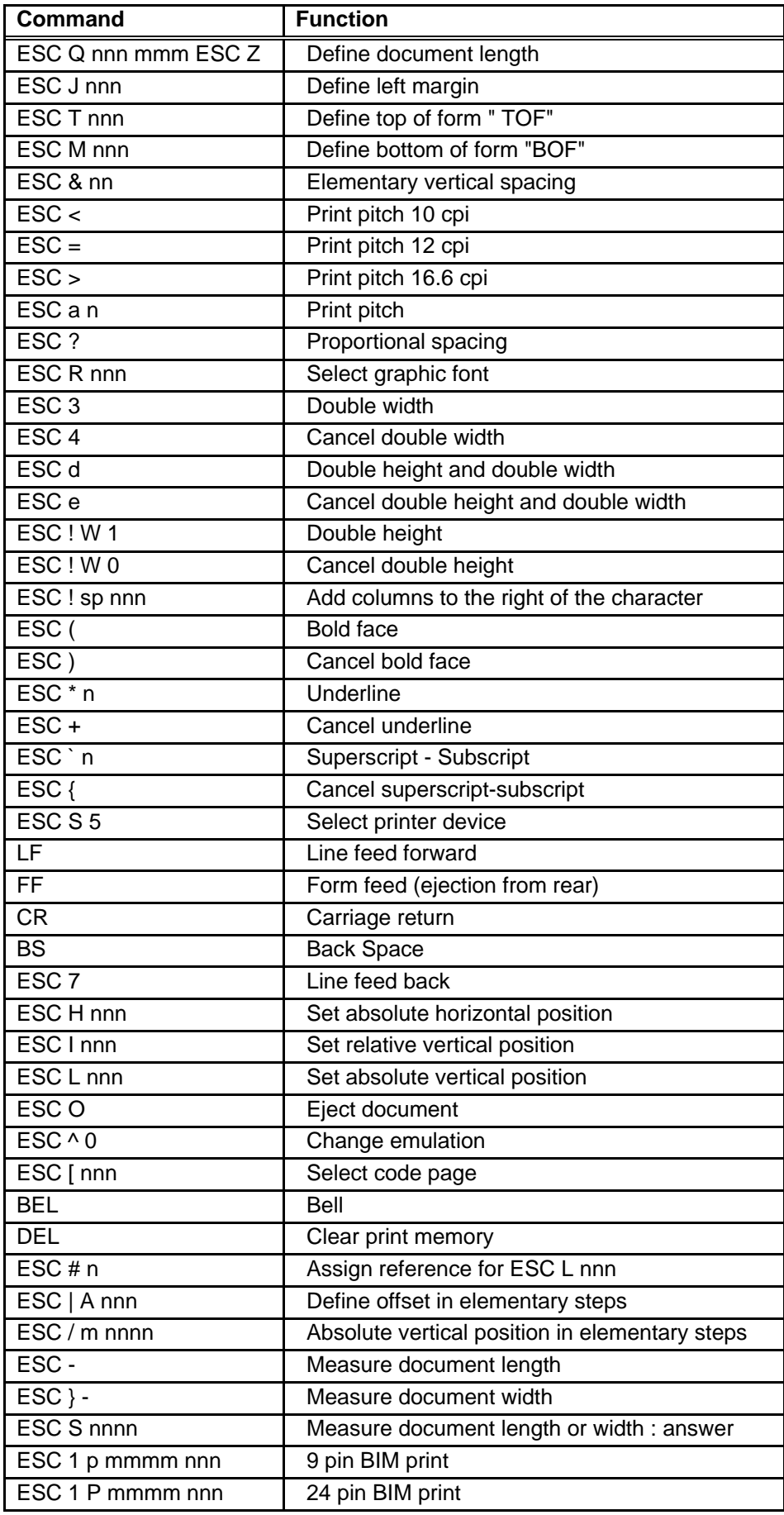

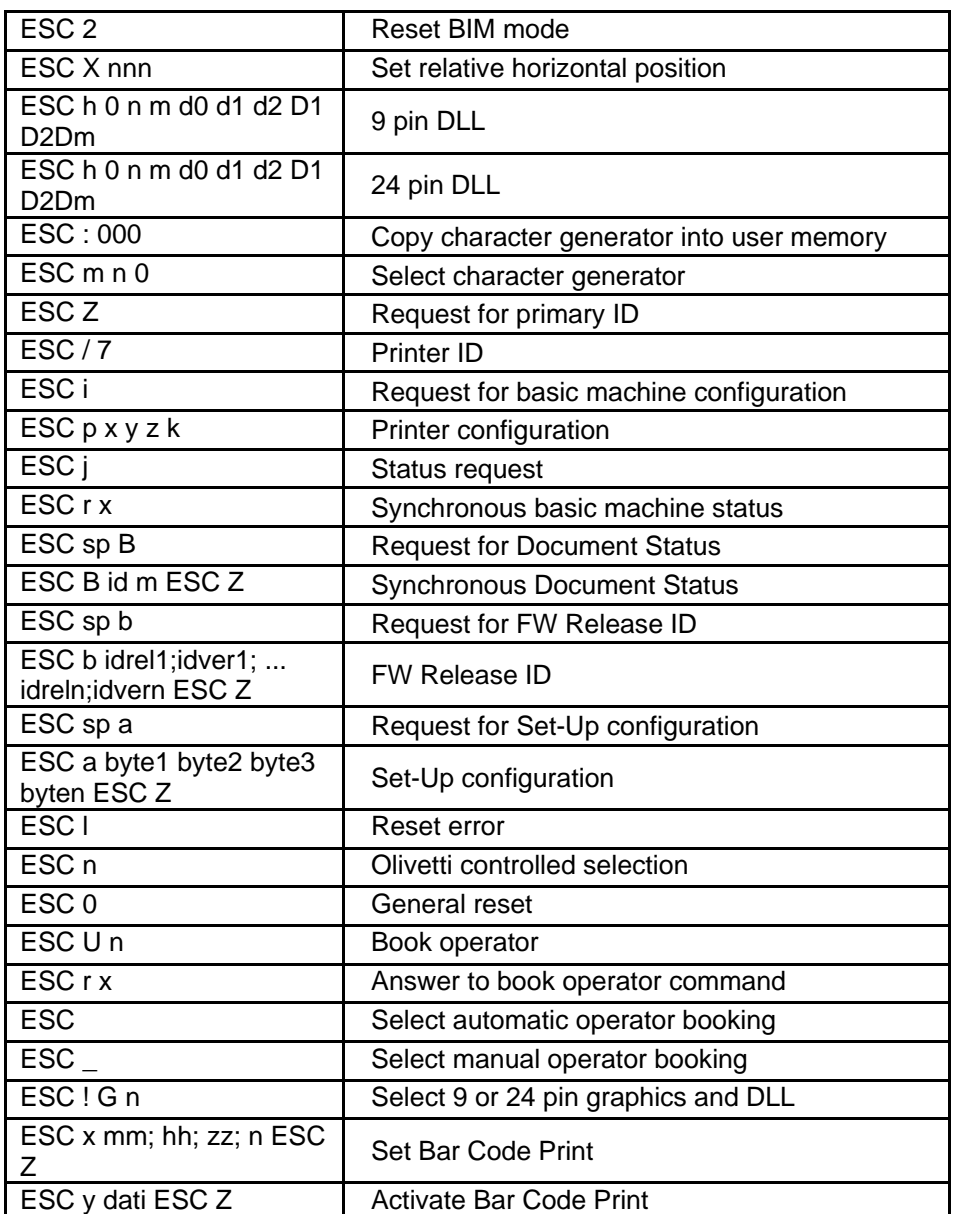

If you need more details regarding the emulation commands, please contact us.

# FCC STATEMENT

1. This device complies with Part 15 of the FCC Rules. Operation is subject to the following two conditions:

- a. This device may not cause harmful interference.
- b. This device must accept any interference received, including interference that may cause undesired operation.

2. Changes or modifications not expressly approved by the party responsible for compliance could void the user's authority to operate the equipment.

NOTE: This equipment has been tested and found to comply with the limits for a Class B digital device, pursuant to Part 15 of the FCC Rules. These limits are designed to provide reasonable protection against harmful interference in a residential installation.

This equipment generates uses and can radiate radio frequency energy and, if not installed and used in accordance with the instructions, may cause harmful interference to radio communications. However, there is no guarantee that interference will not occur in a particular installation. If this equipment does cause harmful interference to radio or television reception, which can be determined by turning the equipment off and on, the user is encouraged to try to correct the interference by one or more of the following measures:

- Re-orientate or relocate the receiving antenna.
- Increase the separation between the equipment and receiver.
- Connect the equipment into an outlet on a circuit different from that to which the receiver is connected.
- Consult the dealer or an experienced radio/TV technician for help.

# **DASCOM REPRESENTATIVES**

### **GERMANY**

DASCOM Europe GmbH Heuweg 3 D-89079 Ulm **Deutschland** Tel.: +49 (0) 731 2075 0 Fax: +49 (0) 731 2075 100 www.dascom.com

### **SINGAPORE (ASIA PACIFIC)**

DASCOM AP Pte Ltd 21 Bukit Batok Crescent #29-81,WCEGA Tower Singapore 658065 Phone: +65 6760 8833 Fax: +65 6760 1066 www.dascom.com

### **FRANCE**

DASCOM Europe GmbH 117 Avenue Victor Hugo 92100 Boulogne-Billancourt France Phone: +33 (1) 73 02 51 98 www.dascom.com

#### **UNITED KINGDOM**

DASCOM GB Ltd Hart House,Priestley Road, Basingstoke, Hampshire RG24 9PU, England Phone: +44 (0) 1256 355130 Fax: +44 (0) 1256 481400 www.dascom.com

#### **AMERICAS**

Dascom Americas Corporation 34 Lakeview Court Verona, VA 24482 USA Phone:+1 (877) 434 1377 Fax: +1 (540) 242 7221 www.dascom.com

### **CHINA**

JIANGMEN DASCOM COMPUTER PERIPHERALS CO., LTD No.399, jinxing Road, Jianghai District Jiangmen, P.R. China www.dascom.com

"All rights reserved. Translations, reprinting or copying by any means of this manual complete or in part or in any different form requires our explicit approval. We reserve the right to make changes to this manual without notice. All care has been taken to ensure accuracy of information contained in this manual. However, we cannot accept responsibility for any errors or damages resulting from errors or inaccuracies of information herein.<sup>"</sup>

**© 2015 DASCOM** Part No: 21.511.806.0022